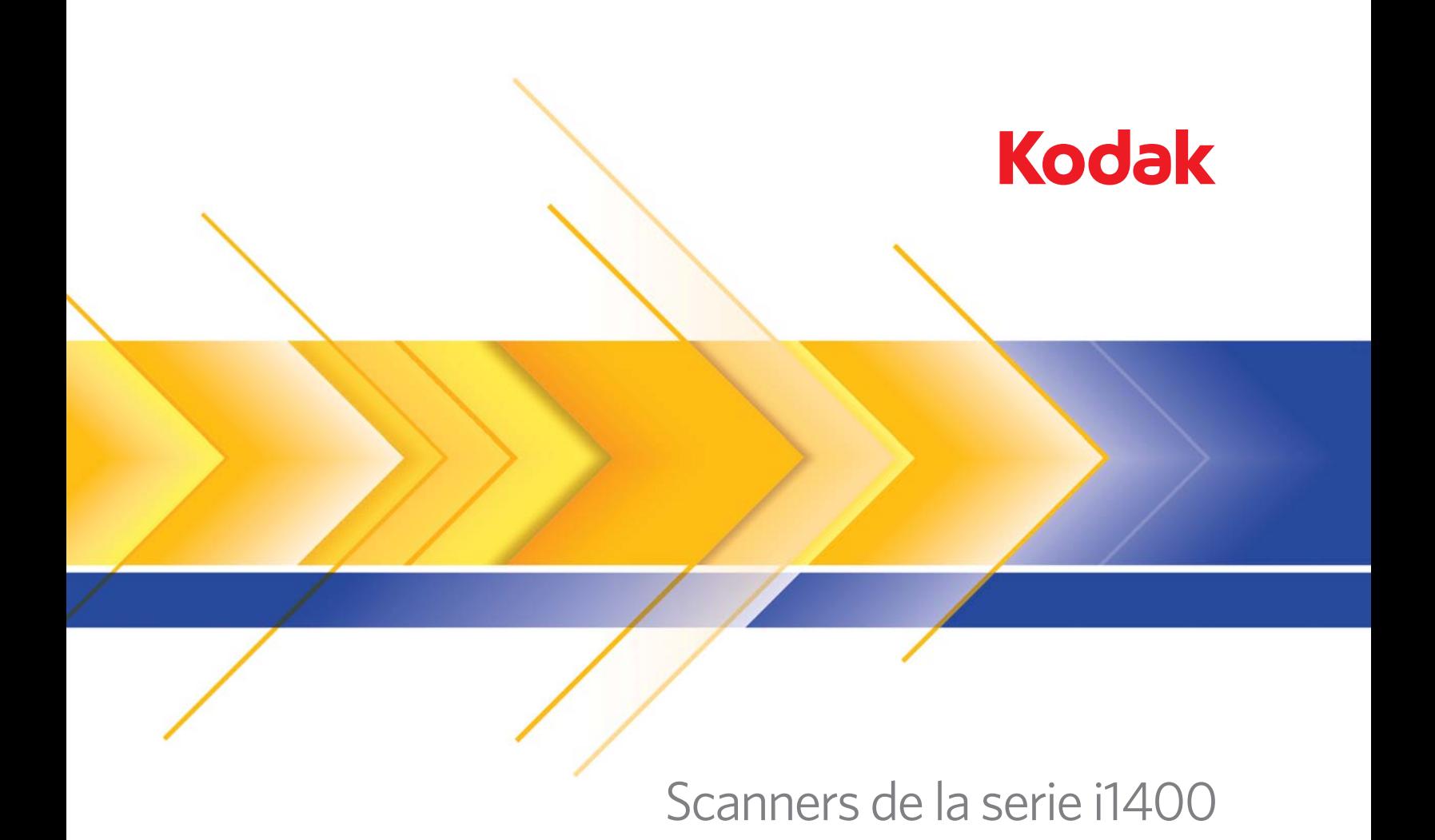

Guía de procesamiento de imágenes

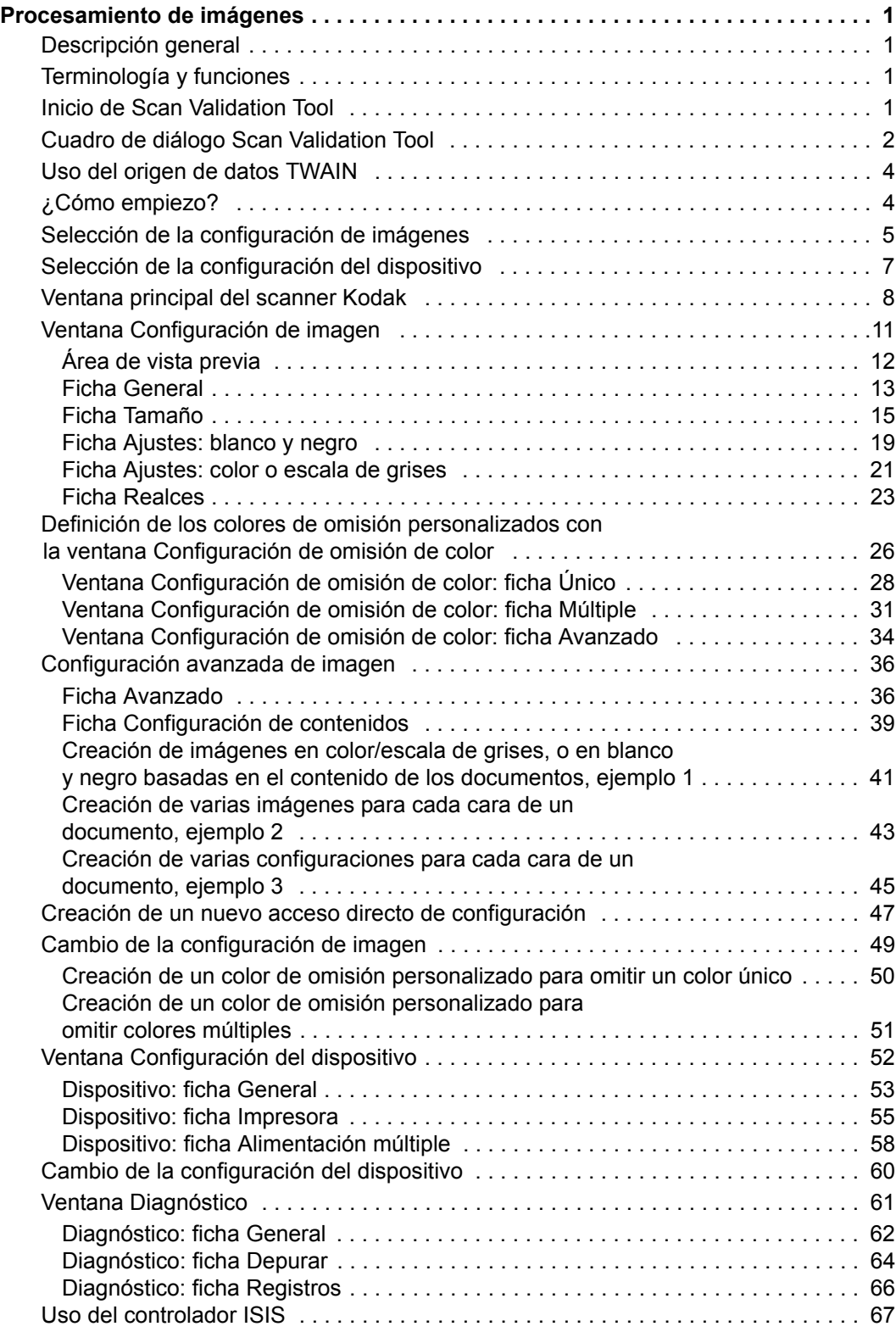

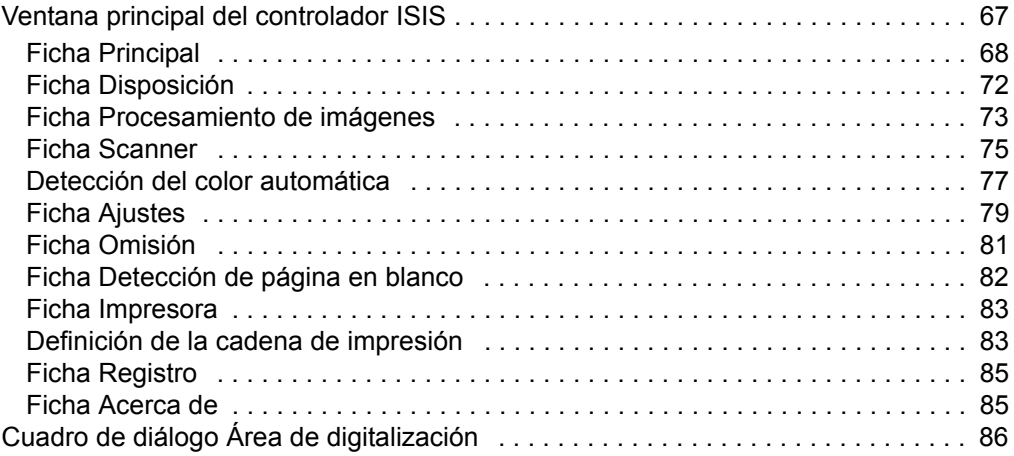

<span id="page-3-1"></span><span id="page-3-0"></span>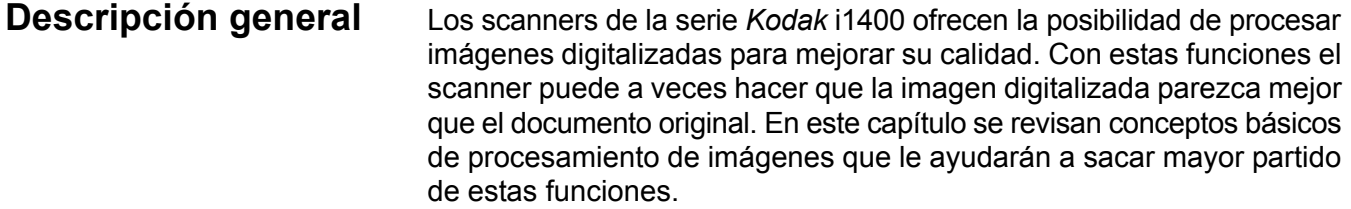

El *procesamiento de imágenes* hace referencia a varias funciones por separado del scanner que permiten ajustar automáticamente cada imagen de manera que se puedan mejorar las imágenes resultantes. Entre los ejemplos comunes de funciones de procesamiento de imágenes se encuentran la corrección de cualquier desviación del documento suministrado, el recorte de los bordes de la imagen para eliminar bordes innecesarios o la limpieza de cualquier "ruido" extraño en la imagen. Esto puede hacerse automáticamente para obtener mejores imágenes con menos repetición del trabajo.

La información que sigue a continuación describe las funciones de procesamiento de imágenes. Las mismas opciones estarán disponibles en la interfaz de usuario de la aplicación de digitalización que está utilizando (es decir, *Kodak* Capture Software).

<span id="page-3-2"></span>**Terminología y funciones** Si ha utilizado scanners anteriores de Kodak, puede que ya esté familiarizado con las funciones de procesamiento de imágenes. Con la nueva interfaz gráfica de usuario (GUI) del origen de datos TWAIN, algunos de los nombres de dichas funciones han cambiado.

# <span id="page-3-3"></span>**Inicio de Scan Validation Tool**

1. Seleccione **Inicio>Programas>Kodak>Document Imaging>Scan Validation Tool**.

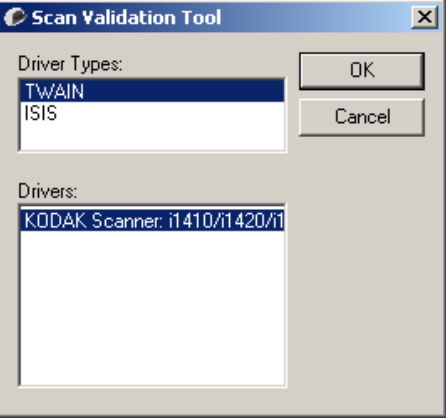

2. Seleccione **TWAIN** (o **ISIS**) en Tipos de controladores y *Kodak* **Scanner i1410/i1420/i1440** como el controlador.

Se abrirá el cuadro de diálogo Scan Validation Tool.

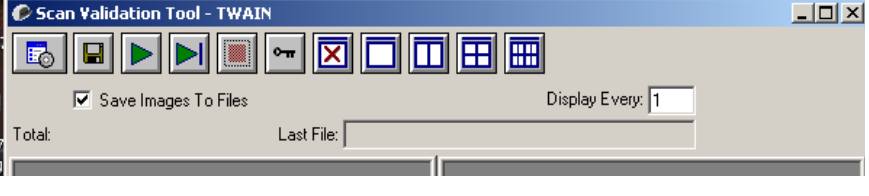

# <span id="page-4-0"></span>**Cuadro de diálogo Scan Validation Tool**

Scan Validation Tool (SVT) es una aplicación de diagnóstico proporcionada por Kodak. La interfaz de usuario de SVT permite acceder a todas las funciones del scanner y es una buena manera de comprobar que el scanner funciona correctamente. Scan Validation Tool permite comprobar la funcionalidad del scanner mediante el origen de datos TWAIN y el controlador ISIS.

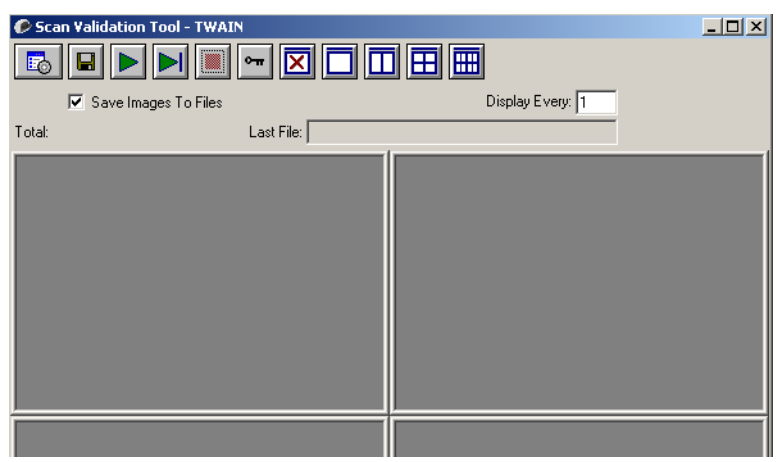

## **Botones de la barra de herramientas**

de entrada.

imágenes cada vez.

imágenes cada vez.

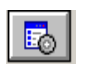

 $\blacksquare$ 

**Configuración**: muestra la interfaz de usuario para el controlador seleccionado.

**Destino**: permite seleccionar un directorio para almacenar las imágenes digitalizadas y sus nombres de archivo. Esta opción sólo está disponible si se selecciona **Guardar imágenes en archivos**.

**Comenzar digitalización**: digitaliza los documentos de la bandeja

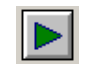

**Digitalizar una página**: digitaliza sólo una página.

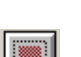

**Detener digitalización**: finaliza la sesión de digitalización.

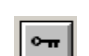

**Clave de licencia**: muestra la ventana Clave de licencia.

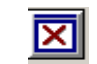

**Modo sin visualización de imagen**: cierra la ventana del visor de imágenes (no se mostrará ninguna imagen).

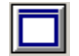

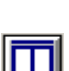

cada vez. **Modo de visualización de dos imágenes**: muestra dos imágenes

**Modo de visualización de una imagen**: muestra una imagen

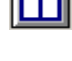

cada vez. **Modo de visualización de cuatro imágenes**: muestra cuatro

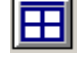

冊

**Modo de visualización de ocho imágenes**: muestra ocho

**Guardar imágenes en archivos**: cuando se selecciona, se guardarán las imágenes en el directorio especificado.

**Mostrar cada**: introduzca la frecuencia de muestreo de las imágenes que desee visualizar mientras digitaliza. Por ejemplo, para ver cada imagen, introduzca el valor 1. Para ver una de cada 10, escriba el valor 10.

**Total**: muestra el número total de imágenes digitalizadas durante la sesión de Scan Validation Tool actual.

• Para acceder al origen de datos TWAIN (o al controlador ISIS), haga doble clic en el icono **Configuración** del cuadro de diálogo Scan Validation Tool para acceder la ventana principal del scanner *Kodak.*

**Último archivo**: muestra la ruta completa y el nombre del archivo de la última imagen guardada.

<span id="page-6-1"></span><span id="page-6-0"></span>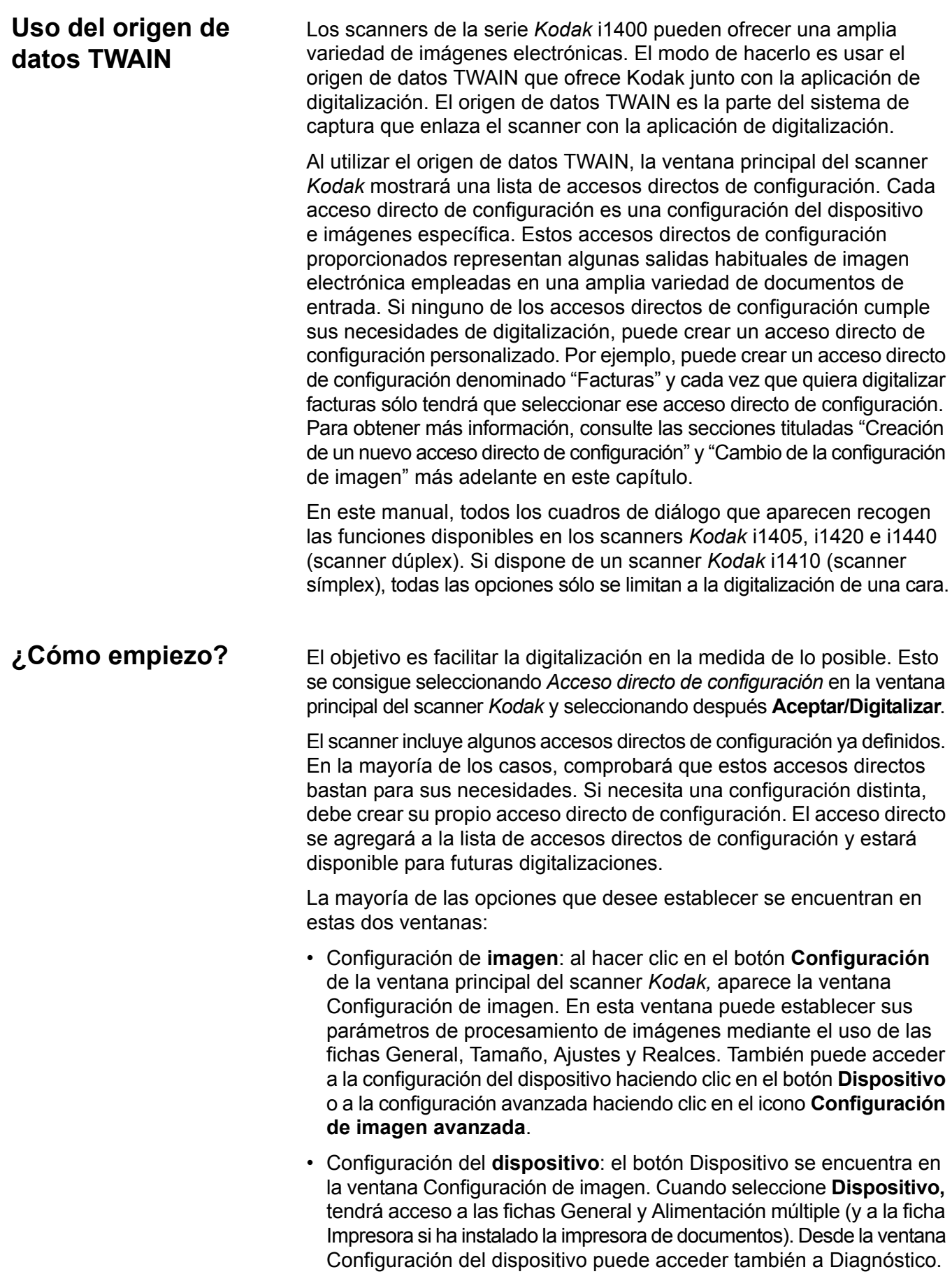

Los procedimientos siguientes describen cómo configurar un acceso directo de configuración personalizado. Encontrará descripciones completas de las funciones, opciones y fichas de la ventana del scanner *Kodak* en la sección titulada "Ventana principal del scanner *Kodak*".

NOTA: La aplicación de digitalización puede sobrescribir en ocasiones los accesos directos de configuración. Si esto ocurre, el acceso directo al que llame aparecerá en la ventana principal del scanner *Kodak* en cursiva y la palabra <*cambiado*> junto a él. Se trata del comportamiento normal de una aplicación que no utiliza los accesos directos de configuración y descarga primero las opciones individuales de configuración preferidas en el scanner y después ofrece acceso al origen de datos TWAIN.

> Cuando haga clic en **Aceptar** para comenzar la digitalización, se le preguntará si desea guardar las opciones modificadas. Si utiliza una aplicación que no emplea los accesos directos de configuración, seleccione **No** en esta pregunta y siga digitalizando.

### En la ventana principal del scanner *Kodak*:

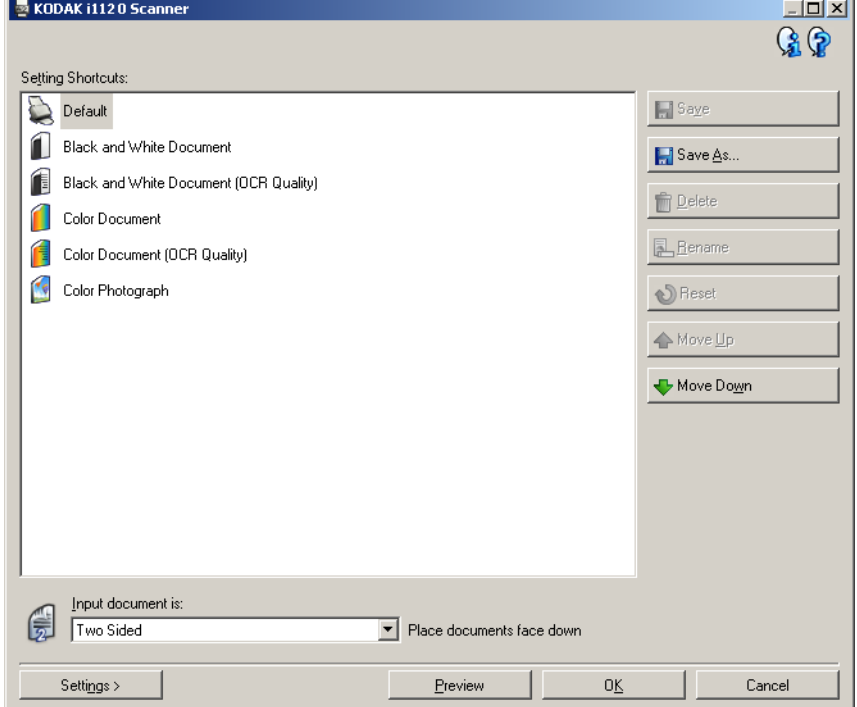

- 1. Seleccione un acceso directo de configuración predefinido en la lista Accesos directos de configuración. Seleccione un acceso directo de configuración que describa lo más aproximadamente posible la salida de imagen que desee.
- 2. Determine si desea capturar una imagen electrónica del anverso del documento, el reverso o ambas caras, y efectúe la selección de la lista desplegable *El documento de entrada es*. Las opciones disponibles son:
	- **A dos caras**: captura ambas caras del documento
	- **A una cara: anverso**: captura sólo el anverso
	- **A una cara: reverso**: captura sólo el reverso

# <span id="page-7-0"></span>**Selección de la configuración de imágenes**

- 3. Coloque uno o dos documentos representativos en la bandeja de entrada del scanner.
	- NOTA: Cuando digitalice una cara de un documento o si utiliza un scanner i1410, asegúrese de colocar la cara del documento que vaya a digitalizar hacia la bandeja de entrada.
- 4. Si desea ver el aspecto resultante de las opciones seleccionadas de procesamiento de imágenes y efectuar cambios en pantalla, haga clic en **Vista previa** para revisar la imagen y ajustarla.
	- NOTA: Esto sólo es preciso si desea efectuar ajustes interactivos a las opciones seleccionadas de procesamiento de imágenes.
- 5. Si queda satisfecho con las opciones de procesamiento de imágenes seleccionadas, vuelva a cargar el documento si es necesario y haga clic en **Aceptar/Digitalizar.**
	- Si las imágenes son aceptables, la configuración de procesamiento de imágenes está bien y no es necesario hacer clic en el botón Configuración para modificar los valores de las fichas General, Tamaño, Ajustes y Realces.
	- Si las imágenes no son aceptables, puede seleccionar otro acceso directo de configuración predefinido que describa de manera más aproximada la salida que desee obtener, o bien, puede seguir trabajando con el acceso directo de configuración que ha seleccionado, revisar cada uno de los ajustes de las fichas General, Tamaño, Ajustes y Realces, y efectuar los cambios correspondientes. Cuando efectúe cambios, repita los pasos del 3 al 5 hasta obtener los resultados que desee.
- 6. Si ha efectuado cambios a un acceso directo de configuración predeterminado, haga clic en **Guardar como** en la ventana principal del scanner *Kodak.* Aparecerá el cuadro de diálogo Guardar como.

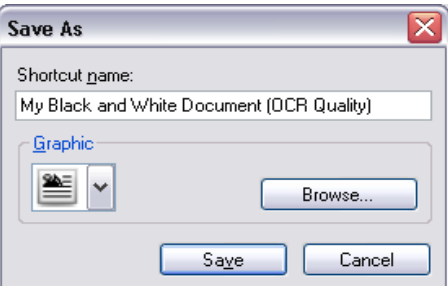

7. Introduzca un nuevo nombre de acceso directo de configuración que sea significativo y haga clic en **Guardar**. Ha creado y guardado un acceso directo de configuración personalizado que podrá utilizar en sus operaciones de digitalización.

# <span id="page-9-0"></span>**Selección de la configuración del dispositivo**

- 1. Seleccione el acceso directo de configuración que acaba de crear.
- 2. Seleccione **Configuración** para acceder a la ventana Configuración de imagen.
- 3. Seleccione **Dispositivo**. Aparecerá la ventana Configuración del dispositivo.

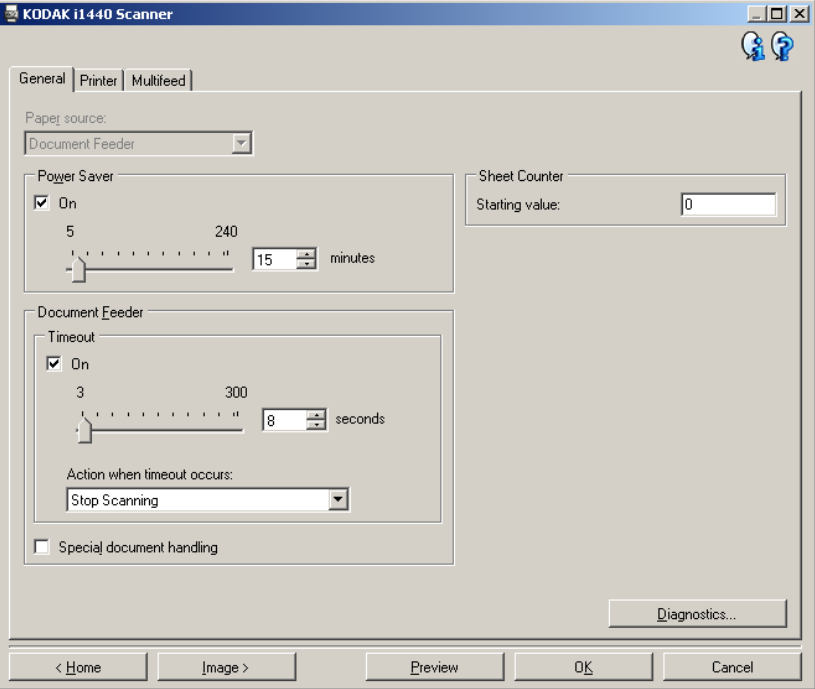

- 4. Antes de hacer ajustes, haga clic en las fichas de la ventana Configuración del dispositivo para familiarizarse con las funciones disponibles. Consulte la sección "Ventana Configuración del dispositivo" para obtener información sobre estas funciones.
- 5. Determine las funciones que desee utilizar en la digitalización y seleccione la ficha correspondiente.
- 6. En cada ficha, seleccione las opciones correspondientes o la acción que desea que realice el scanner.
- 7. Cuando haya terminado:
	- Haga clic en **Inicio** para volver a la ventana principal del scanner *Kodak* y haga clic en **Guardar** para guardar las selecciones en el acceso directo de configuración personalizado. O bien,
	- Haga clic en **Imagen** para volver a la ventana Configuración de imagen si necesita realizar cambios adicionales.

# <span id="page-10-0"></span>**Ventana principal del scanner** *Kodak*

La ventana principal del scanner *Kodak* es la ventana de inicio de la interfaz de usuario del scanner. Para digitalizar, basta con seleccionar un acceso directo de configuración y, a continuación, seleccionar **Aceptar/Digitalizar**.

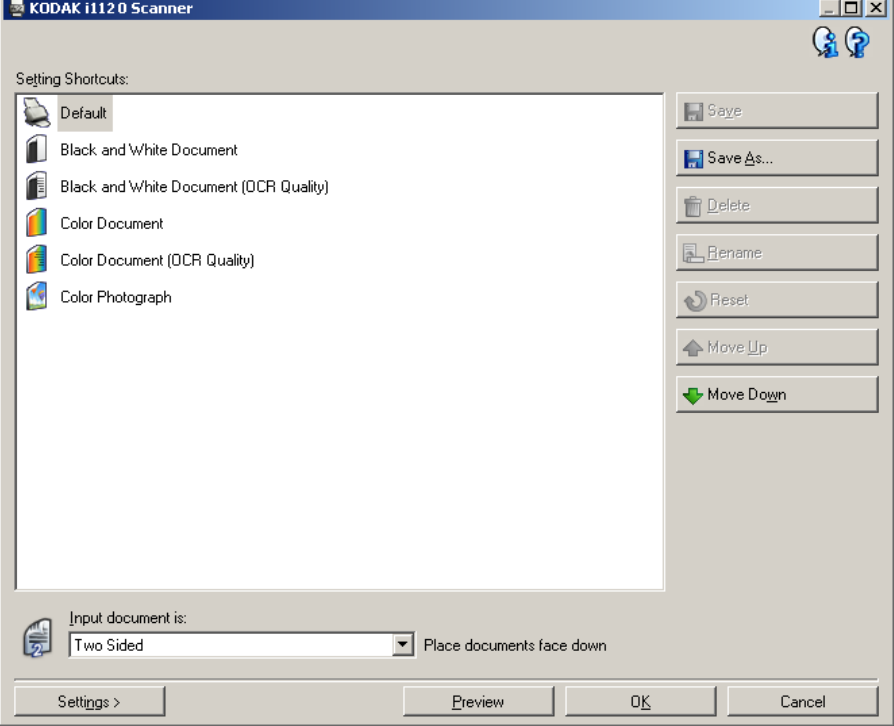

**Accesos directos de configuración**: ofrece una lista de los accesos directos de configuración configurados actualmente. Los accesos directos proporcionados son:

- **Valor predeterminado**: configuración predeterminada del scanner
- **Documento en blanco y negro**
- **Documento en blanco y negro (Calidad OCR)**
- **Documento en color**
- **Documento en color (Calidad OCR)**
- **Fotografía en color**

NOTAS:

- Seleccione el acceso directo de **Calidad OCR** si desea procesar las imágenes electrónicas mediante una aplicación OCR.
- Estos accesos directos de configuración se ofrecen en el momento de la instalación y son accesos directos de sólo lectura. Pueden usarse como modelos para crear sus propios accesos directos personalizados, pero no pueden modificarse.

• Si ha realizado cambios en un acceso directo de configuración y no los ha guardado, al acceso directo de configuración se le anexará el texto <*cambiado*> y el nombre aparecerá en cursiva (por ejemplo, *\*Valor predeterminado<cambiado*>).

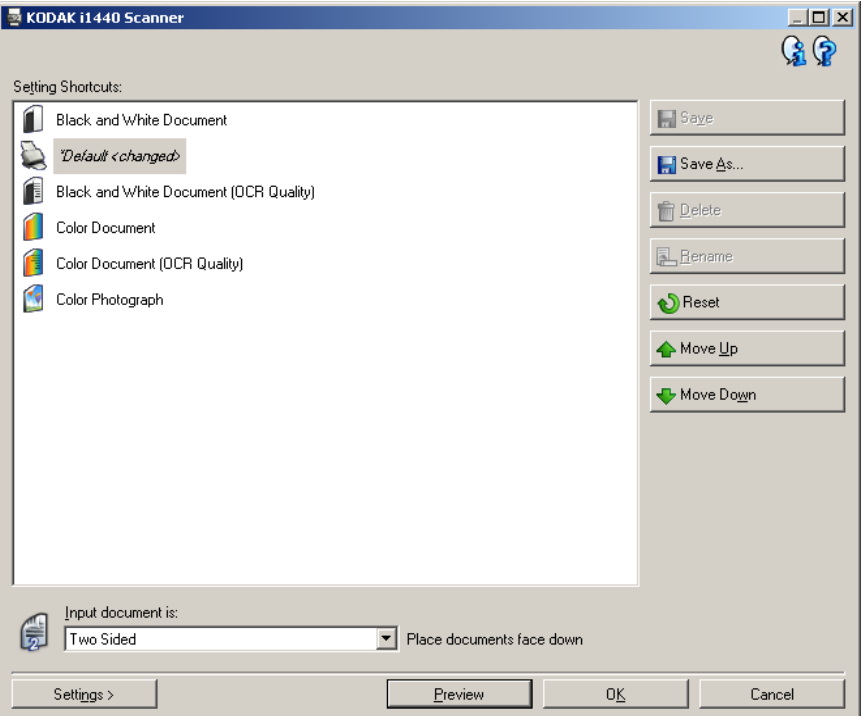

**El documento de entrada es**: permite seleccionar las caras del documento en las que hay información de la que quiere una imagen electrónica.

- **A dos caras**: digitaliza el anverso y el reverso del documento.
- **A una cara: anverso**: digitaliza únicamente el anverso del documento.
- **A una cara: reverso**: digitaliza únicamente el reverso del documento.

NOTAS:

- Asegúrese de colocar los documentos boca abajo en la bandeja de entrada.
- Las opciones *A dos caras* y *Una cara: reverso* sólo están disponibles para modelos de scanner dúplex.

**Guardar**: guarda los cambios realizados al acceso directo de configuración seleccionado.

**Guardar como**: muestra la ventana Guardar como, que permite guardar la configuración actual con un nuevo nombre de acceso directo de configuración.

**Eliminar**: elimina el acceso directo de configuración seleccionado. A continuación, aparecerá un cuadro de confirmación de la eliminación. Esta opción sólo está disponible para accesos directos creados por el usuario.

**Cambiar nombre**: permite cambiar el nombre del acceso directo de configuración seleccionado. Esta opción sólo está disponible para accesos directos creados por el usuario.

**Restablecer**: permite deshacer los cambios realizados en el acceso directo de configuración seleccionado. Esta opción sólo está disponible para accesos directos modificados por el usuario (por ejemplo, aparecen en cursiva y con el texto <*cambiado*> junto a ellos).

**Desplazar hacia arriba**: desplaza el acceso directo de configuración seleccionado una posición hacia arriba en la lista de accesos directos de configuración. Cuando se desplaza un acceso directo de configuración, éste permanecerá en dicha posición hasta que se desplace de nuevo.

**Desplazar hacia abajo**: desplaza el acceso directo de configuración seleccionado una posición hacia abajo en la lista de accesos directos de configuración. Cuando se desplaza un acceso directo de configuración, éste permanecerá en dicha posición hasta que se desplace de nuevo.

**Configuración**: muestra la ventana Configuración de imagen, que permite realizar cambios en el acceso directo de configuración seleccionado. Desde esta ventana también se puede acceder a las ventanas Configuración del dispositivo y Diagnóstico.

**Vista previa**: inicia una digitalización y, a continuación, muestra la ventana Configuración de imagen con la imagen digitalizada situada en el área de vista previa. La imagen mostrada es una muestra basada en la configuración de acceso directo actual.

**Aceptar/Digitalizar**: si se selecciona, se le solicitará que guarde los cambios no guardados.

NOTA: Si este botón es **Aceptar**, los cambios no guardados seguirán siendo efectivos en la sesión de digitalización actual.

**Cancelar**: cierra la ventana principal del scanner *Kodak* sin guardar los cambios.

### **Iconos de información**

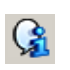

**Acerca de**: muestra la versión del scanner y la información de copyright.

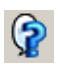

**Ayuda**: muestra información de ayuda de la ventana que se visualiza actualmente.

# <span id="page-13-0"></span>**Ventana Configuración de imagen**

Desde esta ventana puede definir las opciones de procesamiento de imágenes mediante las fichas disponibles. Los valores utilizados en Configuración de imagen se guardan en el acceso directo de configuración seleccionado. La ventana Configuración de imagen incluye las siguientes fichas: General, Tamaño, Ajustes y Realces.

**Lado**: permite seleccionar qué lado e imagen configurar (por ejemplo, anverso, reverso, ambos: color (24 bits), etc.). Se aplicará toda la configuración de imagen a la imagen seleccionada.

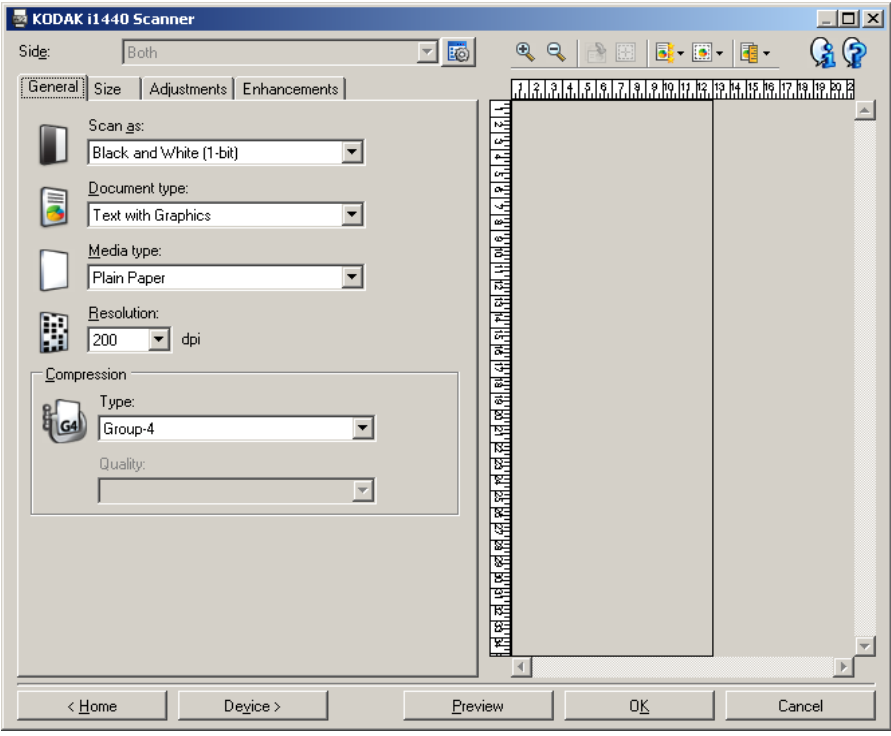

NOTAS:

- La opción *Lado* sólo está disponible cuando se ha seleccionado la configuración avanzada en la ficha Avanzado.
- Las opciones *Ambos* y *Reverso* sólo están disponibles para modelos de scanner dúplex.

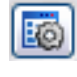

**Configuración de imagen avanzada**: muestra la ficha Avanzado.

## **Botones de la barra de herramientas**

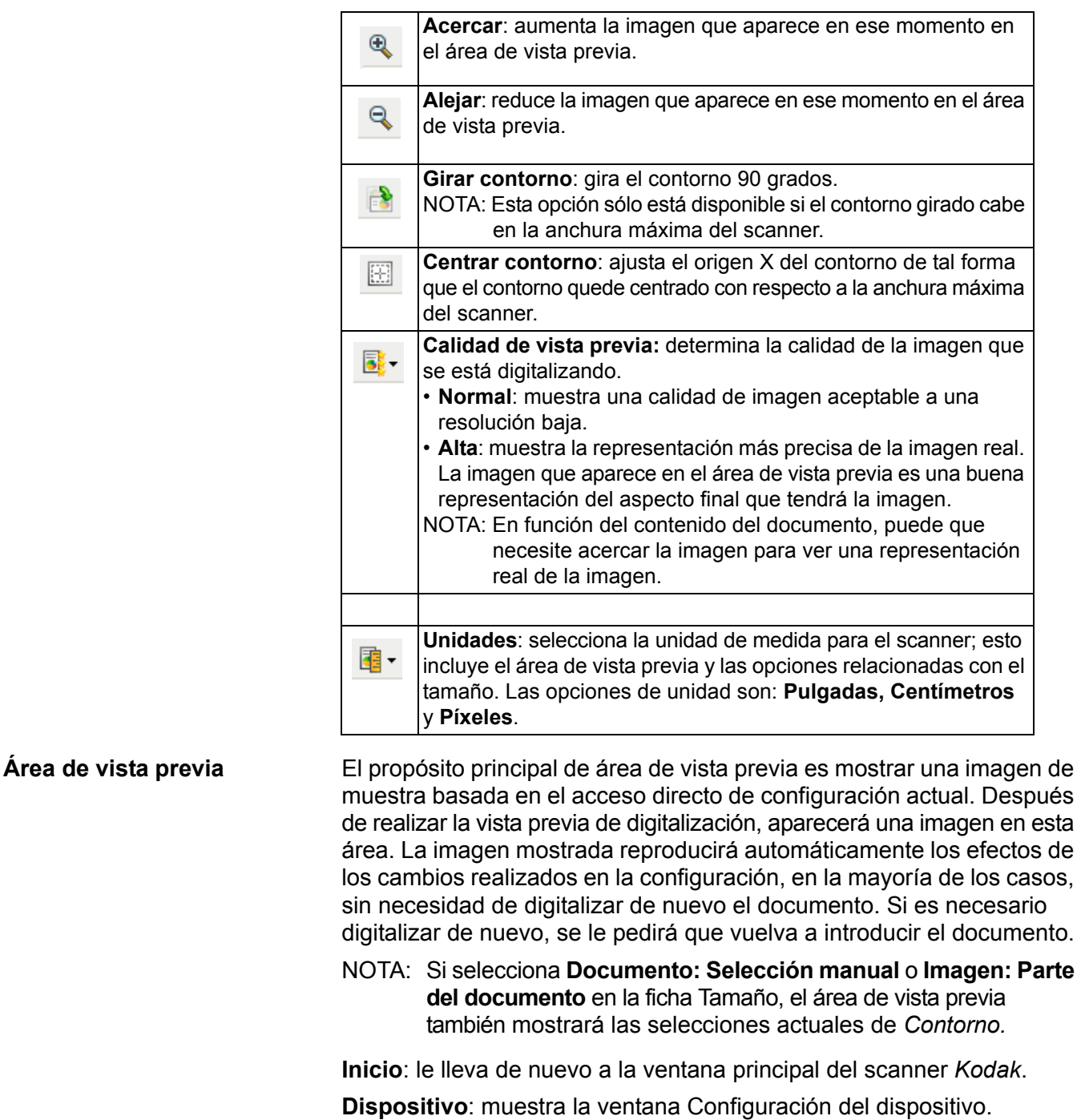

<span id="page-14-0"></span>**Vista previa**: inicia una digitalización y coloca la imagen en el área de vista previa. La imagen mostrada es una muestra basada en la configuración de acceso directo actual.

**Aceptar/Digitalizar**: si se selecciona, se le solicitará que guarde los cambios no guardados.

NOTA: Si este botón es **Aceptar**, los cambios no guardados seguirán siendo efectivos en la sesión de digitalización actual.

**Cancelar**: cierra la ventana principal del scanner *Kodak* sin guardar los cambios.

<span id="page-15-0"></span>**Ficha General** La ficha General contiene las opciones de imagen utilizadas habitualmente. En la mayoría de los casos no tendrá que cambiar las opciones del resto de fichas.

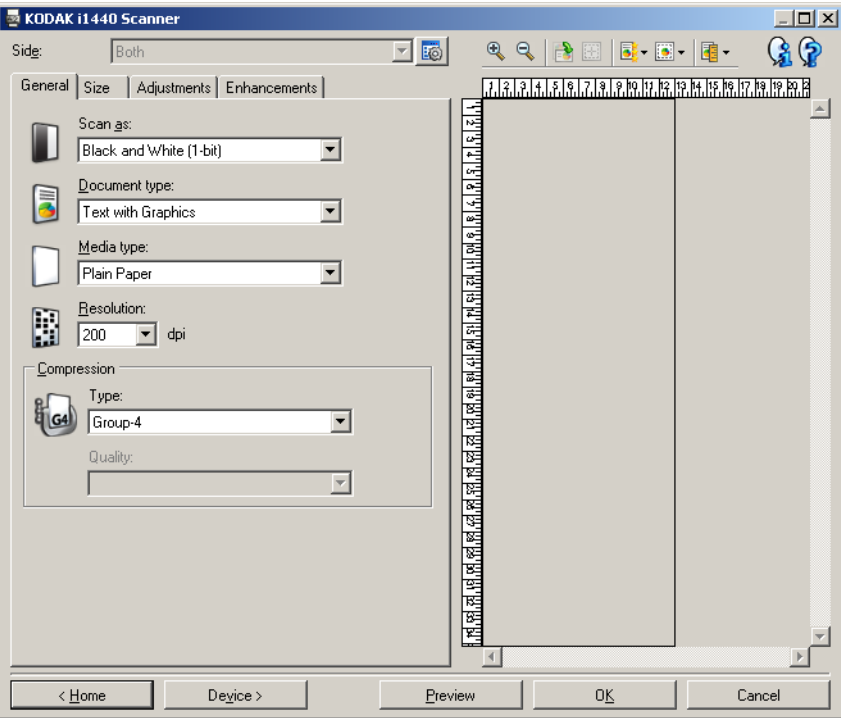

**Digitalizar como**: permite seleccionar el formato de imagen electrónico.

- **Color (24 bits)**: produce una versión en color del documento.
- **Escala de grises (8 bits)**: produce una versión en escala de grises del documento.
- **Blanco y negro (1 bit)**: produce una versión en blanco y negro del documento.

NOTA: La opción *Digitalizar como* sólo está disponible cuando se selecciona **Imágenes por lado: Una** en la ficha Avanzado.

**Tipo de documento**: permite seleccionar el tipo de contenido de los documentos.

- **Texto con gráficos**: los documentos contienen una mezcla de texto, gráficos corporativos (gráficos de barras, gráficos circulares, etc.) e ilustraciones.
- **Texto**: los documentos contienen en su mayor parte texto.
- **Texto con fotografías**: los documentos contienen una mezcla de texto y fotografías.
	- NOTA: Esta opción no está disponible para todos los modelos.
- **Fotografías**: los documentos contienen en su mayor parte fotografías.

**Tipo de soporte**: permite seleccionar el tipo de papel que está digitalizando en función de la textura y el gramaje. Las opciones son: **Papel normal, Papel fino, Papel satinado, Tarjeta** y **Revista**.

**Resolución**: permite seleccionar los puntos por pulgada (dpi), que son un factor determinante de una mejor calidad de la imagen. También puede aumentar el tiempo de la digitalización y el tamaño de la imagen. Las opciones son: 75, 100, 150, 200, 240, 300, 400, 600 y 1.200 dpi.

**Compresión**: permite reducir el tamaño de la imagen electrónica.

- **Tipo**: el scanner producirá una versión en color del documento.
	- **(ninguna)**: sin compresión, lo que puede dar lugar a un tamaño de imagen grande.
	- **Grupo 4**: utiliza un estándar CCITT para comprimir una imagen en blanco y negro, que se utiliza con frecuencia junto con archivos TIFF.
	- **JPEG**: utiliza técnicas JPEG para comprimir una imagen en color/escala de grises.
- **Calidad**: si selecciona compresión JPEG, seleccione una de las opciones de calidad:
	- **Borrador**: compresión máxima que produce el menor tamaño de imagen.
	- **Bueno**: bastante compresión pero con una calidad de imagen aceptable.
	- **Mejor**: un poco de compresión que produce una buena calidad de imagen.
	- **Óptimo**: compresión mínima que produce una muy buena calidad de imagen.
	- **Superior**: mínima cantidad de compresión que produce el mayor tamaño de imagen.

<span id="page-17-0"></span>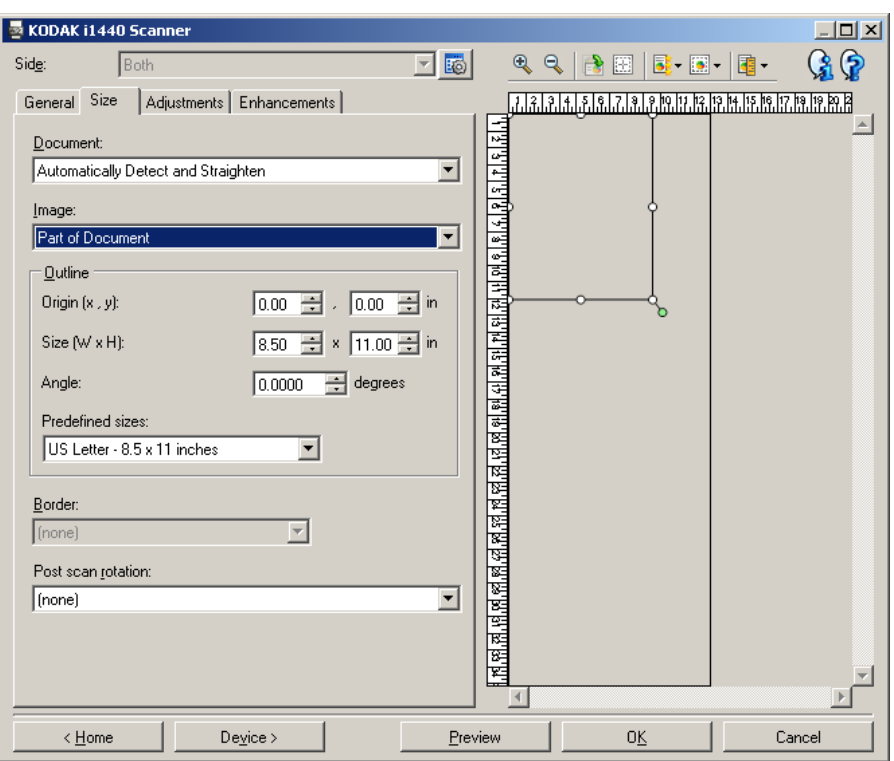

**Documento**: permite seleccionar el modo en que el scanner detectará el documento introducido.

- **Detección y enderezamiento automáticos**: el scanner detectará automáticamente cada documento, independientemente de su tamaño, y enderezará los que se hayan introducido torcidos.
- **Detección automática**: el scanner detectará automáticamente cada documento, independientemente de su tamaño. Si se introduce un documento torcido, no se enderezará.
- **Fotografía**: el scanner localizará la fotografía en el documento y volverá a la imagen que contiene sólo la fotografía. Si el scanner encuentra más de una fotografía en un documento, se seguirá devolviendo una imagen.

NOTA: Esta opción no está disponible para todos los modelos.

- **Selección manual**: el scanner devolverá una imagen basada en el área especificada con las opciones de Contorno. Se recomienda utilizar esta opción únicamente para trabajos de digitalización que contengan documentos del mismo tamaño.
- **Continuo**: el scanner dividirá el documento en varias imágenes según el área especificada con las opciones de Contorno. Es recomendable que seleccione un contorno que cubra toda la anchura del documento y una altura de 297 mm (11 pulgadas). NOTA: Esta opción no está disponible para todos los modelos.

**Imagen**: permite seleccionar la parte del documento que desee usar para crear la imagen electrónica.

- **Documento entero**:
	- Si selecciona **Documento: Detección y enderezamiento automáticos, Documento: Detección automática** o **Documento: Selección manual,** devuelve el documento completo.
	- Si selecciona **Documento: Fotografía**, se usará todo el documento para localizar la fotografía.
- **Parte del documento**:
	- Si selecciona **Documento: Detección y enderezamiento automáticos** o **Documento: Continuo**, devuelve la parte del documento especificada con las opciones de Contorno.
	- Si selecciona **Documento: Fotografía,** sólo se usará la parte del documento que especifique con las opciones de Contorno para localizar la fotografía.

**Contorno**: permite seleccionar la ubicación y el tamaño que se va a usar para crear la imagen electrónica. El área de vista previa mostrará el contorno.

- **Origen (x, y)**:
	- Si selecciona **Documento: Detección y enderezamiento automáticos** o **Documento: Fotografía,** (x) es la distancia desde el borde izquierdo del documento e (y) es la distancia desde el borde superior del documento.
	- Si selecciona **Documento: Selección manual** o **Documento: Continuo,** (x) es la distancia desde el borde izquierdo de la ruta de papel del scanner e (y) es la distancia desde la primera parte del documento detectada por el scanner.
- **Tamaño (Ancho x Alto)**:
	- Si selecciona **Documento: Detección y enderezamiento automáticos** o **Documento: Selección manual,** ésta será la anchura y altura de la imagen electrónica.
	- Si selecciona **Documento: Fotografía,** ésta será la anchura y altura del área del documento que se va a usar para localizar la fotografía.
	- Si selecciona **Documento: Continuo,** ésta será la anchura y altura de cada imagen electrónica independiente.

NOTA: La imagen electrónica puede ser menor de lo especificado si el contorno va más allá del borde del documento digitalizado.

- **Ángulo**: permite seleccionar el ángulo del contorno.
- **Tamaños predefinidos**: proporciona una lista de tamaños de papel utilizados habitualmente. Al seleccionar un elemento de esta lista se establecerá automáticamente el tamaño del contorno en el tamaño de ese papel. Cuando el tamaño de contorno no coincida con ningún tamaño de esta lista, aparecerá **Personalizado.**
- NOTA: También puede ajustar el contorno que aparece en el área de vista previa mediante el ratón.

**Borde**: permite seleccionar la acción que se va a realizar sobre los bordes de la imagen electrónica.

- **(ninguna)**
- **Agregar**: incluye aproximadamente hasta 0,2 cm (0,1 in) de borde alrededor de todos los bordes de las imágenes.
	- NOTA: Esta opción sólo está disponible para las siguientes selecciones: cuando tanto **Documento: Detección y enderezamiento automáticos** e **Imagen: Parte del documento** están seleccionados; **Documento: Detección automática** o **Documento: Selección manual**.
- **Quitar**: produce una imagen que contiene únicamente el documento al eliminar los bordes residuales. Los bordes residuales pueden producirse por variaciones en el borde de un documento; por ejemplo, cuando un documento no es un rectángulo perfecto o se ha introducido torcido.

NOTAS:

- Aunque esta opción no elimina cantidades grandes de borde residual, existe la posibilidad de que una pequeña parte del documento se pierda.
- Esta opción sólo está disponible cuando **Documento: Detección** y **enderezamiento automáticos e Imagen: Documento entero** están seleccionados.

**Rotación post-digitalización**: permite seleccionar cualquier rotación que se vaya a aplicar a la imagen electrónica después de que ésta se haya digitalizado.

- **(ninguna)**
- **Automático**: el scanner analizará cada documento para determinar el modo en que se introdujo y rotará la imagen a la orientación apropiada.
- **90, 180, 270 grados**: la cantidad de rotación que se aplicará.

El siguiente ejemplo muestra cómo afecta esta configuración a un documento introducido con orientación horizontal.

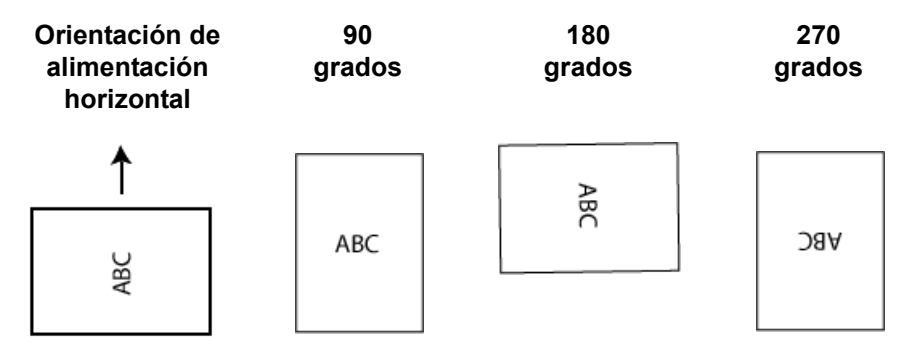

# <span id="page-21-0"></span>**Ficha Ajustes: blanco y negro**

Las opciones disponibles en la ficha Ajustes varían en función de la selección de *Digitalizar como* que se haya efectuado en la ficha General. Las siguientes opciones se basan en la selección de *Digitalizar como* de **Blanco y negro**.

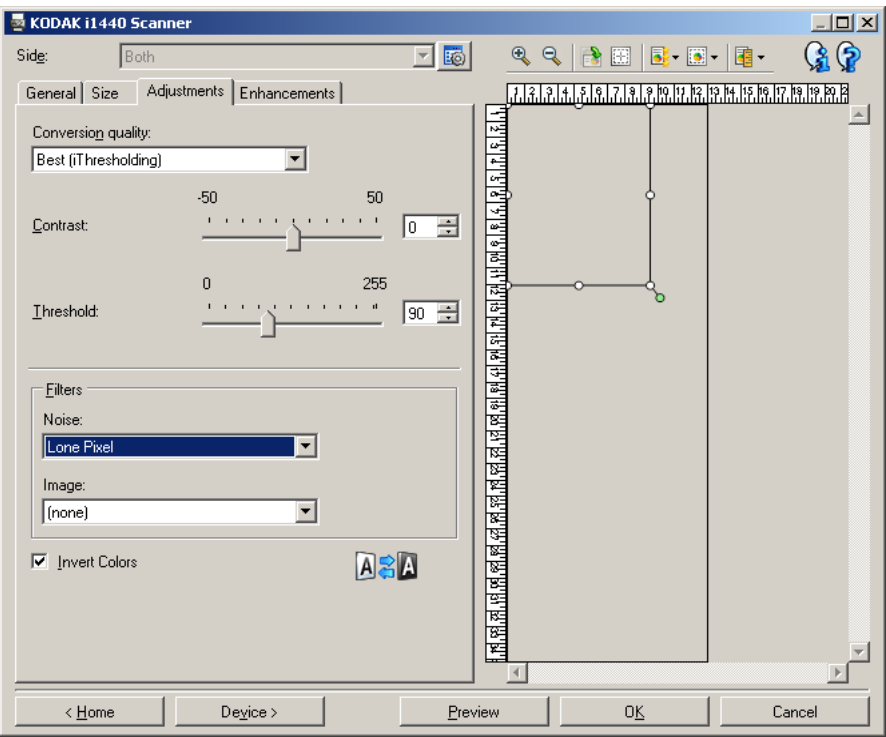

**Calidad de conversión**: esta opción sirve para ver cómo el scanner analiza una versión en escala de grises del documento que se usa para producir la imagen electrónica en blanco y negro.

- **Óptimo (iThresholding)**: el scanner analiza cada documento para producir la calidad de imagen más alta. Esta opción permite digitalizar documentos de diferente calidad (por ejemplo, texto tenue, fondos sombreados y de color) y digitalizar con conjuntos de documentos homogéneos.
- **Normal (ATP)**: permite determinar la configuración óptima para producir la calidad de imagen deseada. Esta función se ejecuta mejor cuando se digitalizan conjuntos de documentos homogéneos. Puede que también quiera usar esta opción si tiene documentos difíciles para los que no pueda encontrar un ajuste de *Contraste* para *Óptimo* que produzca la calidad deseada.
- **Borrador (Fijo)**: permite seleccionar el umbral de escala de grises utilizado para determinar si un píxel es blanco o negro. Esta opción funciona mejor con documentos de alto contraste.

**Contraste**: permite aumentar o reducir la nitidez de una imagen. Reducir este valor reduce a su vez la nitidez de una imagen y el ruido de ésta. Si se aumenta este valor se genera una imagen más clara, de modo que la información clara es más visible. Las opciones están comprendidas entre **-50** y **50**. El valor predeterminado es 0.

NOTA: Esta opción no está disponible para *Calidad de conversión: Borrador.*

**Umbral**: controla el nivel en el que un píxel se considera blanco o negro. Al reducir este nivel se genera una imagen más clara que puede usarse para atenuar el ruido de fondo. Al aumentar este valor se genera una imagen más oscura. Puede usarse para ayudar a detectar información clara. El valor de esta opción va de 0 a 255. El valor predeterminado es 90.

NOTA: Esta opción no está disponible para *Calidad de conversión: Óptimo*.

## **Filtros**

- **Ruido**
	- (**ninguna**)
	- **Píxel aislado:** reduce el ruido aleatorio convirtiendo un único píxel negro en blanco cuando está completamente rodeado de píxeles blancos o convirtiendo un único píxel blanco en negro cuando está completamente rodeado de píxeles negros.
	- **Color mayoritario**: fija cada píxel en función de los píxeles que lo rodean. El píxel se convertirá en blanco si la mayoría de los píxeles que lo rodean son blancos y viceversa.
- **Imagen**
	- (**ninguna**)
	- **Eliminación de medios tonos**: realza el texto de matriz de puntos y las imágenes con pantallas de medios tonos (por ejemplo, fotografías de periódicos).

**Invertir colores**: permite seleccionar el modo en que los píxeles negros se almacenarán en la imagen. De forma predeterminada, los píxeles negros se almacenan como negros y los píxeles blancos se almacenan como blancos. Marque esta opción si desea almacenar los píxeles negros como blancos y los blancos como negros.

NOTA: Es posible que desee cambiar esta opción si la aplicación interpreta de manera incorrecta los datos de imagen y guarda la imagen al contrario de lo que esperaba.

## <span id="page-23-0"></span>**Ficha Ajustes: color o escala de grises**

Las opciones disponibles en la ficha Ajustes varían en función de la selección de *Digitalizar como* que se haya efectuado en la ficha General. Las siguientes opciones se basan en la selección de *Digitalizar como* en **Color** o **Escala de grises**.

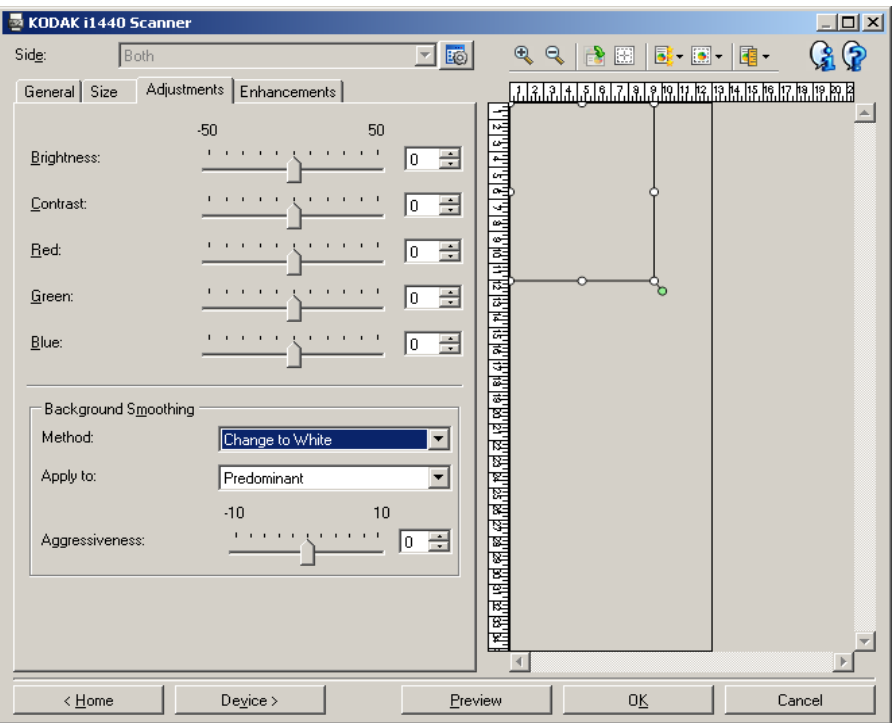

**Brillo**: cambia la cantidad de blanco en la imagen en color o escala de grises. Los valores están comprendidos entre **-50** y **50**. El valor predeterminado es 0.

**Contraste**: aumenta o reduce la nitidez de la imagen. Los valores están comprendidos entre **-50** y **50**. El valor predeterminado es 0.

**Rojo**: cambia la cantidad de rojo de la imagen en color. Los valores van de **-50** a **50**. El valor predeterminado es 0. *No se aplica a imágenes en escala de grises*.

**Verde**: cambia la cantidad de verde de la imagen en color. Los valores están comprendidos entre **-50** y **50**. El valor predeterminado es 0. *No se aplica a imágenes en escala de grises.*

**Azul**: cambia la cantidad de azul de la imagen en color. Los valores están comprendidos entre **-50** y **50**. El valor predeterminado es 0. *No se aplica a imágenes en escala de grises*.

**Suavizado de fondo**: si se utiliza esta opción para documentos o formularios con color de fondo, ayudará a producir imágenes con un color de fondo más uniforme. Esta opción mejora la calidad de la imagen y puede reducir el tamaño de archivo.

- **Método**:
	- **(ninguna)**: no se aplicará ningún suavizado de fondo.
	- **Automático**: suaviza hasta tres colores de fondo.
	- **Cambiar a blanco**: identifica hasta tres colores de fondo y sustituye cada uno de ellos por blanco.
- **Aplicar a**:
	- **Predominante**: suaviza el color de fondo predominante hacia el blanco.
	- **Neutro**: sólo suaviza el color neutro hacia el blanco y dos colores de fondo adicionales.
	- **Todos**: suaviza el color neutro y dos colores de fondo adicionales hacia el blanco.
	- NOTA: Las opciones de *Aplicar a* sólo están disponibles para **Método: Cambiar a blanco.**
- **Dinamismo**: permite ajustar el punto en que se determinan los fondos. Los valores están comprendidos entre **-10** y **10**. El valor predeterminado es 0.

<span id="page-25-0"></span>**Ficha Realces** Las opciones en la ficha Realces varían en función de la selección de *Digitalizar como* que se haya efectuado en la ficha General.

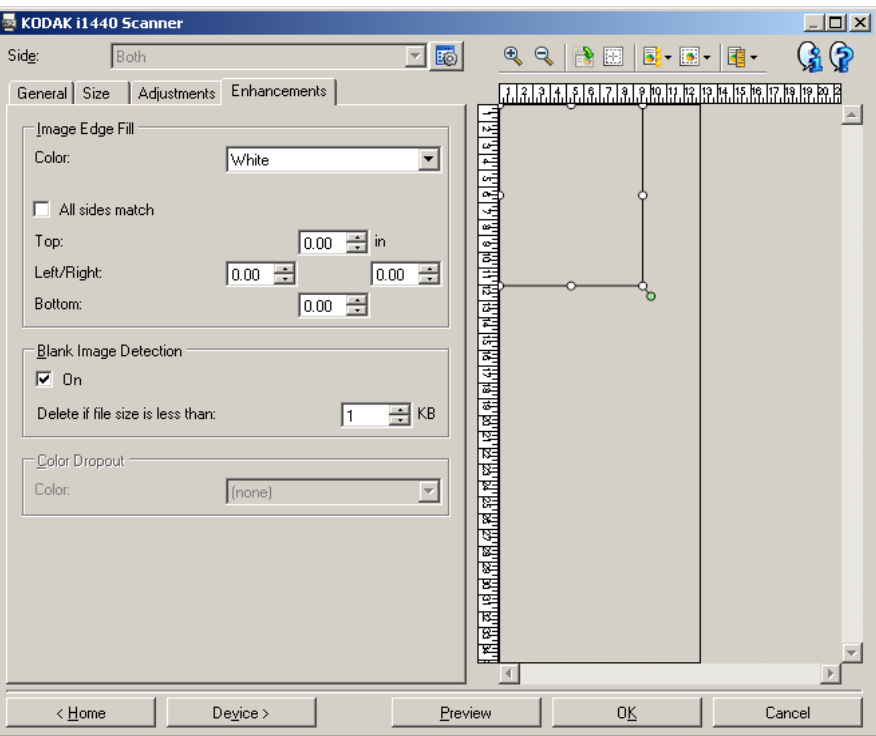

**Relleno de bordes de imagen**: rellena los bordes de la imagen electrónica final cubriendo el área con el color especificado.

- **Color**: permite seleccionar el color con el que rellenar los bordes.
	- (ninguna)
	- Blanco
	- Negro
- **Todos los lados coinciden**: cuando se activa, se rellenará la misma cantidad en todos los lados.
- **Arriba**: determina la cantidad de borde superior que se rellenará.

NOTA: Esta opción se aplica a los bordes cuando la opción **Todos los lados coinciden** está activada.

- **Izquierda/Derecha**: la opción a la izquierda determina la cantidad del borde izquierdo que se rellenará y la opción a la derecha determina la cantidad del borde derecho que se rellenará.
- **Abajo**: determina la cantidad de borde inferior que se rellenará.
	- NOTA: Cuando utilice la opción **Relleno de bordes de imagen,** asegúrese de no introducir un valor muy alto, ya que puede rellenar los datos de las imágenes que desea mantener.

**Detección de imagen en blanco**: permite configurar el scanner para que no incluya imágenes en blanco.

- **(ninguna)**: todas las imágenes se entregan a la aplicación de digitalización.
- **Basada en el contenido del documento**: las imágenes se considerarán en blanco en el contenido del documento de la imagen.
	- **Cantidad de contenido**: permite seleccionar el tamaño de imagen máximo que el scanner considerará en blanco. Cualquier imagen con un tamaño mayor que este valor no se considerará en blanco y se entregará a la aplicación de digitalización. Los valores están comprendidos entre **0** y **100** por ciento.
	- La cantidad de contenido se rellenará con la cantidad de contenido de la imagen de vista previa. Si tiene un documento en blanco representativo (es decir, una hoja en blanco con un encabezado con letras), este puede utilizarse para ayudarle a determinar la configuración de *Cantidad de contenido* (es decir, realice una digitalización de vista previa, haga clic en este botón y ajuste la cantidad de contenido según convenga). *Esta opción sólo se encuentra disponible si existe una imagen de vista previa.*
- **Según tamaño**: las imágenes se considerarán en blanco en función del tamaño de la imagen que se entregue a la aplicación de digitalización (es decir, después de haber aplicado el resto de configuraciones).
	- **Tamaño de imagen final**: permite seleccionar el tamaño de imagen mínimo que el scanner no considerará en blanco. Cualquier imagen con un tamaño menor se considerará en blanco y no se entregará a la aplicación de digitalización. Los valores están comprendidos entre 1 y 1000 KB (1 KB es igual a 1024 bytes).

**Omisión del color**: utilizada para eliminar el fondo de un formulario de modo que sólo se incluyan en la imagen electrónica los datos introducidos (por ejemplo, elimina las líneas y los cuadros). En el caso de imágenes en blanco y negro, la configuración afecta a la versión de escala de grises del documento que el scanner analiza para producir esa imagen electrónica.

- **Color**: seleccione el color que desee omitir.
	- **(ninguna)**
	- **Rojo**
	- **Verde**
	- **Azul**
	- NOTA: *Sólo para scanners i1440*: Si ha creado colores de omisión personalizados, estos colores también estarán disponibles en la lista desplegable *Color*.

### **Las opciones siguientes sólo son para el scanner i1440** *Kodak***.**

• **Los datos del formulario son de color**: permite indicar que se ha utilizado una tinta de color distinta de la azul oscura o negra para introducir datos en el formulario.

• **Configurar**: muestra la ventana Configuración de omisión de color, que permite crear y cambiar los colores de omisión personalizados. Si no ha guardado los cambios del acceso directo de configuración actual, se le pedirá que los guarde.

NOTA: Las opciones de Omisión del color sólo están disponibles cuando la selección de *Digitalizar como* es **Blanco y negro** o **Escala de grises**.

<span id="page-28-0"></span>**Definición de los colores de omisión personalizados con la ventana Configuración de omisión de color**

La ventana Configuración de omisión de color permite definir colores de omisión personalizados. Si los colores de omisión proporcionados (por ejemplo, rojo, verde y azul) no omiten el color de su formulario, puede crear un color de omisión personalizado que sea específico para éste. El color personalizado se crea con la ventana Configuración de omisión de color. Si tiene un formulario complejo que necesita más de un color de omisión, puede crear un color personalizado múltiple que pueda omitir hasta tres colores.

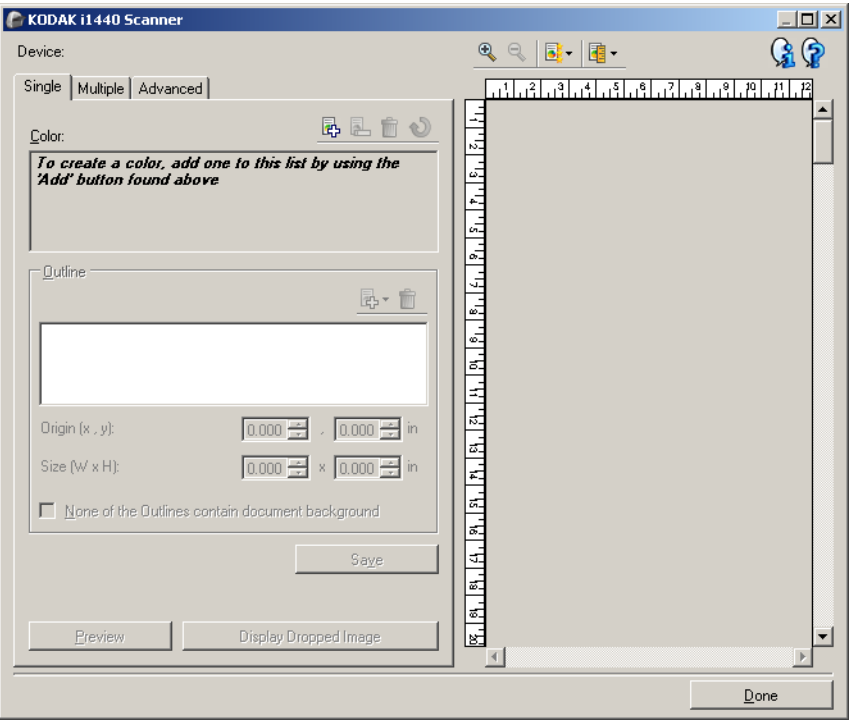

A la ventana Configuración de omisión de color se accede a través del botón Configurar en la ficha Realces de la ventana Configuración de imagen. La ventana incluye las siguientes fichas: **Único, Múltiple**  y **Avanzado**.

**Dispositivo**: permite seleccionar el dispositivo en el que aplicar la configuración. Las opciones son: **Alimentador de documentos** o **Cama plana**.

NOTA: Esta opción sólo está disponible si el accesorio de cama plana estaba acoplado cuando la aplicación de digitalización estableció conexión con el scanner.

### **Botones de la barra de herramientas**

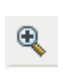

**Acercar**: aumenta la imagen que aparece en ese momento en el área de vista previa.

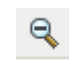

**Alejar**: reduce la imagen que aparece en ese momento en el área de vista previa.

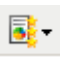

**Calidad de vista previa**: determina la calidad de la imagen de vista previa.

- **Normal**: muestra una calidad de imagen aceptable a una resolución baja.
- **Alta**: muestra la representación más precisa de la imagen real. La imagen que aparece en el área de vista previa es una buena representación del aspecto final que tendrá la imagen.

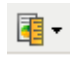

**Unidades**: selecciona la unidad de medida para el scanner; esto incluye el área de vista previa y las opciones relacionadas con el tamaño. Las opciones de unidad son: **Pulgadas, Centímetros**  y **Píxeles**.

### **Área de vista previa**

El área de vista previa presenta una muestra de la imagen de color omitido según la configuración de los accesos directos actuales (por ejemplo *Blanco y negro: Calidad de conversión, Contraste, Umbral*). Después de realizar la vista previa de digitalización, aparecerá una imagen en esta área.

- **Contorno**: Cuando se muestra la ficha Único, el área de vista previa también presenta las selecciones actuales de *Contorno*. Si el contorno no se alinea con el área deseada de la imagen de vista previa, puede utilizar el ratón para ajustar el tamaño y ubicación del contorno. Conforme mueva el cursor del ratón alrededor del contorno, el cursor cambiará, lo que indica que puede ajustar el contorno manteniendo pulsado el botón izquierdo del ratón.
	- **Mover**: coloque el cursor del ratón dentro del contorno para ajustar la ubicación del contorno.
	- **Esquina**: coloque el cursor del ratón en uno de los gráficos de las esquinas para ajustar los dos lados al mismo tiempo.

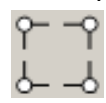

Lado: coloque el cursor del ratón sobre uno de los gráficos laterales para ajustar ese lado.

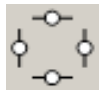

**Listo**: le devuelve a la ficha Realces. Si se selecciona, se le solicitará que guarde los cambios no guardados.

#### **Iconos de información**

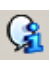

**Acerca de**: muestra la versión del scanner y la información de copyright.

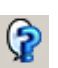

**Ayuda**: muestra información de ayuda de la ventana que se visualiza actualmente.

## <span id="page-30-0"></span>**Ventana Configuración de omisión de color: ficha Único**

La ficha Único permite configurar un color de omisión personalizado que contenga información de un color. La información incluye los datos adquiridos, así como las opciones utilizadas para crear el color.

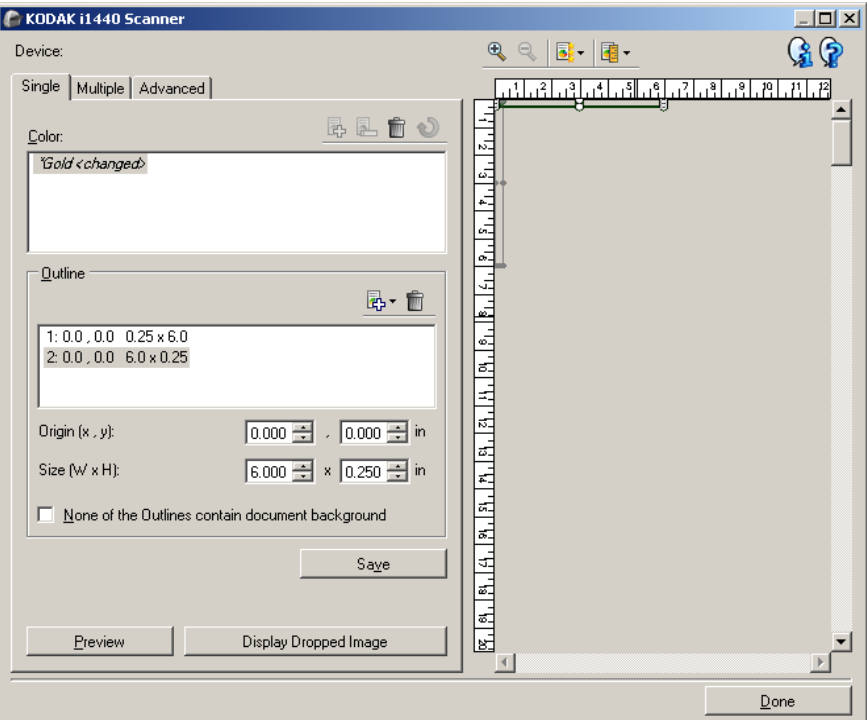

NOTA: No se puede seleccionar otra ficha cuando se está modificando un color (por ejemplo, cuando el nombre del color está en cursiva y se han agregado los *<cambios>*).

**Color**: indica qué color de omisión personalizado se está configurando. El número máximo de colores de omisión personalizados es 60.

Para obtener los pasos sobre cómo configurar un color personalizado único, consulte la sección titulada "Creación de un color de omisión personalizado para omitir colores múltiples".

### **Botones de la barra de herramientas**

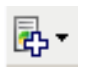

**Agregar**: agrega un color que se puede configurar. Esta opción no se encuentra disponible si se ha alcanzado el número máximo de colores o se está modificando un color. Si está seleccionada, se mostrará la ventana Agregar:

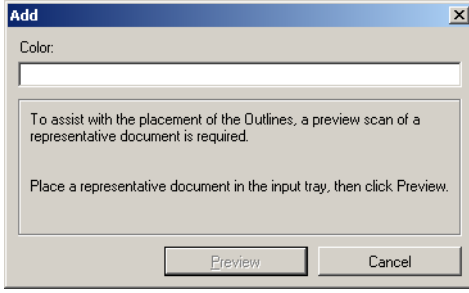

- **Color**: permite introducir el nombre que desee para un color nuevo. El nombre no puede coincidir con el de un color de omisión proporcionado o cualquier color Único o Múltiple existente.
- **Vista previa**: realiza una vista previa de digitalización y agrega el color a la lista Color en orden alfabético.
- NOTA: La imagen de vista previa cambiará automáticamente a la imagen de color, siempre que no se haya agregado ningún color único todavía.

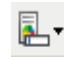

**Cambiar nombre**: permite cambiar el nombre del color actualmente seleccionado. Esta opción no se encuentra disponible si no existen colores múltiples o si se está modificando un color. Si está seleccionada, se mostrará la ventana Cambiar nombre:

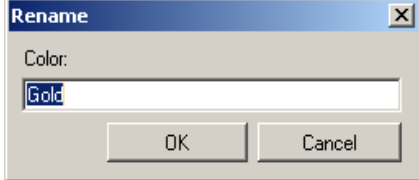

• **Color**: permite introducir el nuevo nombre que desee para un color. El nombre no puede coincidir con el de un color de omisión proporcionado o cualquier color Único o Múltiple existente. Cuando haga clic en **Aceptar**, se guardará el color con el nuevo nombre.

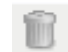

**Eliminar**: elimina el color actualmente seleccionado. Esta opción no se encuentra disponible si se ha definido un color único o si el color único se incluye en cualquier color múltiple definido. Cuando se seleccione, se solicitará una confirmación.

NOTA: Si se eliminan todos los colores únicos, la imagen de vista previa cambiará automáticamente a la imagen de color.

**Borrar información adquirida**: elimina toda la información adquirida con anterioridad sobre el color seleccionado actualmente. Esta opción no se encuentra disponible si un color se está modificando. Cuando se seleccione, se solicitará una confirmación. **Contornos**: permite definir hasta ocho áreas del documento para utilizarlas en el proceso de adquisición. Se puede seleccionar la ubicación y el tamaño de cada contorno. El área de vista previa mostrará todos los contornos.

- NOTA: La opción *Contornos* no se encuentra disponible para un color que ya se ha adquirido.
- **Origen (x, y)**: (x) es la distancia desde el borde izquierdo del documento e (y) es la distancia desde el borde superior del documento.
- **Tamaño (Ancho x Alto)**: la anchura y la altura del área del contorno.

NOTA: El tamaño mínimo es 6,35 mm (0,25 pulgadas).

• **Ningún contorno contiene fondo de documento**: permite indicar que cada contorno se encuentre dentro de un área sólida de color. Normalmente, como mínimo un contorno contendrá el fondo del documento (por ejemplo, contorno alrededor de texto); en este caso, no seleccione esta opción.

NOTAS:

- Estas opciones no se encuentran disponibles cuando no se han definido *Contornos*.
- La información de color se vuelve a adquirir cuando se cambia cualquiera de estas opciones. Si la vista previa muestra una imagen de omisión, ésta presentará el resultado de la información adquirida de nuevo. Sin embargo, si no se vuelve a adquirir con éxito (es decir, un contorno no está ubicado correctamente), la imagen no se actualiza y el botón *Guardar* no está disponible.
- También puede ajustar el contorno que aparece en el área de vista previa mediante el ratón.

#### **Botones de la barra de herramientas**

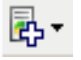

**Agregar**: presenta una lista de tamaños de contornos predefinidos. Esta opción no se encuentra disponible si se han agregado ocho *Contornos*. Si está seleccionada, el contorno aparecerá al final de la lista de contornos y estará visible en el área de vista previa.

- 6,35 x 6,35 mm (0,25 x 0,25 pulgadas)
- 6,35 x 152,4 mm (0,25 x 6 pulgadas)
- 25,4 x 50,8 mm (1 x 2 pulgadas)
- 50,8 x 25,4 mm (2 x 1 pulgadas)
- 152,4 x 6,35 mm (6 x 0,25 pulgadas)

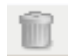

**Eliminar**: elimina el contorno actualmente seleccionado. Esta opción no se encuentra disponible cuando no se han definido *Contornos*.

NOTA: Si se eliminan todos los *Contornos*, la imagen de vista previa cambiará automáticamente a la imagen de color.

**Guardar**: guarda la información de color adquirida.

NOTAS:

- Esta opción sólo se encuentra disponible cuando el color actual se está modificando (por ejemplo, el nombre está en cursiva y se han agregado *<cambios>*) y tiene como mínimo un *Contorno* definido.
- Esta opción no se encuentra disponible cuando la nueva adquisición no ha tenido éxito después de haber modificado una selección.

**Vista previa**: inicia una digitalización y muestra la imagen digitalizada en el área de vista previa. La imagen que se muestra será la imagen de omisión o una imagen de color. Esta opción sólo se encuentra disponible cuando existe como mínimo un color único.

**Mostrar imagen de omisión/Mostrar imagen de color**: permite cambiar la imagen de vista previa mostrada. Esto sólo afectará a la imagen de vista previa de la ficha Único y se conservará incluso si cambia las fichas. Esta opción sólo está disponible cuando existe un color único como mínimo, el color único seleccionado tiene al menos un *Contorno* definido y existe una imagen de vista previa.

La ficha Múltiple permite configurar un color de omisión personalizado que contenga información de hasta tres colores únicos.

NOTA: Si no puede seleccionar otra ficha cuando se está modificando un color (por ejemplo, cuando el nombre está en cursiva y se han agregado los *<cambios>*).

**Color**: indica qué color de omisión personalizado se está configurando. El número máximo de colores de omisión personalizados es 60.

Para obtener información del procedimiento sobre cómo configurar un color personalizado único, consulte la sección titulada "Creación de un color de omisión personalizado para omitir colores múltiples".

### **Botones de la barra de herramientas**

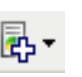

**Agregar**: agrega un color que se puede configurar. Esta opción no se encuentra disponible si se ha alcanzado el número máximo de colores o se está modificando un color. Si está seleccionada, se mostrará la ventana Agregar:

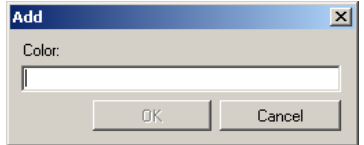

- **Color**: permite introducir el nombre que desee para un color nuevo.
- NOTA: El nombre no puede coincidir con el de un color de omisión proporcionado o cualquier color Único o Múltiple existente.
- **Aceptar**: agregar el color en orden alfabético a la lista *Color*.
- NOTA: La imagen de vista previa cambiará automáticamente a la imagen de color, siempre que no se haya agregado ningún color único todavía.

## <span id="page-33-0"></span>**Ventana Configuración de omisión de color: ficha Múltiple**

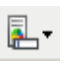

**Cambiar nombre**: permite cambiar el nombre del color actualmente seleccionado. Esta opción no se encuentra disponible si no existen colores múltiples o si se está modificando un color. Si está seleccionada, se mostrará la ventana Cambiar nombre:

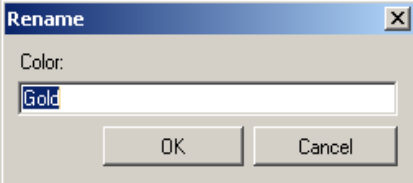

• **Color**: permite introducir el nuevo nombre que desee para un color.

NOTA: El nombre no puede coincidir con el de un color de omisión proporcionado o cualquier color Único o Múltiple existente.

• **Aceptar**: guarda el color con el nuevo nombre.

**Eliminar**: elimina el color actualmente seleccionado. Esta opción sólo se encuentra disponible si se han definido colores múltiples. Cuando se seleccione, se solicitará una confirmación.

NOTA: Si se eliminan todos los colores múltiples, la imagen de vista previa cambiará automáticamente a la imagen de color.

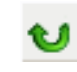

**Restablecer**: permite deshacer los cambios realizados en el color seleccionado. Esta opción sólo se encuentra disponible si un color se está modificando.

NOTA: La imagen de vista previa cambiará automáticamente a la imagen de omisión.

**Único**: permite definir hasta tres colores únicos que se omitirán como parte del color múltiple.

NOTAS:

- La opción *Único* sólo se encuentra disponible cuando se ha adquirido un color múltiple.
- El área de vista previa no mostrará todos los contornos de color.

## **Botones de la barra de herramientas**

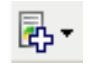

**Agregar**: muestra una lista de colores únicos existentes (colores de omisión proporcionados seguidos de colores únicos personalizados). Esta opción no se encuentra disponible si se han agregado tres colores únicos. Si está seleccionada, el color aparecerá al final de la lista *Color*.

NOTA: La imagen de vista previa cambiará automáticamente a la imagen de omisión.

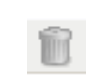

**Eliminar**: elimina el color actualmente seleccionado. Esta opción sólo se encuentra disponible si se han definido colores únicos.

NOTA: Si se eliminan todos los colores únicos, la imagen de vista previa cambiará automáticamente a la imagen de color.

**Guardar**: guarda los colores únicos.

NOTA: Esta opción sólo se encuentra disponible cuando el color actual se ha modificado (por ejemplo, cuando el nombre está en cursiva y se han agregado los *<cambios>*).

**Vista previa**: inicia una digitalización y muestra la imagen digitalizada en el área de vista previa. La imagen que se muestra será la imagen de omisión o una imagen de color.

NOTA: Esta opción sólo se encuentra disponible cuando existe como mínimo un color múltiple.

**Mostrar imagen de omisión/Mostrar imagen de color**: permite cambiar la imagen de vista previa mostrada. Esto sólo afectará a la imagen de vista previa de la ficha Múltiple. Debido a que muchos cambios de esta ficha obligan a que la vista previa muestre una determinada imagen, este cambio no se conservará.

NOTA: Esta opción sólo está disponible cuando existe un color múltiple como mínimo, el color múltiple seleccionado tiene al menos un color único definido y existe una imagen de vista previa.
## **Ventana Configuración de omisión de color: ficha Avanzado**

La ficha Avanzado permite importar y exportar colores de omisión personalizados, así como actualizar un color de omisión personalizado existente para administrar la variabilidad de color de documento a documento.

NOTA: No se mostrará ninguna imagen de vista previa.

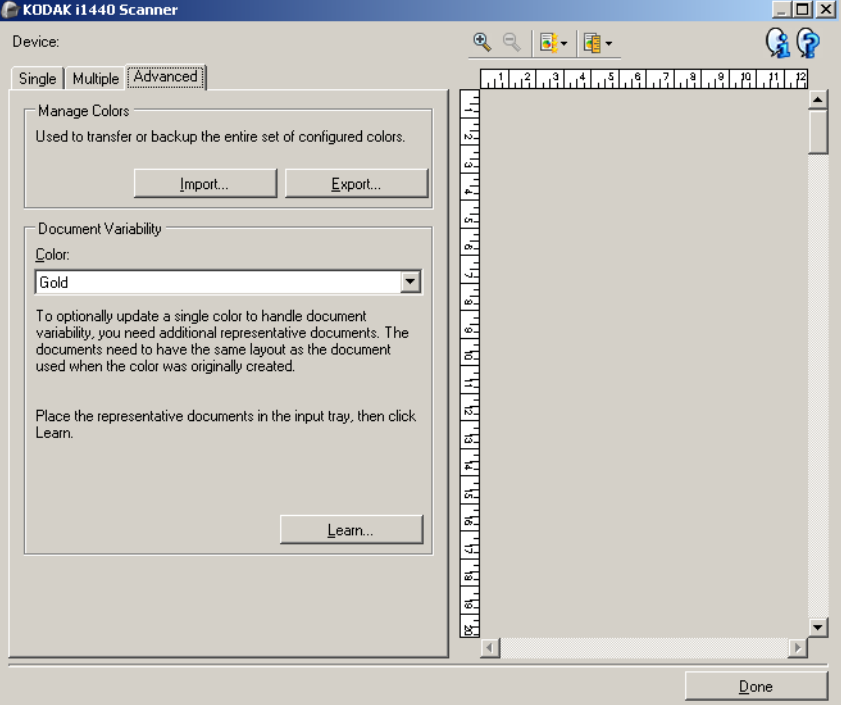

**Administrar colores**: permite transferir o realizar copias de seguridad de los colores de omisión personalizados. Los colores de omisión se transfieren como un conjunto entero.

- **Importar**: importa un conjunto de colores sustituyendo todos los colores de omisión personalizados por los colores del conjunto. Si está seleccionada, aparecerá la ventana Abrir archivo del sistema operativo, que permite seleccionar el conjunto de colores que desee importar.
	- NOTA: Si existe un color de omisión personalizado como mínimo, se le solicitará una confirmación antes de que se muestre la ventana Abrir archivo.
- **Exportar**: exporta todos los colores de omisión personalizados actuales a un conjunto de colores. Si está seleccionada, aparecerá la ventana Guardar archivo del sistema operativo, que permite seleccionar la carpeta y el nombre del archivo del conjunto de colores.

NOTAS:

- Esta opción sólo se encuentra disponible si existe como mínimo un color personalizado.
- Si desea transferir colores a otro equipo: seleccione **Exportar** en el equipo que tiene colores de omisión personalizados que desee transferir y, a continuación, seleccione **Importar** en el otro equipo.
- Si desea agregar un color a un conjunto actual de colores: seleccione **Importar**, cree un nuevo color personalizado y, a continuación, sustituya el conjunto de colores seleccionando **Exportar**.

**Variabilidad de documento**: permite realzar de modo opcional un color de omisión único personalizado para administrar la variabilidad de color de un documento a otro. Por ejemplo, si obtiene impresiones adicionales de un formulario y éstas presenten un color algo diferente, se puede utilizar esta función para actualizar el color personalizado existente para administrar la variabilidad del color del nuevo formulario.

- **Color**: permite seleccionar el color de omisión único personalizado que desea realzar.
- **Aprender**: digitaliza los documentos para actualizar el color de omisión personalizado. Si está seleccionado, se solicitará confirmación antes de que se produzca la digitalización.

NOTAS:

- La opción *Variabilidad de documento* sólo está disponible si al menos se ha creado un color único personalizado.
- Sólo utilice documentos del mismo tipo y disposición que el documento que utilizó cuando se creó el color de omisión personalizado.

# **Configuración avanzada de imagen**

**Ficha Avanzado** El icono Configuración de imagen avanzada está situado en la parte superior de la ventana Configuración de imagen, situado a su vez junto al cuadro desplegable *Lado*.

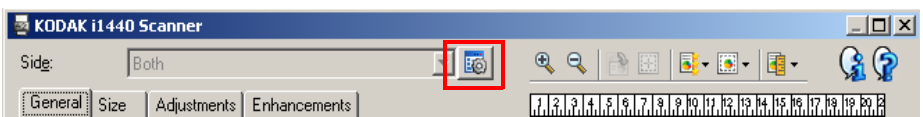

Cuando seleccione este icono, se mostrará la ficha Avanzado.

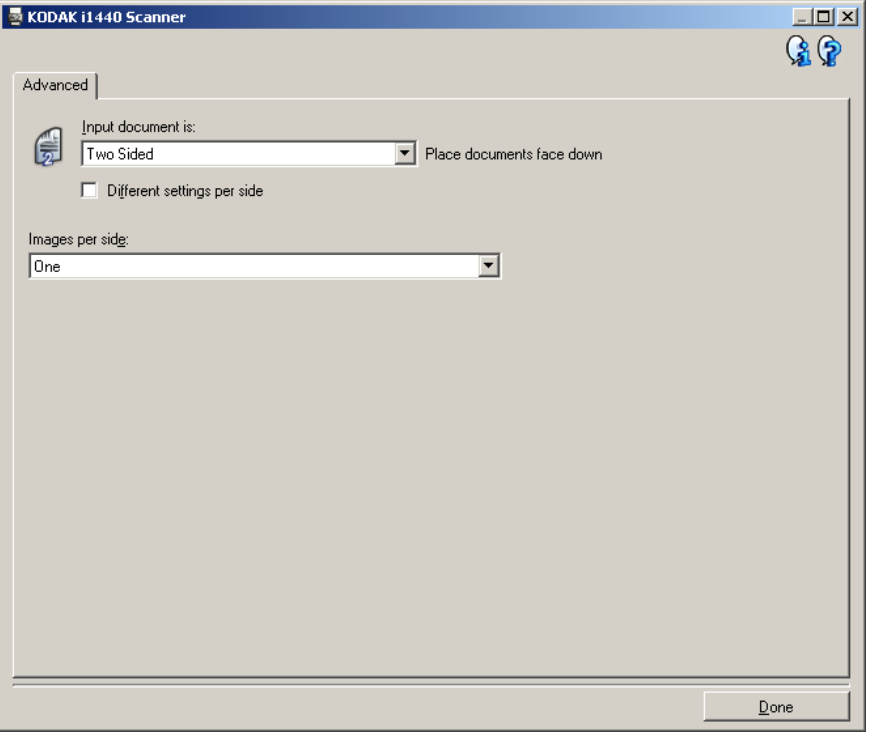

**El documento de entrada es**: seleccione **A dos caras, A una cara: anverso** o **A una cara: reverso** en función de las caras que desee configurar.

NOTA: Las opciones *A dos caras* y *Una cara: reverso* sólo están disponibles para modelos de scanner dúplex.

**Distintas opciones por lado**: de manera predeterminada, las opciones que seleccione se aplican a ambas caras de la imagen. Marque esta opción si desea seleccionar una configuración distinta de procesamiento de imágenes para cada cara del documento que esté digitalizando. Por ejemplo, si desea que el anverso sea en color y la parte posterior en blanco y negro, asegúrese en primer lugar de que ha seleccionado la opción **A dos caras** en la lista desplegable *El documento de entrada es* y, a continuación, seleccione la casilla de verificación *Distintas opciones por lado*.

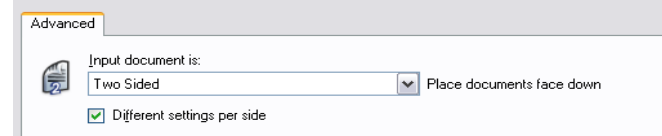

Una vez realizado esto, la opción *Lado* de la ventana Configuración de imagen ya no aparecerá atenuada y podrá seleccionar configuraciones diferentes para cada cara. Ahora que ha activado **Distintas opciones por lado**, sus selecciones iniciales sólo se aplicarán al anverso del documento que digitaliza. Una vez efectuadas las selecciones para el anverso, utilice la opción *Lado* para seleccionar el reverso y establecer la configuración que desee aplicar.

NOTA: La opción *Distintas opciones por lado* sólo está disponible para modelos de scanner dúplex.

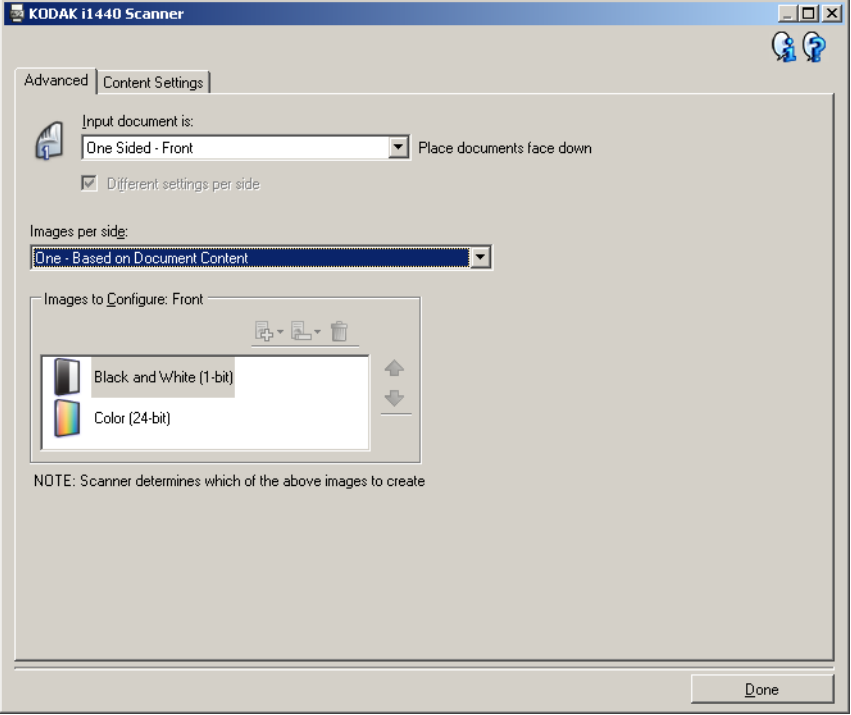

**Imágenes por lado**: indica cuántas imágenes creará el scanner por cara en función de las selecciones de imágenes.

- **Una**: indica que desea que el scanner cree una imagen.
- **Una: basada en el contenido del documento**: indica que desea que el scanner detecte automáticamente si el documento es en color o en escala de grises, o en blanco y negro.
- **Una: basada en la alternancia automática**: indica si desea informar al scanner, mediante un documento con alternancia automática, de que el documento sea en color/escala de grises o en blanco y negro.
- **Varias**: indica que desea que el scanner cree más de una imagen.
- NOTA: Si selecciona **Una: basada en el contenido del documento** en la opción *Imágenes por lado*, aparecerá la ficha Configuración de contenidos.

**Imágenes para configurar**: indica qué imágenes electrónicas necesita configurar.

- NOTA: Esta opción sólo está disponible si selecciona cualquier otra opción que no sea **Una** en la opción *Imágenes por lado.* Para obtener información sobre procedimientos para configurar opciones avanzadas, consulte las secciones que siguen a continuación, denominadas:
	- *Creación de imágenes en color/escala de grises o en blanco y negro basadas en el contenido de los documentos: ejemplo 1.*
	- *Creación de varias imágenes para cada cara de un documento: ejemplo 2.*
	- *Creación de distintas opciones para cada cara de un documento: ejemplo 3.*

Cuando estén disponibles, utilice las flechas arriba y abajo para seleccionar el orden en que el scanner entregará las imágenes a la aplicación de digitalización.

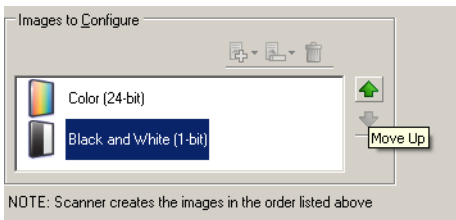

## **Botones de la barra de herramientas:**

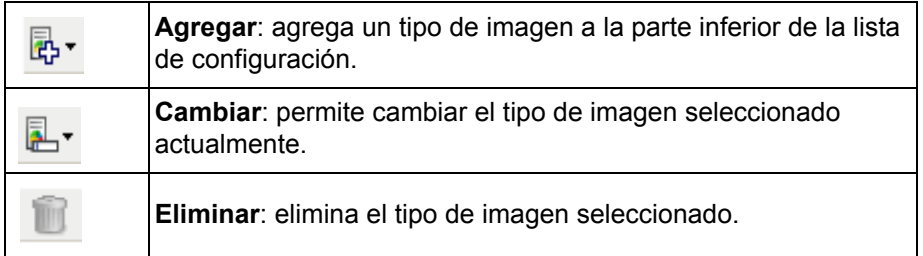

**Listo**: le devuelve a la ventana Configuración de imagen.

# **Ficha Configuración de contenidos**

Las opciones de la ficha Configuración de contenidos se pueden utilizar en trabajos de una cara o de dos.

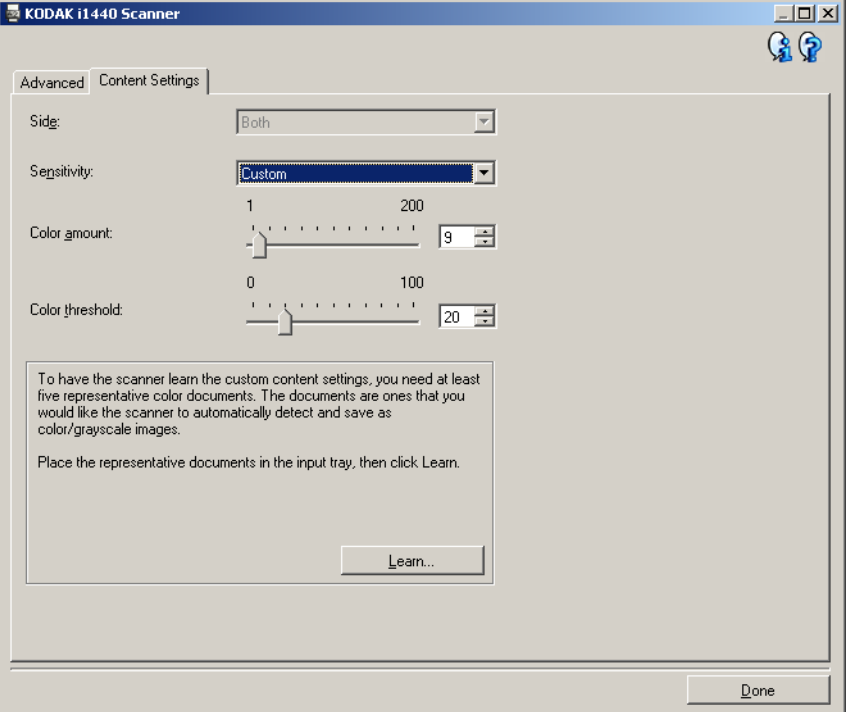

**Lado**: determina la cara a la que se aplica la opción Sensibilidad. Esta opción sólo está disponible si se ha marcado **Distintas opciones por lado** en la ficha Avanzado.

## **Sensibilidad**

- **Baja**: documentos que sólo requieren una pequeña cantidad de color para que se guarden como imágenes en color/escala de grises. Se utiliza para capturar documentos constituidos principalmente por texto en negro con pequeños logotipos o que contienen pequeñas cantidades de texto resaltado o pequeñas fotografías a todo color.
- **Media**: documentos que requieren mayor cantidad de color, en comparación con la opción Baja, para que se guarden como imágenes en color/escala de grises.
- **Alta**: documentos que requieren mayor cantidad de color, en comparación con la opción Media, para que se guarden como imágenes en color/escala de grises. Se utiliza para distinguir documentos que contienen fotografías a todo color de tamaño mediano a grande con respecto al texto normal en negro. Es posible que las fotografías en colores neutros requieran que se efectúen ajustes a los valores *Umbral de color* o *Cantidad de color* para que se capturen correctamente.
- **Personalizado**: permite ajustar manualmente los valores *Cantidad de color* y/o *Umbral de color.*
	- NOTA: Al establecer valores de Sensibilidad, se recomienda empezar por la opción **Media** y digitalizar un conjunto de trabajos normal. Si se han devuelto demasiados documentos como imágenes en color/escala de grises en comparación con blanco y negro, cambie a la opción **Alta** y vuelva a ejecutar el trabajo. Si se han devuelto muy pocos documentos como imágenes en color/escala de grises en comparación con blanco y negro, cambie a la opción **Baja** y vuelva a ejecutar el trabajo. Si ninguna de estas opciones proporciona el resultado deseado, seleccione **Personalizado** para ajustar manualmente Cantidad de color y/o Umbral de color. **Personalizado** también permite acceder al modo *Aprender* que ofrece un método en el que el scanner analiza los documentos y recomienda las opciones.

**Cantidad de color**: cantidad de color que es preciso que esté presente en un documento antes de guardarlo como imagen en color o escala de grises. A medida que aumenta el valor de *Cantidad de color*, se necesitarán más píxeles de color. Los valores válidos oscilan entre **1** y **200.**

**Umbral de color**: umbral de color o saturación (es decir, azul pálido en comparación con azul oscuro) en que un determinado color se incluye en el cálculo de cantidad de color. Un valor más alto indica que se necesita un color más intenso. Los valores válidos oscilan entre **0** y **100**.

**Aprender**: permite calcular su configuración en función de documentos representativos digitalizar. Antes de seleccionar **Aprender**, coloque por lo menos 5 documentos en color representativos en la bandeja de entrada. Los documentos se digitalizarán y analizarán para determinar la *Cantidad de color* recomendada.

NOTA: Los controles deslizantes de Cantidad de color y Umbral de color se actualizarán automáticamente. Si no proporcionan los resultados deseados en el conjunto de trabajos, es posible que sea necesario ajustar manualmente la opción *Umbral de color.*

**Creación de imágenes en color/escala de grises, o en blanco y negro basadas en el contenido de los documentos, ejemplo 1**

En este ejemplo, supongamos que desea configurar una sesión de digitalización que contiene una mezcla de color y de blanco y negro, así como documentos en blanco y negro con información en ambas caras. Además, desea que el scanner detecte si la página es en color o no y que, por lo tanto, la salida sea una imagen en color o en blanco y negro en función de lo anterior.

- 1. Seleccione un **acceso directo de configuración** en la ventana principal del scanner *Kodak* que describa de la manera más aproximada el resultado que desea obtener.
- 2. Seleccione **Configuración** para mostrar la ventana Configuración de imagen.
- 3. Seleccione el icono **Configuración de imagen avanzada** en la ventana Configuración de imagen para mostrar la ficha Avanzado.
- 4. Seleccione **El documento de entrada es: A dos caras.**
- 5. Seleccione **Imágenes por lado: Una: basada en el contenido del documento.**
	- NOTA: El área *Imágenes para configurar* se mostrará en la ficha Avanzado y tendrá un elemento de imagen en color y otro elemento de imagen en blanco y negro. Además, se mostrará la ficha Configuración de contenidos.

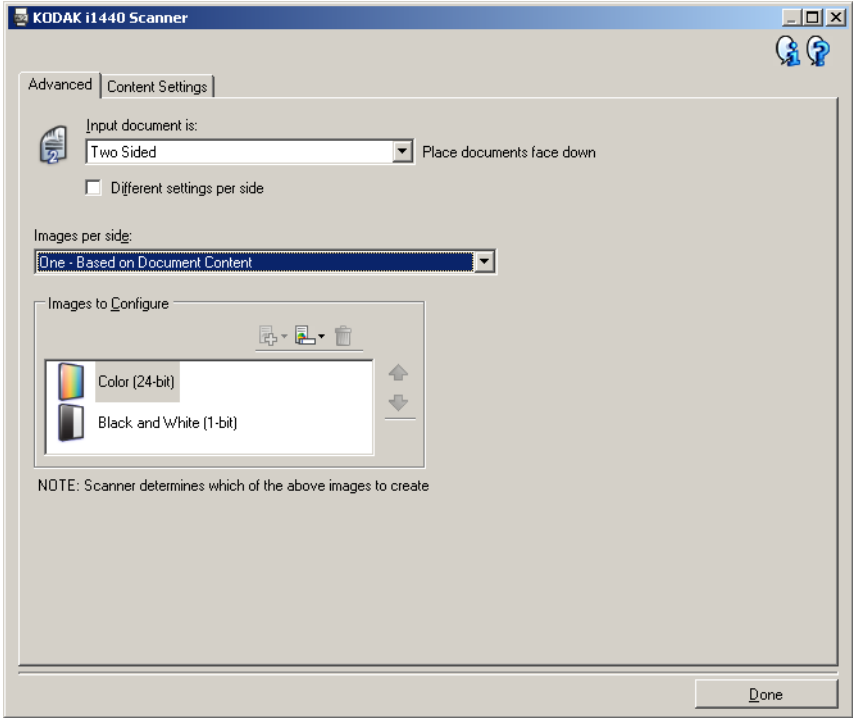

- 6. Si desea una imagen en escala de grises en lugar de una imagen en color, cuando se detecte suficiente color en el documento:
	- Asegúrese de que ha seleccionado *Color (24 bits)*
	- Seleccione **Cambiar** para mostrar una lista de opciones
	- Seleccione **Escala de grises**

7. Vaya a la ficha **Configuración de contenidos**.

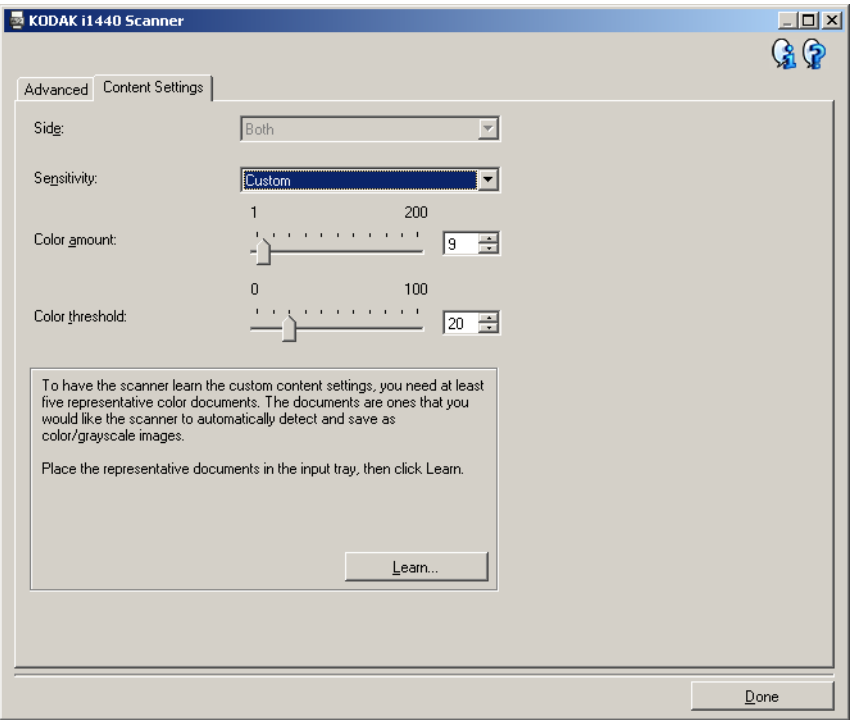

- 8. Seleccione una opción para **Sensibilidad**.
- 9. Seleccione **Listo** para volver a la ventana Configuración de imagen.

NOTA: Podrá comprobar que la opción *Lado* tiene ahora dos entradas: **Ambos: Color (24 bits)** y **Ambos: Blanco y negro (1 bit)**.

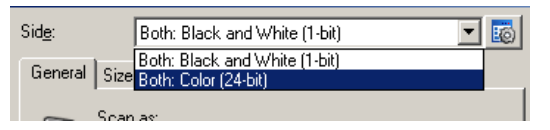

- 10.Seleccione **Lados: Ambos: Blanco y negro (1 bit).**
	- NOTA: Realice los demás ajustes de configuración de imagen en blanco y negro en el resto de fichas de la ventana Configuración de imagen.
- 11. Cuando haya terminado, seleccione **Inicio** para volver a la ventana principal del scanner *Kodak* y, a continuación, seleccione **Guardar** para guardar las opciones seleccionadas en el acceso directo.

**Creación de varias imágenes para cada cara de un documento, ejemplo 2**

En este ejemplo, partimos del supuesto de que desea configurar una sesión de digitalización que contiene documentos con información en ambas caras y desea que el scanner genere dos tipos de imágenes, una en color y otra en blanco y negro en cada cara de un documento.

- 1. Seleccione un **acceso directo de configuración** en la ventana principal del scanner *Kodak* que describa de la manera más aproximada el resultado que desea obtener.
- 2. Seleccione **Configuración** para mostrar la ventana Configuración de imagen.
- 3. Seleccione el icono **Configuración de imagen avanzada** en la ventana Configuración de imagen para mostrar la ficha Avanzado.
- 4. Seleccione **El documento de entrada es: A dos caras.**
- 5. Seleccione **Imágenes por lado: Varias.**
	- NOTA: El área *Imágenes para configurar* se mostrará en la ficha Avanzado y tendrá un elemento de imagen en color y otro elemento de imagen en blanco y negro.

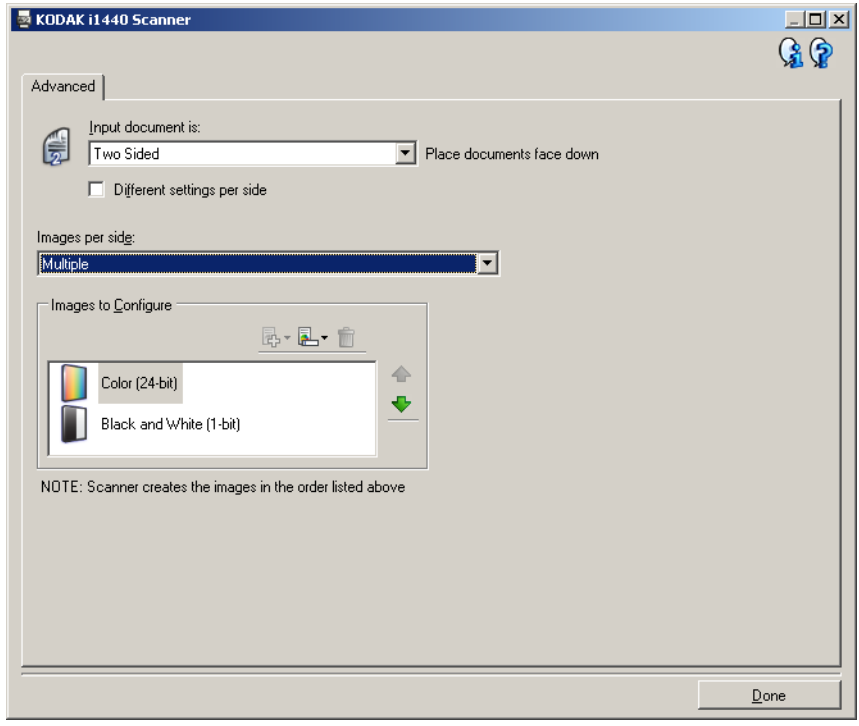

- 6. Si desea una imagen en escala de grises en lugar de una imagen en color, cuando se detecte suficiente color en el documento:
	- Asegúrese de que ha seleccionado *Color (24 bits)*
	- Seleccione **Cambiar** para mostrar una lista de opciones
	- Seleccione **Escala de grises**
- 7. De manera predeterminada, el scanner generará en primer lugar una imagen en color/escala de grises y la entregará a la aplicación de digitalización y, a continuación, generará y entregará la imagen en blanco y negro. Si desea que la imagen en blanco y negro se genere y se envíe en primer lugar:
	- Asegúrese de que ha seleccionado *Blanco y negro (1 bit)*.
	- Seleccione **Desplazar hacia arriba** para colocar la imagen en blanco y negro en el primer lugar de la lista.

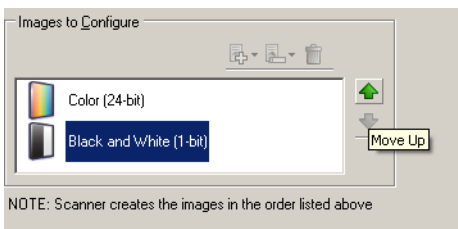

8. Seleccione **Listo** para volver a la ventana Configuración de imagen.

NOTA: Podrá comprobar que la opción *Lado* tiene ahora dos entradas: **Ambos: Color (24 bits)** y **Ambos: Blanco y negro (1 bit)**.

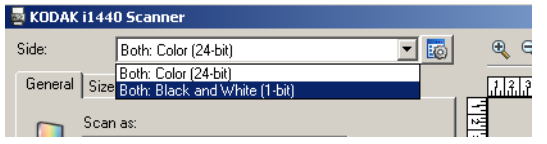

- 9. Seleccione **Lados: Ambos: Color (24 bits)**.
	- NOTA: Realice los demás ajustes de configuración de imagen en color en el resto de fichas de la ventana Configuración de imagen.
- 10.Seleccione **Lados: Ambos: Blanco y negro (1 bit)**.
	- NOTA: Realice los demás ajustes de configuración de imagen en blanco y negro en el resto de fichas de la ventana Configuración de imagen.
- 11. Cuando haya terminado, seleccione **Inicio** para volver a la ventana principal del scanner *Kodak* y, a continuación, seleccione **Guardar** para guardar las opciones seleccionadas en el acceso directo.

**Creación de varias configuraciones para cada cara de un documento, ejemplo 3**

En este ejemplo, partimos del supuesto de que desea configurar una secuencia de documentos a dos caras de documentos empresariales que tienen color en el anverso del documento pero la cara posterior puede ir en blanco y negro.

- 1. Si aún no se encuentra en la ficha Avanzado:
	- Seleccione un **acceso directo de configuración** en la ventana principal del scanner *Kodak* que describa de la manera más aproximada el resultado que desea obtener.
	- Seleccione **Configuración** para mostrar la ventana Configuración de imagen.
	- Seleccione el icono **Configuración de imagen avanzada** en la ventana Configuración de imagen para mostrar la ficha Avanzado.
- 2. Seleccione **El documento de entrada es: A dos caras.**
- 3. Marque la opción **Distintas opciones por lado**.
- 4. Seleccione **Imágenes por lado: Una.**

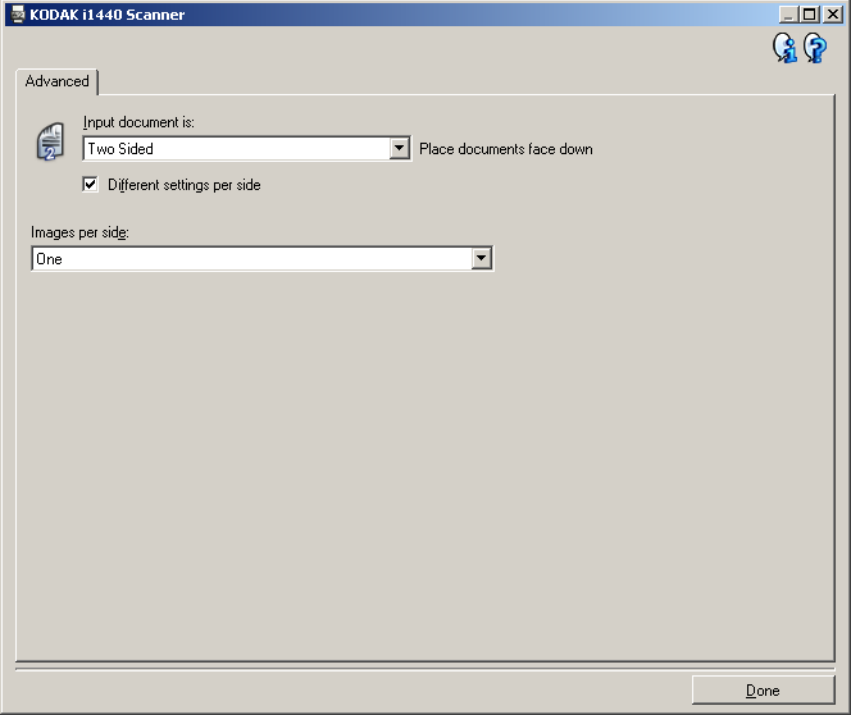

5. Seleccione **Listo** para volver a la ventana Configuración de imagen. NOTA: Podrá comprobar que la opción *Lado* tiene ahora dos entradas: **Anverso** y **Reverso**.

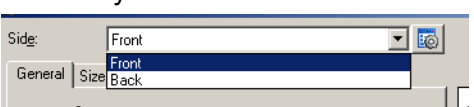

- 6. Seleccione **Lados: Anverso**.
- 7. Seleccione **Color (24 bits)** en la opción *Digitalizar como* de la ficha General.
	- NOTA: Realice los demás ajustes de configuración de anverso en el resto de fichas de la ventana Configuración de imagen.
- 8. Seleccione **Lados: Reverso**.
- 9. Seleccione **Blanco y negro (1 bit)** en la opción *Digitalizar como* de la ficha General.
	- NOTA: Realice los demás ajustes de configuración de reverso en el resto de fichas de la ventana Configuración de imagen.
- 10.Cuando haya terminado, seleccione **Inicio** para volver a la ventana principal del scanner *Kodak* y, a continuación, seleccione **Guardar** para guardar las opciones seleccionadas en el acceso directo.
- NOTA: Los pasos 2 y 3 sólo son válidos para modelos de scanners dúplex.

# **Creación de un nuevo acceso directo de configuración**

1. En la pantalla principal del scanner *Kodak*, seleccione un acceso directo de configuración en la lista. Se recomienda seleccionar el acceso directo que mejor describa la salida de imagen que desee.

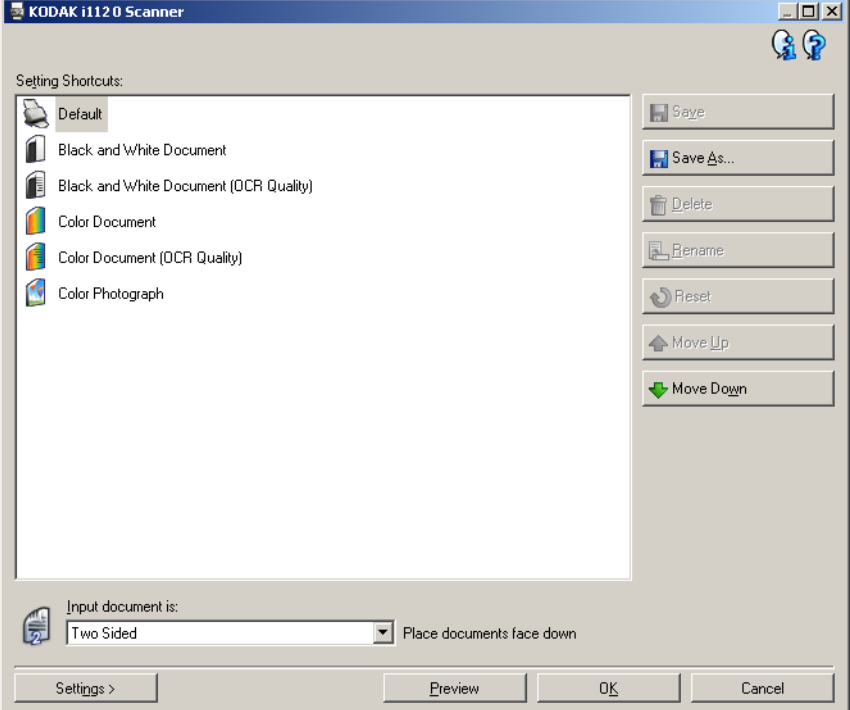

- 2. Determine si desea capturar una imagen electrónica del anverso del documento, el reverso del documento o ambas caras del documento, y efectúe la selección en el campo *El documento de entrada es*.
- 3. Seleccione **Configuración** en la ventana principal del scanner *Kodak*. Aparecerá la ficha General de la ventana Configuración de imagen.

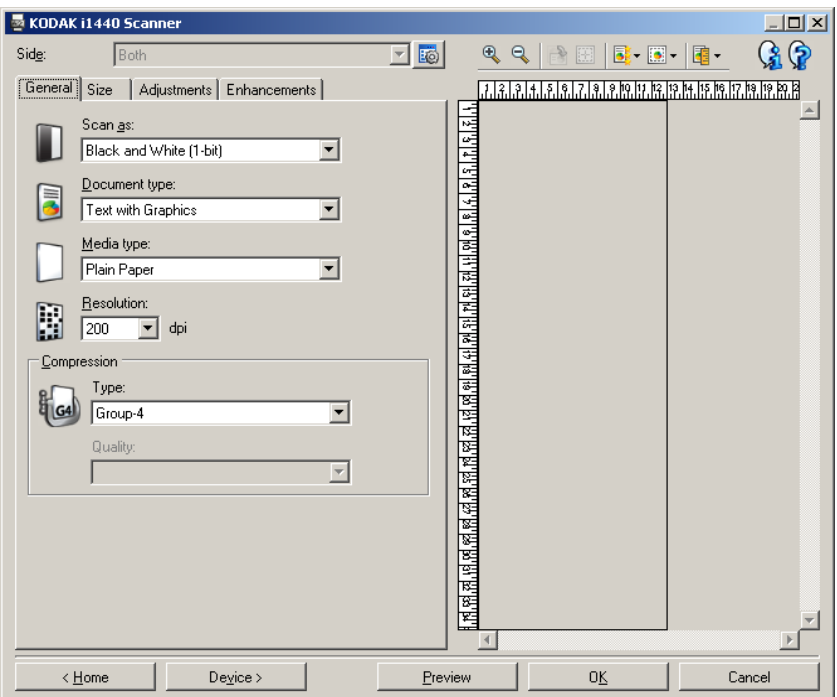

- 4. Seleccione las opciones correspondientes en la ficha General.
	- NOTA: Si fuera necesario, revise todos los ajustes de las otras fichas y realice cualquier modificación.
- 5. Coloque un documento representativo en la bandeja de entrada del scanner.
- 6. Seleccione **Vista previa** para revisar las imágenes resultantes.
	- NOTA: Si las imágenes no son aceptables, puede seleccionar otro acceso directo de configuración predefinido o efectuar los cambios adicionales en el resto de las fichas de la ventana Configuración de imagen.
- 7. Defina la configuración del dispositivo deseada seleccionando **Dispositivo** en la ventana Configuración de imagen para que aparezca la ventana Configuración del dispositivo.

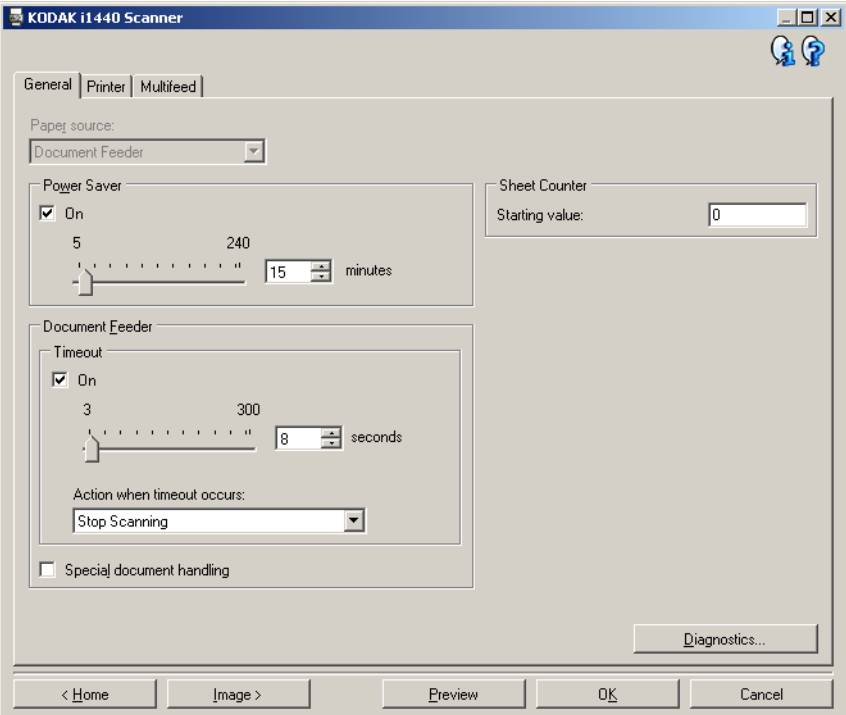

- 8. Revise cada ficha y seleccione las opciones correspondientes y las acciones que desea que realice el scanner.
- 9. Seleccione **Inicio** para volver a la ventana principal del scanner *Kodak*.
- 10.Seleccione **Guardar como** para que aparezca la ventana Guardar como.

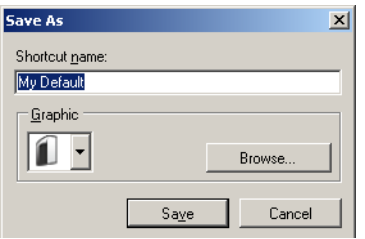

11. Introduzca un nuevo nombre de acceso directo de configuración que sea significativo y seleccione **Guardar**.

# **Cambio de la configuración de imagen**

- 1. Seleccione un acceso directo de configuración en la ventana principal del scanner *Kodak* que describa de la manera más aproximada el resultado que desea obtener.
- 2. Seleccione una opción de *El documento de entrada es* en la ventana principal del scanner *Kodak.*
- 3. Seleccione **Configuración** para mostrar la ventana Configuración de imagen.

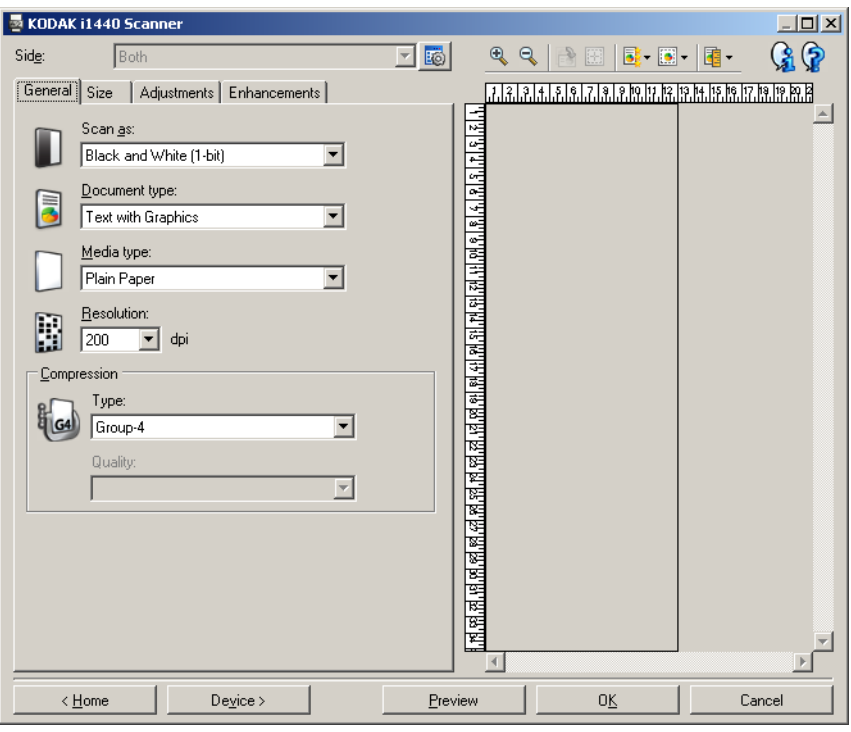

- 4. Antes de realizar los ajustes, desplácese por las fichas de la ventana Configuración de imagen para familiarizarse con las opciones disponibles.
- 5. Para cada opción que desee utilizar, seleccione las opciones que quiera que el scanner lleve a cabo al digitalizar.
- 6. Si desea ver el resultado de las opciones:
	- Coloque un documento representativo en la bandeja de entrada del scanner.
	- Seleccione **Vista previa** para obtener una vista previa de la digitalización.
	- NOTA: Si las imágenes no son aceptables, puede seleccionar otro acceso directo de configuración o continuar con el actual revisando cada ficha en la ventana Configuración de imagen. Repita este paso tantas veces como sea necesario.
- 7. Cuando haya terminado, seleccione **Inicio** para volver a la ventana principal del scanner *Kodak* y, a continuación, seleccione **Guardar** para guardar las opciones seleccionadas en el acceso directo.

**Creación de un color de omisión personalizado para omitir un color único** En este ejemplo, partimos del supuesto que desea configurar un color de omisión personalizado que omitirá un color único de un documento.

- 1. Seleccione un **acceso directo de configuración** en la ventana principal del scanner *Kodak* que describa de la manera más aproximada el resultado que desea obtener.
	- NOTA: El acceso directo necesitará incluir una imagen en blanco y negro (1 bit) o a escala de grises (8 bits).
- 2. Seleccione **Configuración** para mostrar la ventana Configuración de imagen.
- 3. Seleccione **Blanco y negro (1 bit)** o **Escala de grises (8 bits)** en la ficha General.
- 4. Seleccione **Configurar** en la opción de omisión *Color* de la ficha Realces.
- 5. Selección la ficha **Único**.
- 6. Seleccione el icono *Agregar* de **Color** para mostrar la ventana Agregar.

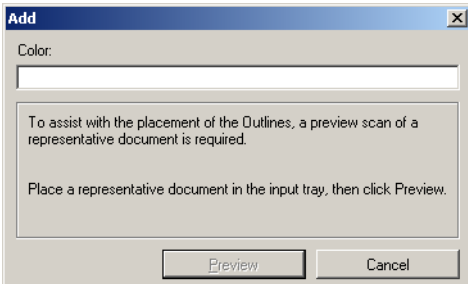

- 7. Introduzca el nombre del color personalizado.
- 8. Coloque un documento representativo en la bandeja de entrada del scanner.
- 9. Seleccione **Vista previa** para obtener una vista previa de digitalización y agregue el color.
- 10.Seleccione un contorno predefinido en el icono *Agregar* **contorno**.
- 11. Ajuste el contorno colocándolo en un área del documento que contenga el color que desea omitir (por ejemplo, área del documento que se va adquirir).
	- NOTA: Algunos documentos presentan distintos tonos del mismo color. En estos documentos, se recomienda que empiece colocando el contorno sobre un área que contenga el tono más oscuro.
- 12.Seleccione **Mostrar imagen de omisión** para comprobar el efecto de la adquisición.

Si no se ha omitido todo el color, repita los pasos siguientes hasta que se omitan:

- Seleccione **Mostrar imagen de color**.
- Agregue otro contorno y colóquelo en un área que no se haya omitido.
- Seleccione **Mostrar imagen de omisión** para comprobar el efecto de la adquisición actualizada.
- 13.Seleccione **Guardar** para guardar la información adquirida.

**Creación de un color de omisión personalizado para omitir colores múltiples**

En este ejemplo, partimos del supuesto que desea configurar un color de omisión personalizado que omitirá más de un color de un documento.

- 1. Seleccione un **acceso directo de configuración** en la ventana principal del scanner *Kodak* que describa de la manera más aproximada el resultado que desea obtener.
	- NOTA: El acceso directo necesitará incluir una imagen en blanco y negro (1 bit) o a escala de grises (8 bits).
- 2. Seleccione **Configuración** para mostrar la ventana Configuración de imagen.
- 3. Seleccione **Blanco y negro (1 bit)** o **Escala de grises (8 bits)** en la ficha General.
- 4. Seleccione **Configurar** en la opción de omisión Color de la ficha Realces.
- 5. Selección la ficha **Múltiple**.
- 6. Seleccione el icono **Agregar** de *Color* para mostrar la ventana Agregar.
- 7. Introduzca el nombre para el color de omisión personalizado y haga clic en **Aceptar**.
- 8. Seleccione hasta tres colores del icono **Agregar** de *Único*.
- 9. Si desea ver el efecto de los colores omitidos:
	- Coloque un documento representativo en la bandeja de entrada del scanner.
	- Seleccione **Vista previa** para obtener una vista previa de digitalización.
	- Seleccione **Mostrar imagen de color** para ver la imagen de color.
- 10.Seleccione **Guardar**.

# **Ventana Configuración del dispositivo**

Desde esta ventana puede establecer todas las opciones específicas del scanner, así como los diagnósticos, mediante las fichas disponibles. Los valores utilizados en Configuración del dispositivo se guardan en el acceso directo de configuración seleccionado. La ventana Configuración del dispositivo incluye las siguientes fichas: General, Impresora y Alimentación múltiple.

## NOTA: La ficha Impresora sólo está disponible si el scanner está equipado con la impresora de documentos.

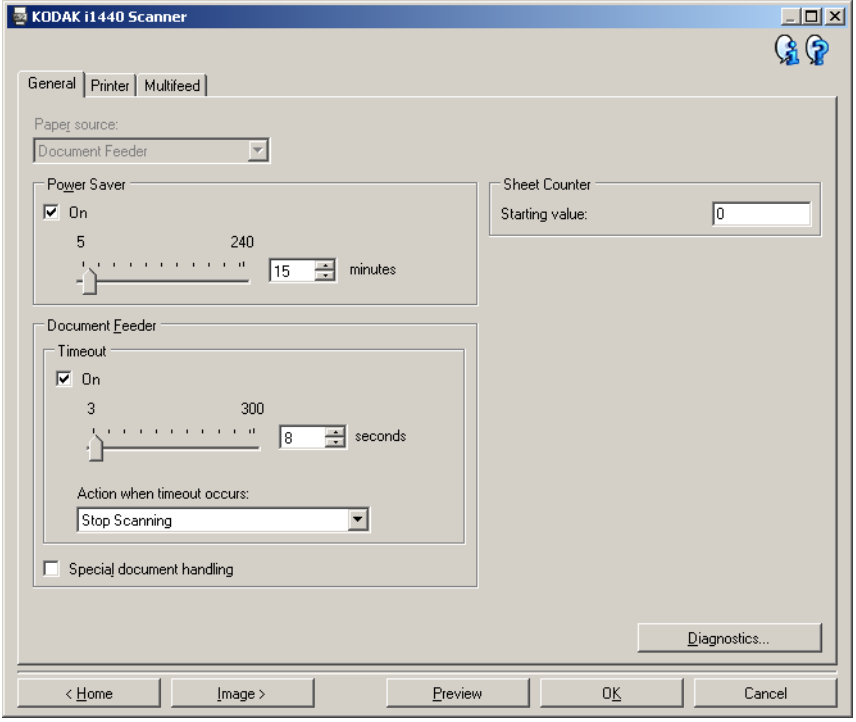

**Inicio**: le lleva de nuevo a la ventana principal del scanner *Kodak*.

**Imagen**: muestra la ventana Configuración de imagen.

**Vista previa**: inicia una digitalización y, a continuación, muestra la ventana Configuración de imagen con la imagen digitalizada situada en el área de vista previa. La imagen mostrada es una muestra basada en la configuración de acceso directo actual.

**Aceptar/Digitalizar**: si se selecciona, se le solicitará que guarde los cambios no guardados.

NOTA: Si este botón es *Aceptar*, los cambios no guardados seguirán siendo efectivos en la sesión de digitalización actual.

**Cancelar**: cierra la ventana principal del scanner *Kodak* sin guardar los cambios.

### **Iconos de información**

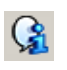

**Acerca de**: muestra la versión del scanner y la información de copyright.

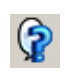

**Ayuda**: muestra información de ayuda de la ventana que se visualiza actualmente.

**Dispositivo: ficha General** La ficha General le permite establecer opciones específicas del scanner y le proporciona acceso a los diagnósticos del scanner.

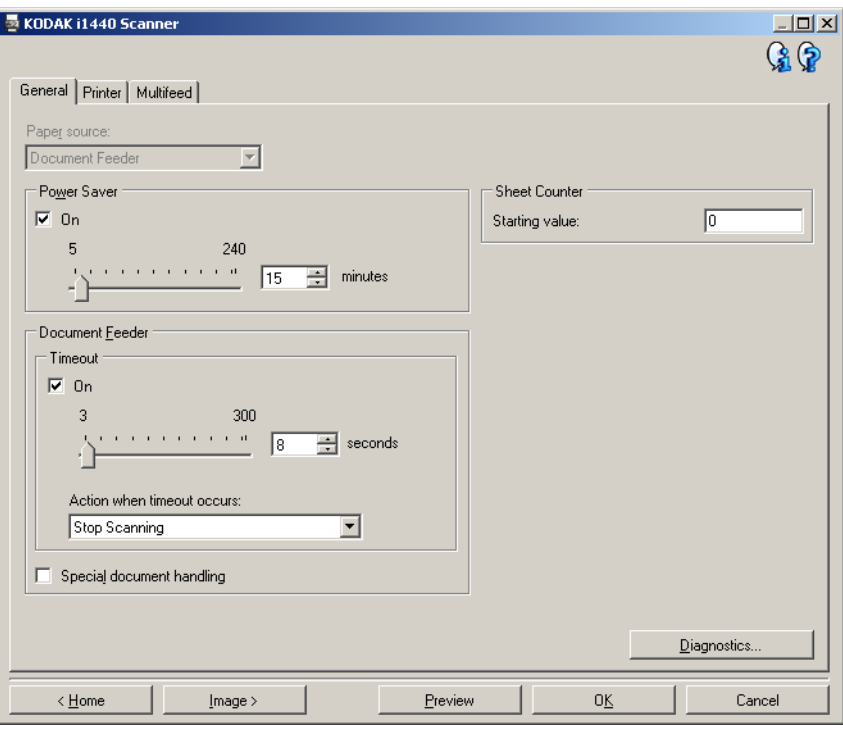

## **Origen del papel**

- NOTA: Las opciones de cama plana sólo están disponibles si el scanner está equipado con el accesorio de cama plana A3 de la serie *Kodak* i1400.
- **Automático**: primero busca papel en el alimentador de documentos. Si no hay documentos en la bandeja de entrada, el scanner digitalizará desde la cama plana.
- **Alimentador de documentos**: el scanner sólo digitalizará documentos de la bandeja de entrada.
- **Cama plana**: el scanner digitalizará desde la cama plana.

**Ahorro de energía**: permite configurar la cantidad de tiempo que el scanner ha de estar inactivo antes de pasar al modo de ahorro de energía. Puede **desactivar** esta opción o establecer un tiempo de **5** a **240** minutos.

#### **Alimentador de documentos**

- **Tiempo de espera**: permite seleccionar la cantidad de tiempo que el scanner esperará cuando el último documento haya entrado en el alimentador antes de que finalice el tiempo de espera. Puede definir una duración entre **1** y **300** segundos.
- **Aplicar acción para cuando se supera el tiempo de espera**: indica la acción que se llevará a cabo cuando se cumpla el tiempo de espera del alimentador de documentos.
	- **Detener digitalización**: la digitalización se detendrá y la aplicación de digitalización retomará el control del proceso (por ejemplo, finalizará el trabajo).

**Manejo de documentos especiales**: permite digitalizar documentos de formato irregular (por ejemplo, páginas con cupones extraídos, con agujeros grandes o recortes) que pueden producir atascos o imágenes truncadas.

NOTAS:

- Esta opción no está disponible para todos los modelos.
- El uso de esta opción puede disminuir el rendimiento global.

**Contador de hojas**: introduzca un valor que se usará para asignar el recuento del documento para el próximo documento que entre en el scanner. El scanner lo incrementa de forma secuencial y lo devuelve en el encabezado de la imagen.

**Diagnóstico**: muestra la ficha Diagnóstico.

## **Dispositivo: ficha Impresora**

La impresora proporciona una capacidad de impresión vertical y es compatible con caracteres alfanuméricos, fechas, horas, recuentos de documentos y mensajes personalizados.

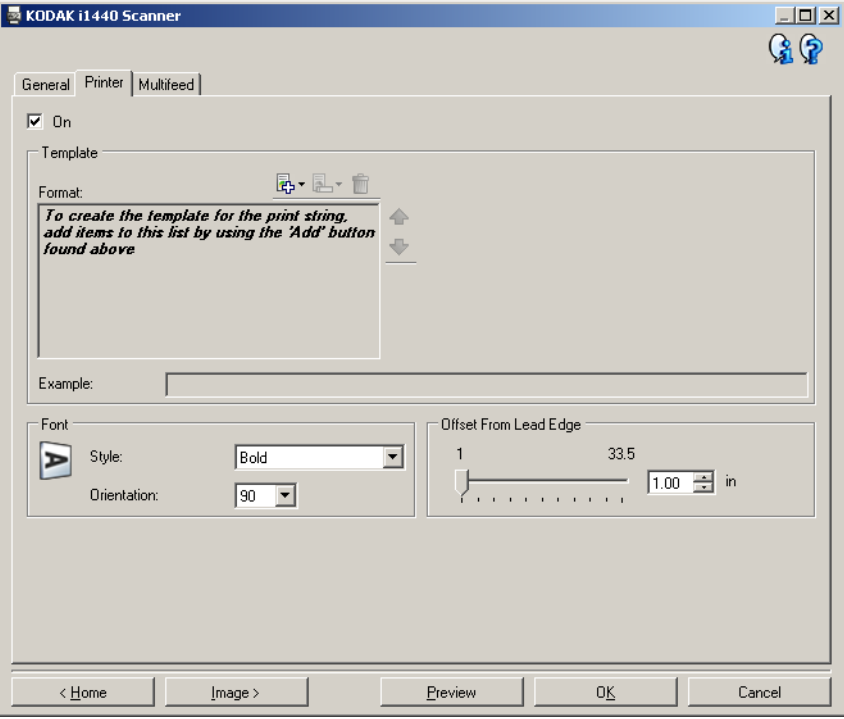

**Activado**: activa la impresión y hace que estén disponibles todas las opciones de esta ficha.

**Plantilla: Formato**: permite definir la cadena de impresión. La cantidad máxima de caracteres de la cadena de impresión es 40 (espacios incluidos).

## **Botones de la barra de herramientas**

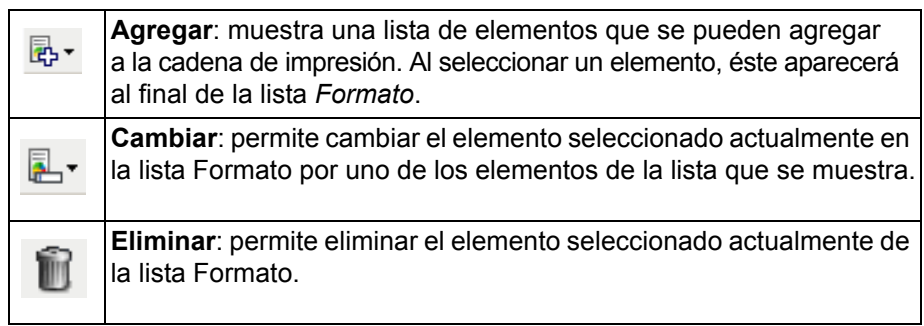

NOTA: A medida que se construye la cadena de impresión, sólo los elementos que quepan en el límite de 40 caracteres estarán disponibles en las listas *Agregar* y *Cambiar*.

**Elementos**: cuando se selecciona un elemento, las opciones asociadas se muestran a la derecha de la lista Formato.

- **Contador**: se trata del recuento de documentos para la sesión de digitalización. El scanner incrementa de forma secuencial este valor y lo devuelve en el encabezado de la imagen.
	- **Valor inicial**: permite fijar el recuento de documentos para el siguiente documento que se vaya a digitalizar.
	- **Anchura de campo**: permite configurar la anchura del contador de 1 a 9. Sin embargo, si, por ejemplo, sólo le quedan 6 caracteres a la izquierda en la cadena de impresión, la anchura del campo estaría limitada a 6.
	- **Ceros iniciales**: permite configurar el formato del contador cuando la anchura del valor es menor que la anchura de campo (los ejemplos indican una anchura de campo de 3 y el contador en 4). Las opciones disponibles son: **Mostrar**: "004"

**No mostrar**: "4" **Mostrar como espacios**: " 4"

- **Fecha**
	- **Formato**:

**MMDDAAAA DDMMAAAA AAAAMMDD DDD (juliano) AAAADDD (juliano)**

**- Separador**: (los ejemplos siguen el formato AAAAMMDD)

**Ninguno Barra**: 2006/12/03 **Guión**: 2006-12-03 **Punto**: 2006.12.03 **Espacio**: 2006 12 03

- **Fecha específica**: permite seleccionar una fecha específica si no desea utilizar la fecha actual del scanner.

**• Hora**

- **Tiempo específico**: permite seleccionar una hora específica si no desea utilizar la hora actual del scanner.
- **Mensaje**: permite especificar el texto personalizado que se va a incluir en la cadena de impresión. El número máximo de caracteres permitidos es 20.
	- NOTA: Para ver correctamente caracteres japoneses, debe disponer de la fuente MS Gothic, para lo cual tiene que instalar la versión en inglés de Microsoft Global IME 5.01 para japonés con paquete de idiomas, que puede encontrarse en http://www.microsoft.com/msdownload/iebuild/ime5\_win32/ en/ime5\_win32.htm.
- **Ejemplo**: muestra un ejemplo del aspecto que tendrá la cadena de impresión. A medida que selecciona elementos en la lista Formato, se resaltará la parte correspondiente en el ejemplo.
- **Fuente**: puede seleccionar la orientación en la que desea que se imprima la información.
	- **Estilo**: estilos de caracteres disponibles: **Normal** y **Negrita**.
	- **Orientación**: si los caracteres se imprimen verticalmente (empezando por el borde inicial del documento), esto permite seleccionar la orientación de la cadena de impresión. Las opciones disponibles son: **0, 90, 180, 270**.

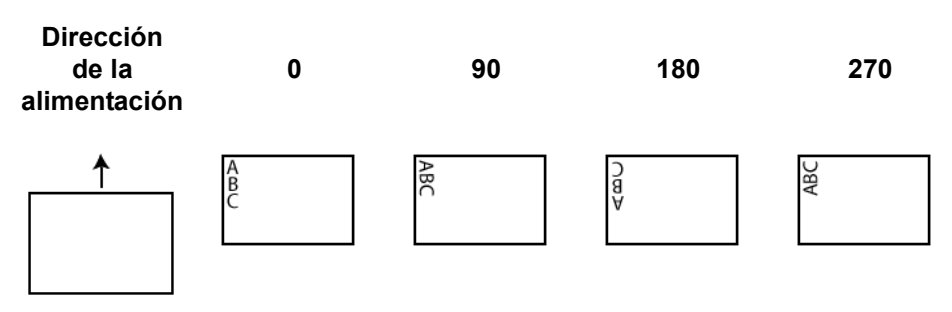

**Desplazamiento desde el borde inicial**: seleccione un valor entre **0,8** y **85** cm (0,35 a 33,5 pulgadas) para determinar la distancia de la información impresa desde el borde inicial del documento.

NOTA: La impresión se detiene automáticamente a 6,3 mm (1/4 pulgadas) del borde de salida del documento, aunque la información no se haya impreso por completo.

# **Dispositivo: ficha Alimentación múltiple**

La detección de alimentación múltiple facilita el procesamiento de documentos al detectar los documentos que puedan llegar solapados al alimentador. Las alimentaciones múltiples se pueden producir debido a documentos grapados, documentos con adhesivos o documentos cargados electrostáticamente.

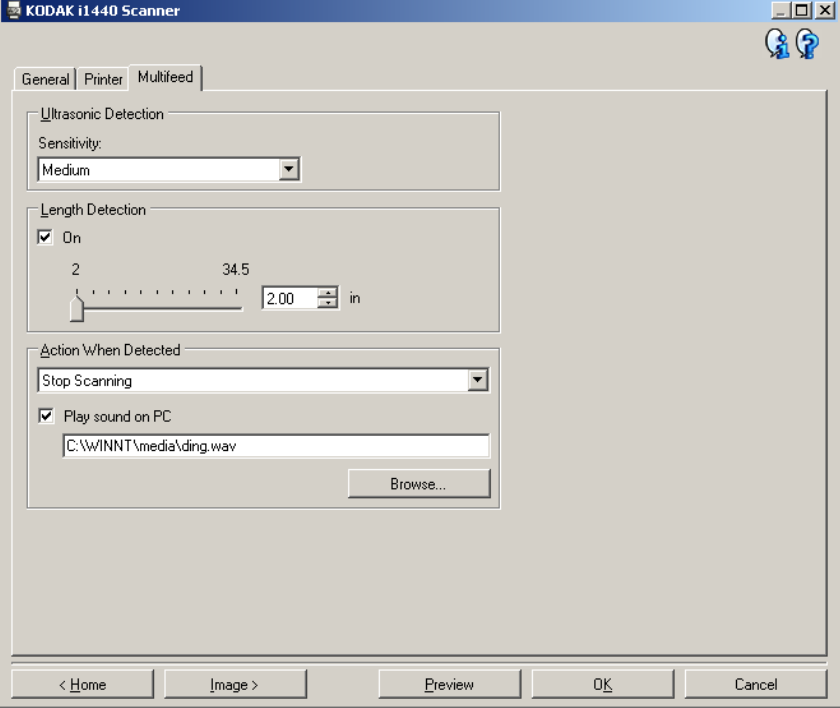

# **Detección ultrasónica**

**Sensibilidad**: controla el dinamismo con que trabajará el scanner para determinar si se inserta más de un documento en el scanner. La alimentación múltiple se inicia al detectar espacios vacíos entre documentos. Esto permite utilizar la detección de alimentación múltiple en conjuntos de trabajos que contienen documentos de diversos grosores.

- **(ninguna)**
- **Baja**: opción menos dinámica, con menos probabilidades de detectar etiquetas, documentos de baja calidad, gruesos o arrugados como documentos de alimentación múltiple.
- **Media**: utilice esta opción si su conjunto de trabajos incluye documentos de varios grosores o etiquetas unidas al documento. Según el material de la etiqueta, la mayoría de los documentos con etiquetas no deben detectarse como documento de alimentación múltiple.
- **Alta**: la opción más dinámica. Es un buen ajuste para utilizarlo en caso de que todos los documentos tengan un grosor que no sea superior al papel Bond de 9,08 kg (20 libras).

NOTA: Independientemente del ajuste, las notas adhesivas podrían detectarse como documentos de alimentación múltiple.

**Detección de longitud**: le permite seleccionar la longitud máxima de los documentos del conjunto de trabajos. Si el scanner detecta un documento de esa longitud o mayor, establecerá que se ha producido una alimentación múltiple. Puede **desactivar** esta opción o establecer una longitud de hasta **87,6** cm (34,5 pulgadas).

**Aplicar acción al detectar**: seleccione la acción que desea que el scanner efectúe cuando se produce una alimentación múltiple. Con todas las opciones, la condición se registrará en el scanner.

- **Detener digitalización**: la digitalización se detendrá y la aplicación de digitalización retomará el control del proceso (por ejemplo, finalizará el trabajo). Compruebe que la ruta del papel se ha despejado y reinicie la sesión de digitalización desde la aplicación de digitalización.
- **Detener digitalización: deje papel en ruta**: la digitalización se detendrá automáticamente (por ejemplo, no realizará ningún movimiento para despejar la ruta de papel) y la aplicación del scanner retomará el control del proceso (por ejemplo, finalizará el trabajo). Despeje la ruta del papel de documentos y reinicie la sesión desde la aplicación de digitalización.
- **Continuar digitalización**: el scanner continuará con la digitalización.

**Reproducir sonido en PC**: marque esta opción si desea que el equipo emita un sonido al detectar la alimentación múltiple. Puede hacer clic en el botón **Examinar** para seleccionar el archivo .wav que desee.

NOTA: El sonido del equipo podría no producirse en el momento exacto en el que el scanner detecta la alimentación múltiple.

# **Cambio de la configuración del dispositivo**

- 1. Seleccione un acceso directo de configuración en la ventana principal del scanner *Kodak* que describa de la manera más aproximada el resultado que desea obtener.
- 2. Seleccione **Configuración** para mostrar la ventana Configuración de imagen.

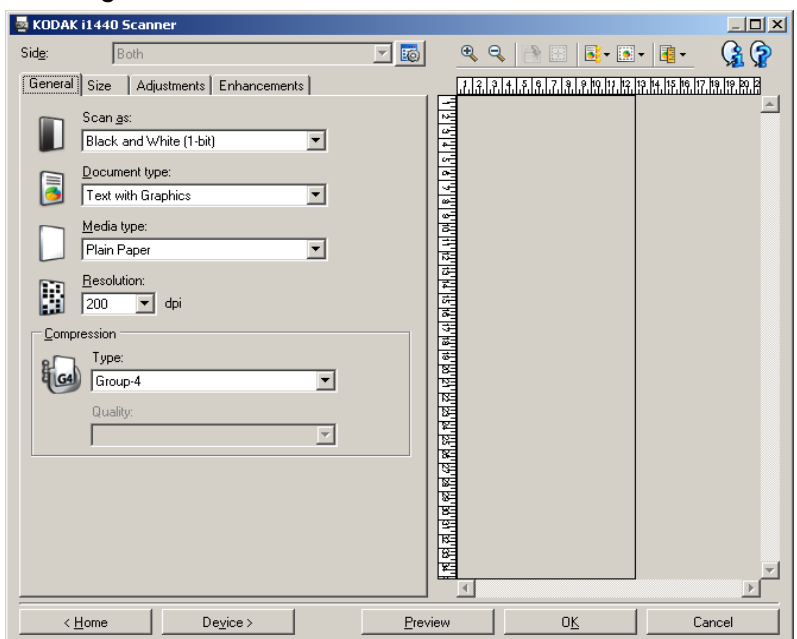

3. Seleccione **Dispositivo** para mostrar la ventana Configuración del dispositivo.

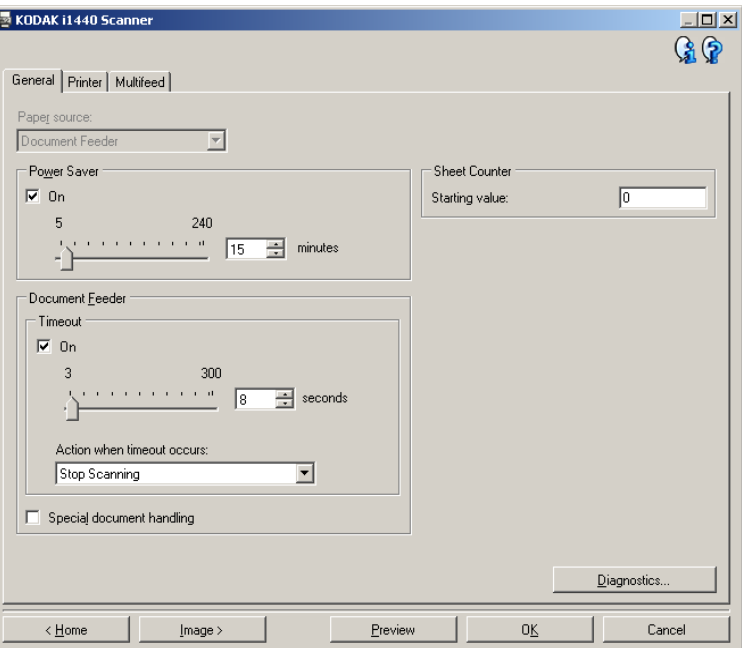

- 4. Antes de realizar los ajustes, desplácese por las fichas de la ventana Configuración del dispositivo para familiarizarse con las opciones disponibles.
- 5. Para cada opción que desee utilizar, seleccione las opciones que desee que el scanner lleve a cabo al realizar la digitalización.
- 6. Cuando haya terminado, seleccione **Inicio** para volver a la ventana principal del scanner *Kodak* y, a continuación, seleccione **Guardar** para guardar las opciones seleccionadas en el acceso directo.

**Ventana Diagnóstico** Desde esta ventana puede acceder a las funciones de diagnóstico del scanner. La ventana Diagnóstico incluye las siguientes fichas: General, Depurar y Registros. Puede acceder a la ventana Diagnóstico mediante el botón Diagnóstico, ubicado en la ficha General en la ventana Configuración del dispositivo.

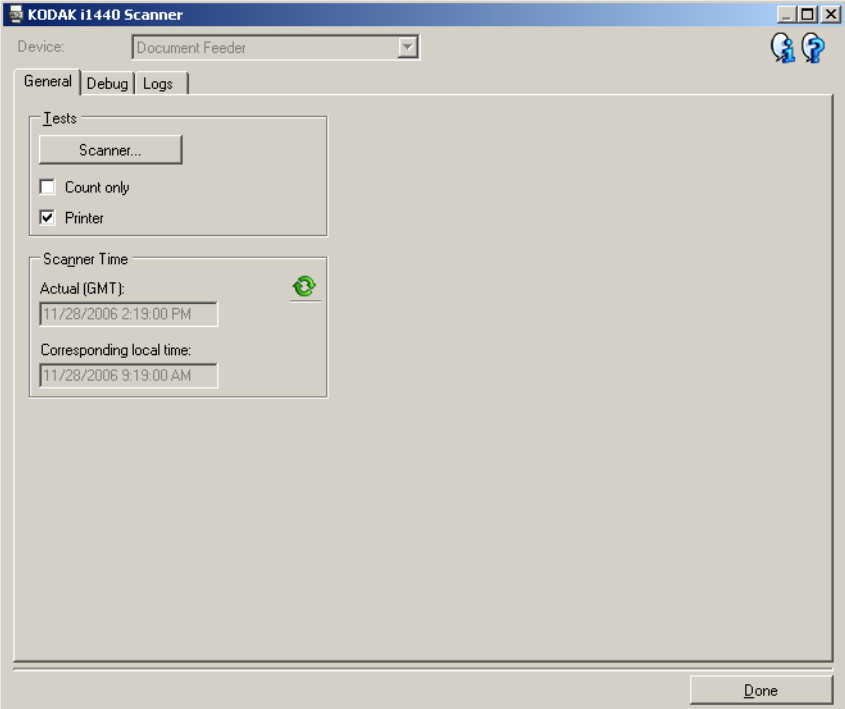

**Dispositivo**: permite seleccionar el dispositivo sobre el que realizar el diagnóstico. Las opciones son: **Alimentador de documentos** o **Cama plana**.

- NOTA: Esta opción sólo está disponible si el accesorio de cama plana estaba acoplado cuando la aplicación de digitalización estableció conexión con el scanner.
- **Listo**: le devuelve a la ventana Configuración del dispositivo.

**Diagnóstico: ficha General** La ficha General permite realizar una prueba de scanner y muestra la hora del scanner.

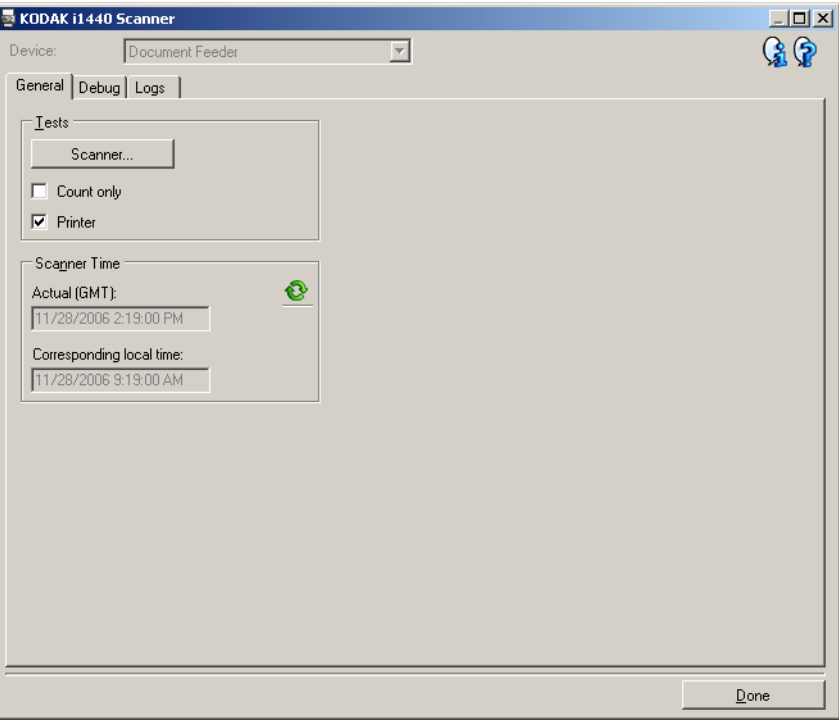

## **Pruebas**

- **Scanner**: es parecido a una prueba de funcionamiento, pero más exhaustivo. Cuando se selecciona, el dispositivo realizará una serie de comprobaciones para determinar que todo el hardware del scanner esté funcionando.
- **Contar sólo**: cuenta el número de documentos que se introducen en el scanner sin enviar las imágenes realmente a una aplicación de digitalización. Esta prueba se realiza durante cualquier sesión de digitalización en la que esta opción esté activada.
	- NOTA: Esta prueba se desactiva automáticamente cuando la aplicación de digitalización se desconecta del scanner.

• **Impresora**: comprueba la funcionalidad de la impresora (por ejemplo, que los cartuchos de tinta funcionan correctamente). Esta prueba se realiza durante cualquier sesión de digitalización en la que esta opción esté activada.

NOTA: Esta prueba se desactiva automáticamente cuando la aplicación de digitalización se desconecta del scanner.

## **Hora del scanner**

- **Hora real (GMT)**: muestra la hora media de Greenwich del scanner.
- **Hora local correspondiente**: muestra la hora media de Greenwich del scanner en la zona horaria local del equipo.

**8**: **Actualizar**: vuelve a mostrar la hora actual del scanner.

**Diagnóstico: ficha Depurar** La ficha Depurar permite almacenar las comunicaciones entre el scanner y la aplicación de digitalización, así como las imágenes, en un archivo que el personal de asistencia técnica de Kodak puede revisar posteriormente.

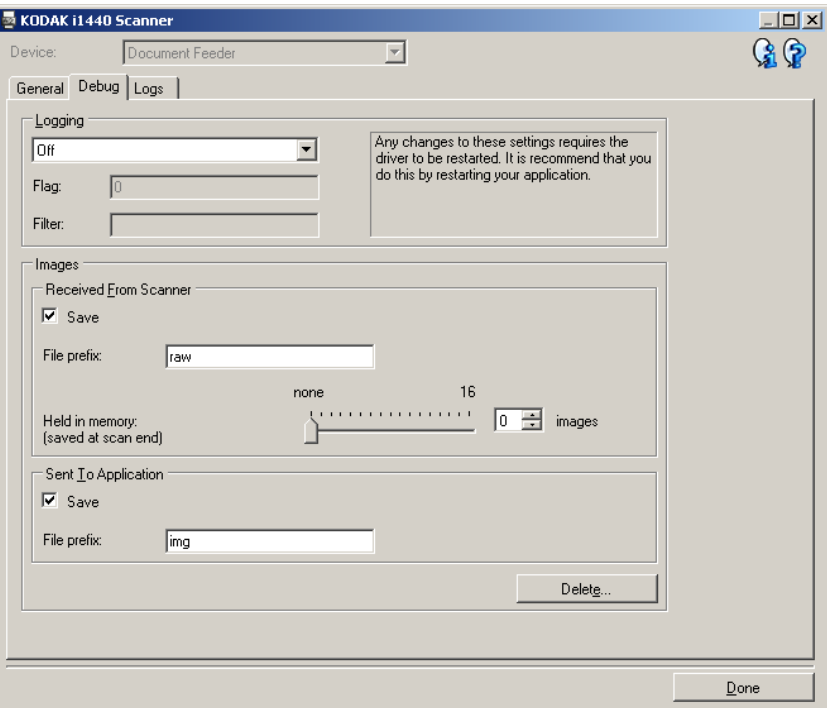

**Inicio de sesión**: muestra las comunicaciones entre el scanner y la aplicación de digitalización. Las opciones son: **Desactivado** (el valor predeterminado), **Activado** o **Personalizado**. Se recomienda no utilizar la opción *Personalizado*, a no ser que se lo indique el personal de asistencia técnica de Kodak.

NOTAS:

- **Indicador** y **Filtro** sólo están disponibles para la opción Personalizado. Realice cambios sólo si se lo indica el personal de asistencia técnica de Kodak.
- Para que los cambios entren en vigor, debe reiniciar la aplicación.

#### **Imágenes**

- **Recibidas del scanner**: habitualmente, no es necesario guardar las imágenes recibidas del scanner en el equipo. Se recomienda activar esta opción únicamente cuando se lo indique el personal de asistencia técnica de Kodak.
	- **Guardar**: habitualmente, no es necesario guardar las imágenes recibidas del scanner en el equipo. Se recomienda activar esta opción únicamente cuando se lo indique el personal de asistencia técnica de Kodak.
	- **Prefijo de archivo**: el scanner aplicará el texto introducido al comienzo de cada archivo creado. Esta opción se puede utilizar para encontrar y ordenar de manera más sencilla las imágenes guardadas.
	- **Almacenadas en memoria**: si está digitalizando un trabajo voluminoso y sólo necesita guardar las últimas imágenes, active esta opción seleccionando el número de imágenes que desea guardar. NOTA: Activar esta opción utiliza más memoria del equipo.
- **Enviadas a aplicación**: habitualmente, no es necesario guardar las imágenes recibidas en la aplicación de digitalización procedentes del scanner. Se recomienda activar esta opción únicamente cuando se lo indique el personal de asistencia técnica de Kodak.
	- **Guardar**: habitualmente, no es necesario guardar las imágenes recibidas en la aplicación de digitalización procedentes del scanner. Se recomienda activar esta opción únicamente cuando se lo indique el personal de asistencia técnica de Kodak.
	- **Prefijo de archivo**: el scanner aplicará el texto introducido al comienzo de cada archivo creado. Esta opción se puede utilizar para encontrar y ordenar de manera más sencilla las imágenes guardadas.

**Eliminar**: elimina las imágenes de depuración que se hayan creado durante sesiones previas de digitalización.

# **Diagnóstico: ficha Registros**

La ficha Registros permite visualizar información del scanner.

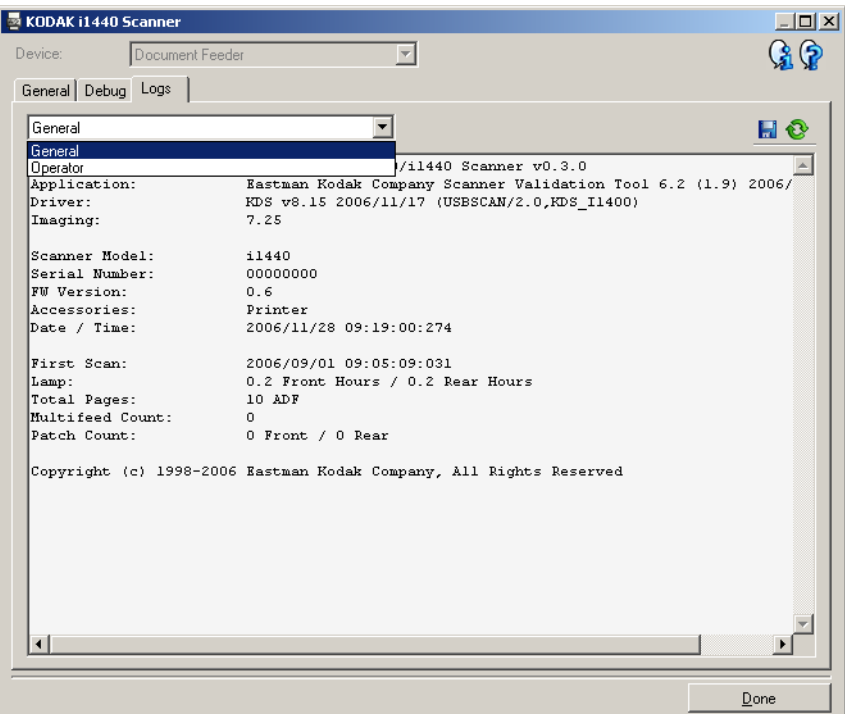

## **Registros**

- **General**: muestra información de la versión del scanner, el número de serie, los accesorios instalados o acoplados, los medidores, etc.
- **Operador**: muestra el registro del scanner. Únicamente el personal de asistencia técnica de Kodak puede eliminar este registro.
- **Depurar**: muestra las comunicaciones entre el scanner y la aplicación de digitalización. Esta opción sólo está disponible cuando se activa la opción **Inicio de sesión** en la ficha Depurar. Este registro se elimina cada vez que la aplicación de digitalización se conecta al scanner.

### **Botones de la barra de herramientas**

**Guardar como**: guarda todos los registros para que el personal de asistencia técnica de Kodak pueda visualizarlos. Cuando se selecciona, se le solicitará la ubicación donde guardar los registros y se le ofrecerá la opción de incluir imágenes de depuración.

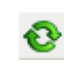

H

**Actualizar**: actualiza el registro que se está visualizando en ese momento.

# **Uso del controlador ISIS**

El controlador ISIS es el software que se comunica con el scanner. EMC Captiva ha creado y mantiene este controlador, que se distribuye con el scanner de Kodak. Muchas aplicaciones de digitalización son compatibles con los controladores ISIS y este controlador se puede utilizar para que funcione con estas aplicaciones.

En esta sección se ofrece la descripción de las opciones de las fichas de la ventana principal del controlador ISIS y el modo de configurarlas.

En este manual todas las ventanas que se muestran utilizan las funciones disponibles en los scanners *Kodak* i1420/i1440. Si dispone de un scanner *Kodak* i1410, todas las opciones se limitarán únicamente a la digitalización de una cara.

Consulte la sección "Inicio de Scan Validation Tool" mostrada anteriormente en este capítulo para acceder a la ventana principal del controlador ISIS.

# **Ventana principal del controlador ISIS**

La ventana principal del controlador ISIS ofrece un conjunto de varias fichas. Puede seleccionar cada una de estas fichas y hacer las selecciones necesarias para satisfacer sus necesidades de digitalización.

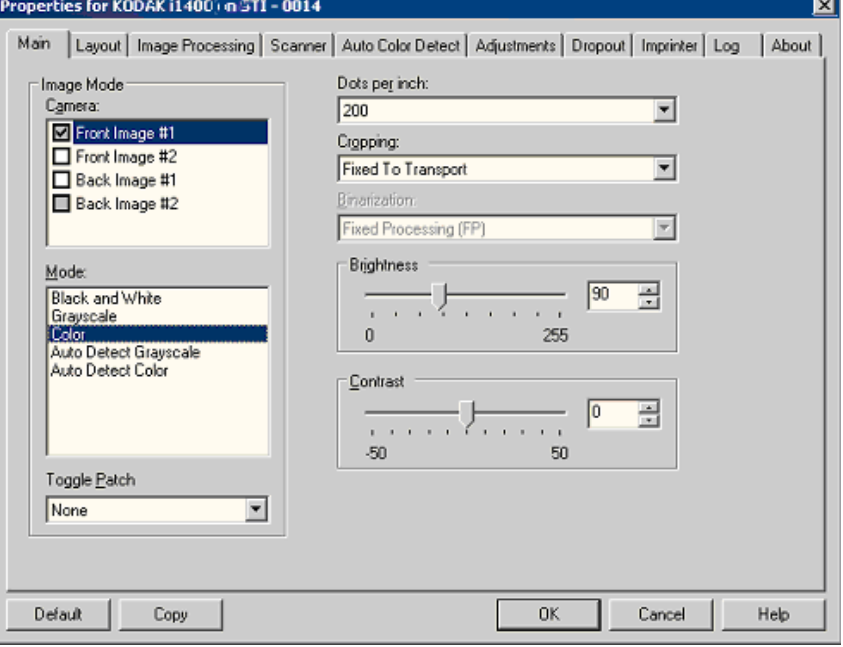

Los botones situados en la parte inferior de la ventana se aplican a todas las fichas:

**Predeterminados**: al seleccionar este botón, los valores se restablecerán a la configuración predeterminada.

**Copiar**: está función sólo está disponible al digitalizar documentos a dos caras. Este botón ofrece una manera cómoda de configurar los ajustes de imágenes en color, escala de grises o blanco y negro en una cara y transferirlos luego a la otra. Por ejemplo, si ha resaltado y configurado **Imagen de anverso nº 1**, puede utilizar este botón para duplicar estos ajustes para **Imagen de reverso nº 1**.

**Aceptar**: guarda los valores definidos en todas las fichas.

**Cancelar**: permite cerrar el cuadro de diálogo sin guardar los cambios.

#### **Ficha Principal** Esta ficha presenta las siguientes opciones:

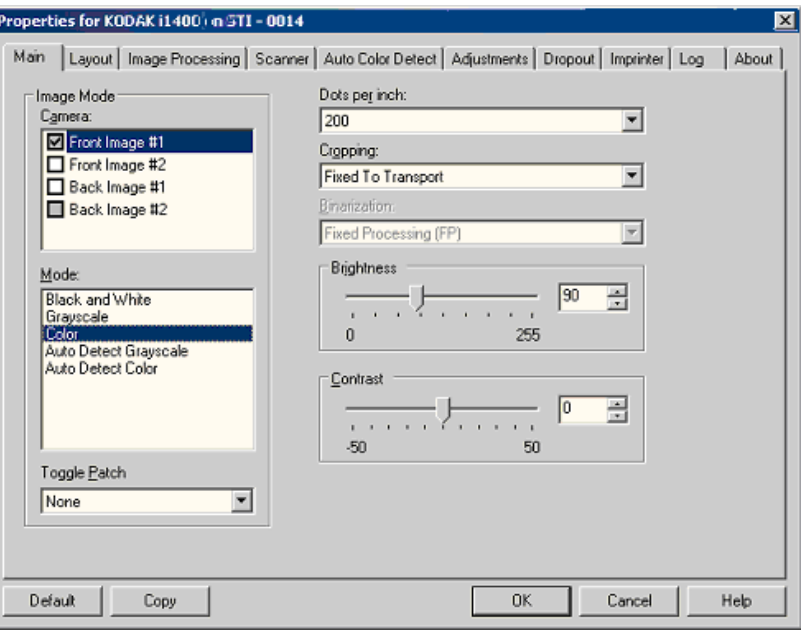

## **Modo de imagen**

**Cámara**: las selecciones de este cuadro enumeran las caras disponibles (anverso y reverso) de una imagen en las que puede definir valores individuales de procesamiento de imágenes. Entre las opciones se incluyen: **Imagen de anverso nº 1, Imagen de anverso nº 2, Imagen de reverso nº 1** y **Imagen de reverso nº 2.**

Los controladores del scanner *Kodak* permiten controlar los ajustes de cámara de forma independiente. Algunos ajustes se aplican sólo a imágenes en blanco y negro, y otros a imágenes en color/en escala de grises. Al seleccionar la cámara y el modo de imagen adecuados, puede controlar la salida del scanner.

### **Modo**

- **Blanco y negro**: si desea que la imagen electrónica represente todos los elementos del documento en blanco y negro.
- **Escala de grises**: si desea que la imagen electrónica tenga una gama de varios tonos de gris entre el blanco y el negro.
- **Color**: si desea que la imagen electrónica sea en color.
- **Detección automática de escala de grises**: establece la detección automática del color para escala de grises. Para obtener más información, consulte la sección Detección automática del color.
- **Detección automática del color**: establece la detección automática del color para color. Para obtener más información, consulte la sección "Ficha Detección automática del color".

**Alternancia automática**: indica si desea informar al scanner, mediante un documento con alternancia automática, de que el documento sea a color/escala de grises o en blanco y negro.

Puede seleccionar:

- **Desactivado**: no se utilizarán parches.
- **Mismo lado**: sólo se alternará el lado que reconoce la hoja de parches.
- **Ambos lados**: se reconocerá un parche en el lado anterior o posterior.

**Puntos por pulgada** (dpi) o resolución: indica la resolución de digitalización, que determina en gran medida la calidad de la imagen digitalizada. Cuanto mayor sea la resolución, mejor será la reproducción de la imagen. Sin embargo, al aumentar la resolución, también aumentan el tiempo de digitalización y el tamaño del archivo.

Seleccione un valor de resolución en el menú desplegable. El valor predeterminado es 200 dpi. Las resoluciones disponibles son: 75, 100, 150, 200, 240, 300, 400 y 600 dpi.

**Recorte**: permite capturar parte del documento que se digitaliza. Todas las opciones de recorte se pueden utilizar con imágenes en color/escala de grises y blanco y negro. El recorte del anverso y reverso son independientes, no obstante, para una digitalización de doble secuencia, el recorte en color/escala de grises y blanco y negro debe ser el mismo en cada cara. Sólo se puede asignar una opción de recorte por imagen.

- **Fijo según transporte**: (se utiliza para lotes de documentos del mismo tamaño) permite configurar el área que se va a representar en imagen. Este tipo de recorte se utiliza junto con el tamaño de papel y el diseño de página, y da por supuesto que se va a utilizar la alimentación central de los documentos. Si no utiliza alimentación central, debe seleccionar la ficha Disposición para definir el área de digitalización. Consulte la sección "Ficha Disposición" más adelante en este capítulo.
- **Automático**: ajusta de manera dinámica la ventana de recorte para distintos tamaños de documentos basándose en los bordes de la imagen.
- **Dinámico**: elimina cualquier borde negro restante de los bordes de la imagen. Para conseguirlo, existe la posibilidad de perder una pequeña cantidad de datos de imagen del borde del documento.
- **Variable según documento**: (procesamiento de zona): (se utiliza para lotes de documentos del mismo tamaño): el procesamiento de zona es una ventana de recorte fijo flotante (la zona) que se encuentra ubicada en relación con la esquina superior izquierda de un documento. Permite seleccionar un área del documento que se va a digitalizar en formato color/escala de grises o blanco y negro (se puede definir una ventana distinta para blanco y negro y color/escala de grises). Es posible seleccionar distintos parámetros tanto para el anverso como para el reverso de la imagen.

Esta opción se puede utilizar junto con el recorte automático cuando se desea guardar un área distinta en color/escala de grises o blanco y negro. Es útil en aplicaciones en las que una fotografía, una firma, un membrete con relieve o un sello aparece sistemáticamente en un área para una aplicación (es posible que desee que esta pequeña área aparezca en color/escala de grises y el resto en blanco y negro). Para definir una zona, seleccione la ficha Disposición.
#### **Sólo para scanners** *Kodak* **i1440**:

- **Foto**: el scanner localizará la fotografía en el documento y volverá a la imagen que contiene sólo la fotografía. Si el scanner encuentra más de una fotografía en un documento, se seguirá devolviendo una imagen. Todo el documento se utiliza para localizar la fotografía.
- **Foto con región de interés**: esta opción es la misma que *Fot*o (arriba), excepto que sólo una parte del documento (que se especifica en el cuadro de diálogo Área de digitalización) se utilizará para ubicar la fotografía.
- **Papel largo**: el scanner dividirá el documento en varias imágenes según el área especificada en el cuadro de diálogo Área de digitalización. Es recomendable que seleccione un área que cubra toda la anchura del documento y una altura de 297 mm (11 pulgadas).

**Binarización**: estas opciones se aplican a imágenes digitalizadas en escala de grises y generan una imagen electrónica en blanco y negro. Su punto fuerte reside en su capacidad para separar la información de primer plano de la información de fondo, incluso cuando el color de fondo o el sombreado varía y la información de primer plano varía en calidad de color y oscuridad. Se pueden digitalizar distintos tipos de documentos con los mismos parámetros de procesamiento de imágenes y obtener excelentes imágenes digitalizadas.

- **iThresholding**: permite que el scanner evalúe dinámicamente cada documento y determine el valor de umbral óptimo para producir la calidad de imagen más alta. Esto permite la digitalización de diversos juegos de documentos con varias calidades (es decir, texto tenue, fondos sombreados y de color) mediante una configuración única, lo que reduce la necesidad de ordenar los documentos. Cuando se utiliza iThresholding, sólo se puede ajustar el contraste.
- **Procesamiento fijo (PF)**: se utiliza para documentos en blanco y negro, así como para otros de alto contraste. Si se selecciona esta opción, sólo se puede ajustar el brillo.
- **Umbral de adaptación (ATP)**: separa la información de primer plano de una imagen (es decir, texto, gráficos, líneas, etc.) de la información de fondo (es decir, fondo de papel blanco o no blanco). Cuando se utiliza esta opción, se puede ajustar el brillo y el contraste.

**Brillo**: cambia la cantidad de blanco de la imagen en color y escala de grises. Utilice el control deslizante para seleccionar un valor comprendido entre 0 y 255. El valor predeterminado es 90.

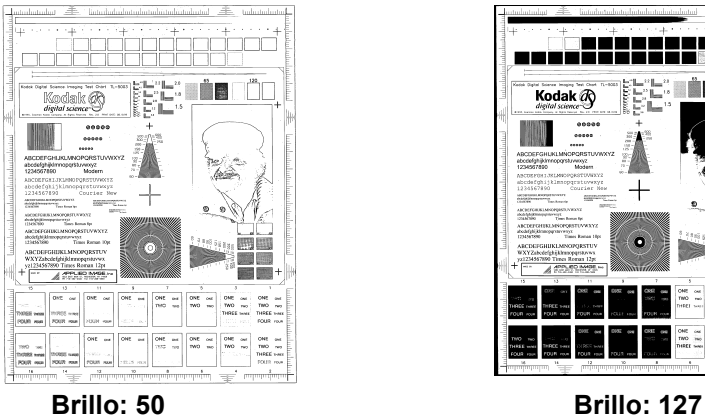

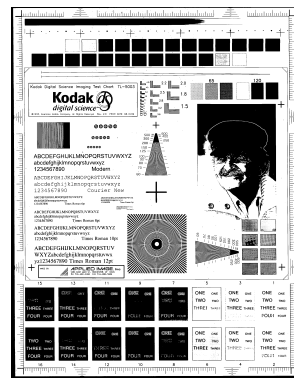

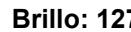

**Contraste**: ajusta la diferencia entre el blanco y el negro, lo que genera una imagen más o menos nítida.

La diferencia entre el blanco y el negro es pequeña cuando se utiliza un valor de contraste bajo, por lo que la imagen es menos nítida. Con un valor de contraste alto, la diferencia entre el blanco y el negro es mayor, por lo que la imagen es más nítida. Seleccione un valor de contraste entre -50 y 50. El valor predeterminado es 50.

**Ficha Disposición** Esta ficha presenta las siguientes opciones:

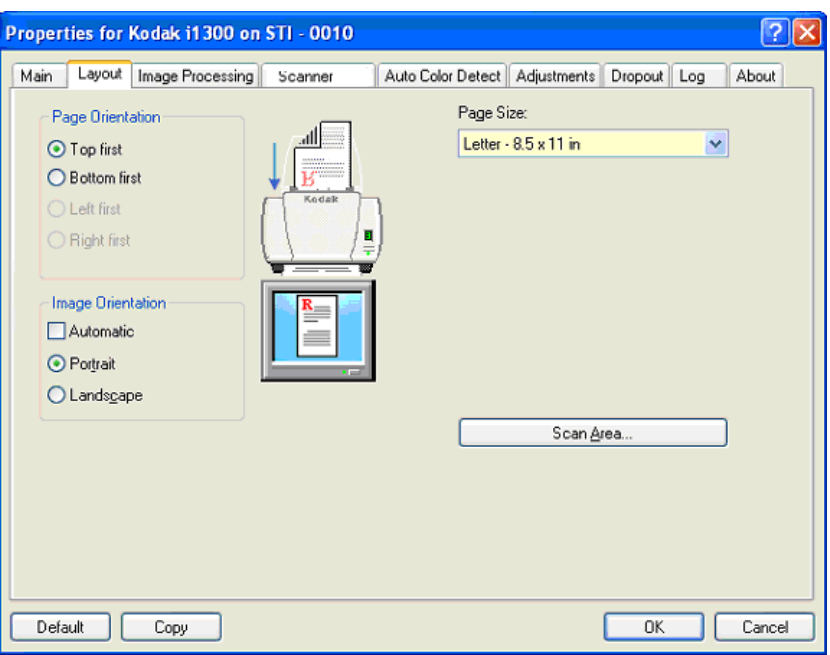

**Orientación de página**: permite seleccionar la manera en que se colocan los documentos en el scanner, **Borde superior primero, Borde inferior primero, Borde izquierdo primero** o **Borde derecho primero.** Si utiliza los scanners de la serie *Kodak* i1400, seleccione **Borde superior primero.**

#### **Orientación de imagen**

- **Automático**: si selecciona Automático, las opciones de Orientación de página no están disponibles.
- **Vertical**: muestra la orientación de la imagen en la forma típica de un retrato, esto es, con una altura mayor que la anchura.
- **Horizontal**: muestra la orientación de la imagen en la forma típica de un paisaje, esto es, con una anchura mayor que la altura.

**Tamaño de página**: el tamaño de la página predeterminado se establece cuando se selecciona por primera vez un scanner. Puede elegir un tamaño de página distinto mediante la lista desplegable.

**Área de digitalización**: muestra el cuadro de diálogo Área de digitalización. Los opciones de Área de digitalización sólo están disponibles con imágenes cuando la opción de recorte es **Fijo según transporte** o **Variable según documento**. Consulte la sección "Cuadro de diálogo Área de digitalización" que aparece posteriormente en este capítulo para obtener más información.

#### **Ficha Procesamiento de imágenes**

Esta ficha muestra la información de Modo de imagen y Modo que se ha descrito anteriormente. Consulte la sección "Ventana principal del controlador ISIS" que aparece con anterioridad en este capítulo para ver las descripciones.

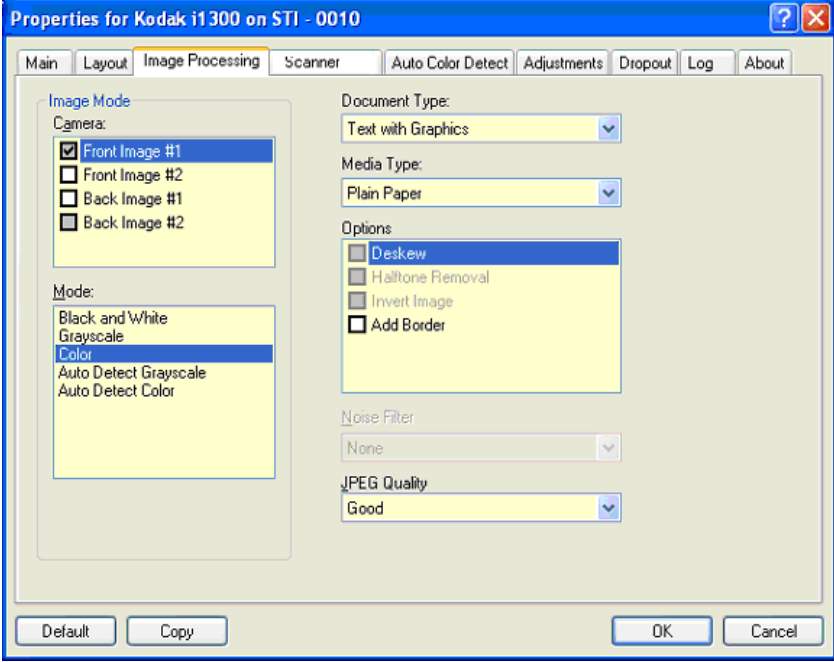

#### **Tipo de documento**

- **Fotografías**: cuando los documentos que desea digitalizar se componen en su mayor parte de fotografías.
- **Texto**: cuando los documentos que desea digitalizar contienen en su mayor parte texto.
- **Texto con gráficos**: cuando los documentos que desea digitalizar contienen una mezcla de texto, gráficos empresariales (gráficos de barras, gráficos circulares, etc.) e ilustraciones.
- **Texto con fotografías**: cuando los documentos que desea digitalizar contienen una combinación de texto y fotografías.

**Tipo de soporte**: seleccione una de las siguientes opciones en función de la textura/el gramaje del papel que digitalice. Las opciones disponibles son: **Papel normal, Papel fino, Papel satinado, Tarjeta y Revista.**

#### **Opciones**

• **Enderezamiento**: endereza automáticamente un documento en ±0,3 grados del borde de entrada del documento. Esta opción puede detectar inclinaciones de hasta 45 grados y corregir ángulos de hasta 24 grados a 200 dpi o ángulos de inclinación de 10 grados a 300 dpi. No está disponible cuando se ha seleccionado **Fijo según transporte** o **Variable según documento** está seleccionado*.* 

NOTA: Para evitar pérdidas de datos, el documento debe tener las cuatro esquinas dentro del recorrido de la imagen.

- **Eliminación de medios tonos**: mejora las imágenes que contienen texto y/o imágenes de matriz de puntos con fondos sombreados o de color mediante tramas para medios tonos, y elimina con eficacia el ruido producido por la trama para medios tonos.
- **Invertir imagen**: permite seleccionar el modo en que los píxeles negros se almacenarán en la imagen. De forma predeterminada, los píxeles negros se almacenan como negros y los píxeles blancos se almacenan como blancos. Marque esta opción si desea almacenar los píxeles negros como blancos y los blancos como negros.

NOTA: Es posible que desee cambiar esta opción si la aplicación interpreta de manera incorrecta los datos de imagen y guarda la imagen al contrario de lo que esperaba.

• **Agregar borde**: permite agregar una cantidad fija de borde a los bordes izquierdo, derecho, superior e inferior de la imagen. Esta opción sólo está disponible si se selecciona el **Recorte automático**  o **Recorte fijo**.

#### **Filtro de ruido**

- (**ninguno**)
- **Píxel aislado**: reduce el ruido aleatorio convirtiendo un único píxel negro en blanco cuando está completamente rodeado de píxeles blancos o convirtiendo un único píxel blanco en negro cuando está completamente rodeado de píxeles negros.
- **Color mayoritario**: fija cada píxel en función de los píxeles que lo rodean. El píxel se convertirá en blanco si la mayoría de los píxeles que lo rodean son blancos y viceversa.

**Calidad JPEG** (Joint Photographic Editor Group): si selecciona la compresión JPEG, seleccione una de las opciones de calidad:

- **Borrador**: compresión máxima que produce el menor tamaño de imagen.
- **Bueno**: bastante compresión pero con una calidad de imagen aceptable.
- **Mejor**: un poco de compresión que produce una buena calidad de imagen.
- **Óptimo**: compresión mínima que produce una muy buena calidad de imagen.
- **Superior**: mínima cantidad de compresión que produce el mayor tamaño de imagen.

**Ficha Scanner** Esta ficha presenta las siguientes opciones:

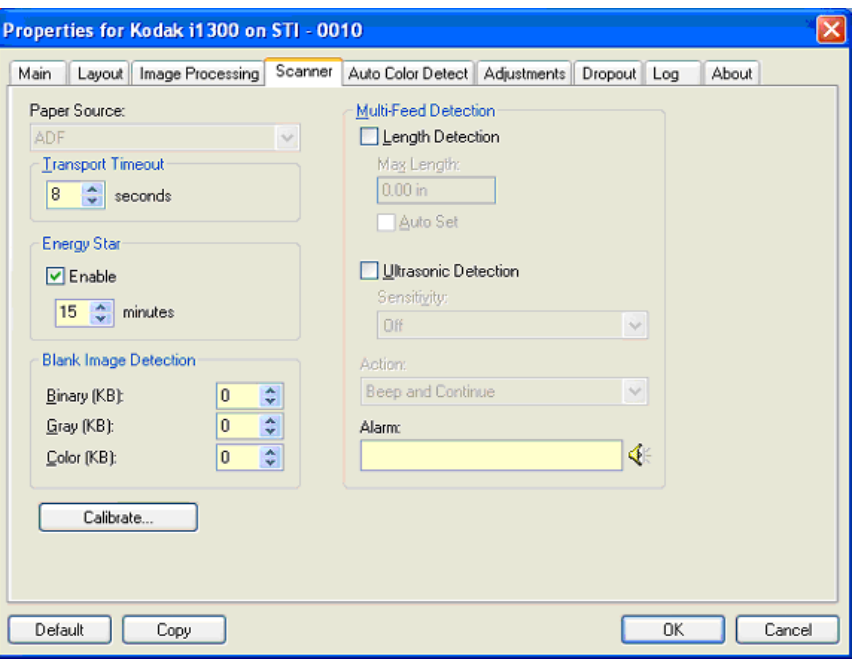

#### **Origen del papel**

- NOTA: Las opciones de cama plana sólo están disponibles si el scanner está equipado con el accesorio de cama plana A3 de la serie *Kodak* i1400.
- **ADF** (Alimentador automático de documentos): si se digitalizan documentos desde la bandeja de entrada.
- **Cama plana**: si se digitalizan documentos mediante la cama plana.
- **Alimentador/Cama plana**: si se selecciona, el scanner detectará si los documentos que se van a digitalizar están en el alimentador o en la cama plana.

**Tiempo de espera del transporte**: permite establecer la cantidad de tiempo que esperará el scanner después de que el último documento entre en el transporte para iniciar la acción de tiempo de espera. Puede especificar un tiempo de espera de entre **1** y **300** segundos.

**Ahorro de energía**: permite configurar el tiempo que el scanner seguirá inactivo antes de pasar al estado de reposo. Las opciones posibles son: **0** a **60** minutos. El valor predeterminado es de 15 minutos.

**Modo Documento especial**: permite digitalizar documentos de formato irregular (por ejemplo, páginas con cupones extraídos o documentos con agujeros grandes o recortes) que pueden producir atascos o imágenes truncadas.

NOTAS:

- Esta opción no está disponible para todos los modelos.
- El uso de esta opción puede disminuir el rendimiento global.

#### **Detección de alimentación múltiple**

- **Detección de longitud**: activa o desactiva (opción predeterminada) esta opción. Si se activa, seleccione la longitud máxima del documento que se puede digitalizar sin detección de alimentación múltiple. La detección de longitud se utiliza cuando se digitalizan documentos del mismo tamaño para comprobar si hay solapamiento de hojas. Por ejemplo, si digitaliza documentos de 21,5 x 28 cm (8,5 x 11 pulgadas) (A4) en modo vertical, puede introducir un valor de 28,57 cm (11,25 pulgadas) en el campo *Longitud máxima*. El valor máximo es 35,56 cm (13,99 pulgadas).
- **Configuración automática**: define automáticamente el valor de longitud máxima en 1,27 cm (0,50 pulgadas) más que el tamaño de página seleccionado actualmente.

**Detección ultrasónica**: marque esta opción para establecer la detección de alimentación múltiple.

- **Sensibilidad**: controla el dinamismo con que trabajará el scanner para determinar si se inserta más de un documento en el transporte. La alimentación múltiple se inicia al detectar espacios vacíos entre documentos. Esto permite utilizar la detección de alimentación múltiple con conjuntos de trabajos que contienen documentos de diversos grosores.
	- **Baja**: la opción menos dinámica, con menos probabilidades de detectar etiquetas, documentos de baja calidad, gruesos o arrugados como documentos de alimentación múltiple.
	- **Media**: utilice esta sensibilidad si su aplicación incluye varios grosores de documento o etiquetas unidas al documento. Según el material de la etiqueta, la mayoría de los documentos con etiquetas no deben detectarse como documento de alimentación múltiple.
	- **Alta**: la opción más dinámica. Es una buena opción para utilizarla en caso de que todos los documentos tengan un grosor similar a papel Bond de 9,08 kg (20 libras).
- **Acción**: seleccione una opción para indicar lo que desea que efectúe el scanner si detecta un documento con alimentación múltiple.
	- **Continuar al oír un pitido**: si se selecciona, el scanner emitirá un pitido, mostrará y registrará la condición, pero seguirá funcionando.
	- **Fin del trabajo**: si se selecciona, el scanner registrará la condición y detendrá el alimentador y el transporte (se desactivará el scanner).
- **Alarma**: marque esta opción si desea que el scanner emita un sonido al detectar alimentación múltiple. Puede hacer clic en el icono **Altavoz** para que aparezca el cuadro de diálogo Abrir. En este cuadro de diálogo, seleccione el archivo .wav que desee y haga clic en **Aceptar**.

### **Detección del color automática**

#### Esta ficha presenta las siguientes opciones.

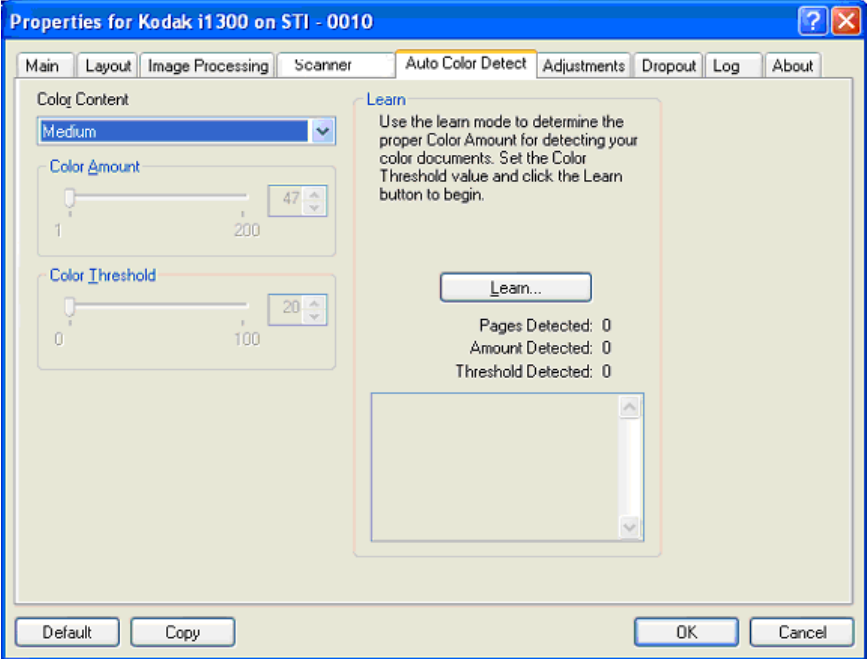

#### **Contenido de color**

- **Desactivado**: este es el valor predeterminado.
- **Bajo**: documentos que sólo requieren una pequeña cantidad de color para que se guarden como imágenes en color o escala de grises. Se utiliza para capturar documentos constituidos principalmente por texto en negro con pequeños logotipos o que contienen pequeñas cantidades de texto resaltado o pequeñas fotografías a todo color.
- **Medio**: documentos que requieren mayor cantidad de color, en comparación con la opción Bajo, para que se guarden como imágenes en color o escala de grises.
- **Alto**: documentos que requieren mayor cantidad de color, en comparación con la opción Medio, para que se guarden como imágenes en color o escala de grises. Se utiliza para distinguir documentos que contienen fotografías a todo color de tamaño mediano a grande con respecto al texto normal en negro. Es posible que las fotografías en colores neutros requieran que se efectúen ajustes a los valores Umbral de color o Cantidad de color para que se capturen correctamente.
- **Personalizado**: hace que las opciones **Cantidad de color** y/o **Umbral de color** pasen a estar disponibles.
	- NOTA: Al establecer valores de Detección del color automática, se recomienda empezar por la opción **Medio** y digitalizar un conjunto de trabajos normal. Si se han devuelto demasiados documentos como imágenes en color/escala de grises en comparación con blanco y negro, cambie a la opción **Alto** y vuelva a ejecutar el trabajo. Si se han devuelto muy pocos documentos como imágenes en color/escala de grises en comparación con blanco y negro, cambie a la opción **Bajo** y vuelva a ejecutar el trabajo. Si ninguna de estas opciones proporciona el resultado deseado, seleccione **Personalizado** para ajustar manualmente Cantidad de color y/o Umbral de color.

**Cantidad de color**: cantidad de color que es preciso que esté presente en un documento antes de guardarlo como imagen en color o escala de grises. A medida que este valor aumenta, se necesita mayor cantidad de píxeles. Para que el valor sea válido, debe estar comprendido entre 1 y 200.

**Umbral de color**: umbral de color o intensidad (es decir, azul pálido en comparación con azul oscuro) en que determinado color se incluye en el cálculo de cantidad de color. Un valor más alto indica que se necesita un color más intenso. Para que el valor sea válido, debe estar comprendido entre 0 y 100.

**Aprender**: si las opciones **Bajo, Medio** y **Alto** no dan los resultados deseados, utilice la opción **Aprender**.

- 1. Haga clic en **Aprender** y siga las indicaciones.
- 2. Coloque por lo menos cinco documentos en color que sean representativos en la bandeja de entrada y haga clic en **Aceptar**. Estos documentos se analizarán y se calculará la cantidad de color recomendada.
- 3. Escriba los valores de **Cantidad de color** y **Umbral de color** que se muestran en el cuadro de diálogo, ya que son los ajustes que necesitará utilizar en la aplicación.

NOTAS:

- Estos valores se han calculado en función de los documentos en color representativos que se han digitalizado. Si no proporcionan los resultados deseados en el conjunto de trabajos de producción, es posible que sea necesario ajustar manualmente la opción **Umbral de color**.
- Si cualquiera de los cinco documentos devuelve un valor de 0 para la cantidad o el umbral, la función fallará y los valores de la cantidad y el umbral serán inexactos.
- El modo de aprendizaje no se puede aplicar de forma simultánea a los lados anterior y posterior. Debe seleccionar el lado que desee configurar.

#### **Ficha Ajustes** Esta ficha presenta las siguientes opciones:

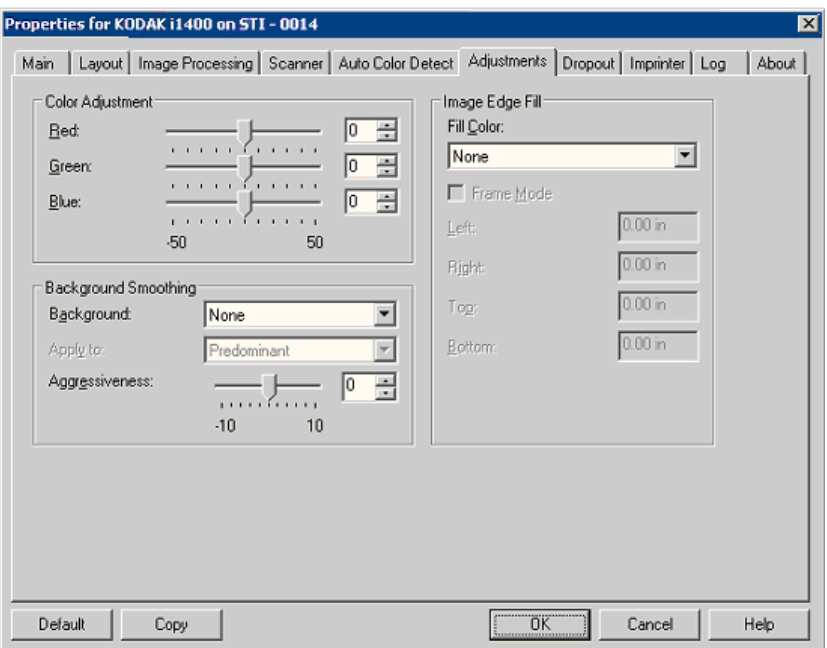

#### **Ajuste del color**

**Rojo**: cambia la cantidad de rojo de la imagen en color.

**Verde**: cambia la cantidad de verde de la imagen en color.

**Azul**: cambia la cantidad de azul de la imagen en color.

• Ajuste estos valores arrastrando la barra deslizante a la izquierda o la derecha, introduciendo un valor en el cuadro de texto o mediante las flechas arriba y abajo.

**Suavizado de fondo**: si se utiliza esta opción para documentos o formularios con color de fondo ayudará a producir imágenes con un color de fondo más uniforme.

- **Fondo**: seleccione uno de los siguientes:
	- **Ninguno**: no se efectuará ningún suavizado de fondo.
	- **Automático**: suaviza hasta tres colores de fondo.
	- **Cambiar a blanco**: identifica hasta tres colores de fondo y sustituye cada uno de ellos por blanco.
- **Aplicar a**:
	- **Predominante**: suaviza el color de fondo predominante hacia el blanco.
	- **Neutro**: sólo suaviza el color neutro hacia el blanco y dos colores de fondo adicionales.
	- **Todos**: suaviza el color neutro y dos colores de fondo adicionales hacia el blanco.

NOTA: Las opciones de *Aplicar a* sólo están disponibles para **Método: Cambiar a blanco.**

• **Dinamismo**: permite ajustar el punto en que se determinan los fondos. Los valores están comprendidos entre **-10** y **10**. El valor predeterminado es 0.

**Relleno de bordes de imagen**: rellena los bordes de la imagen electrónica final cubriendo el área con el color especificado. El relleno de bordes de imagen se realiza una vez aplicadas todas las demás opciones de procesamiento de imágenes.

**Modo marco**: rellena con la misma cantidad del color seleccionado en la lista desplegable *Relleno de bordes de imagen* todos los lados de la imagen o se puede seleccionar un valor en las áreas **Arriba, Izquierda, Derecha y Abajo** en cada lado de la imagen digitalizada que se vaya a rellenar.

Cuando utilice esta opción, asegúrese de no introducir un valor muy alto, ya que puede rellenar los datos de las imágenes que quiere mantener.

**Ficha Omisión** Esta ficha muestra la información de Modo de imagen y Modo que se ha descrito anteriormente. Consulte la sección "Ventana principal del controlador ISIS" que aparece con anterioridad en este capítulo para ver las descripciones.

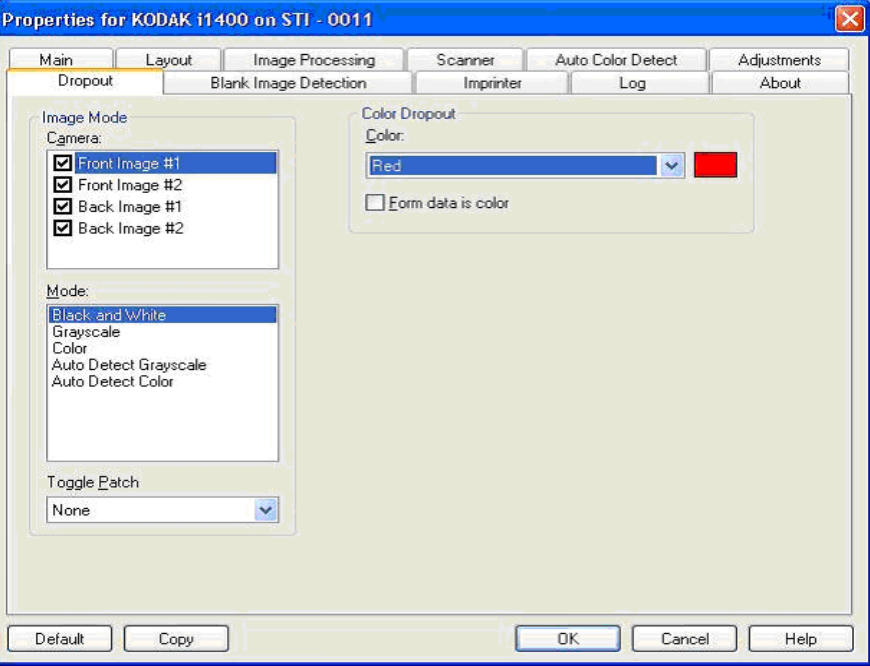

La ficha Omisión se utiliza para eliminar el fondo de un formulario, de modo que sólo se incluyan en la imagen electrónica los datos introducidos (por ejemplo, elimina las líneas y los cuadros). En el caso de imágenes en blanco y negro, la configuración afecta a la versión de escala de grises del documento que el scanner analiza para producir esa imagen electrónica.

**Los datos del formulario son de color**: permite indicar que se ha utilizado una tinta de color distinta de la azul oscura o negra para introducir datos en el formulario.

#### **Ficha Detección de página en blanco**

Detección de imagen en blanco: permite configurar el scanner para que no incluya imágenes en blanco. Seleccione el tamaño de imagen (KB) por debajo del cual se determina que una imagen queda en blanco. No se crearán imágenes con tamaños inferiores al tamaño seleccionado. Si utiliza esta opción, debe especificar un tamaño de imagen en blanco para cada tipo de imagen **(Blanco y negro, Escala de grises** y **Color)** que desee eliminar. Si no efectúa ninguna entrada en estos campos, se conservan todas las imágenes.

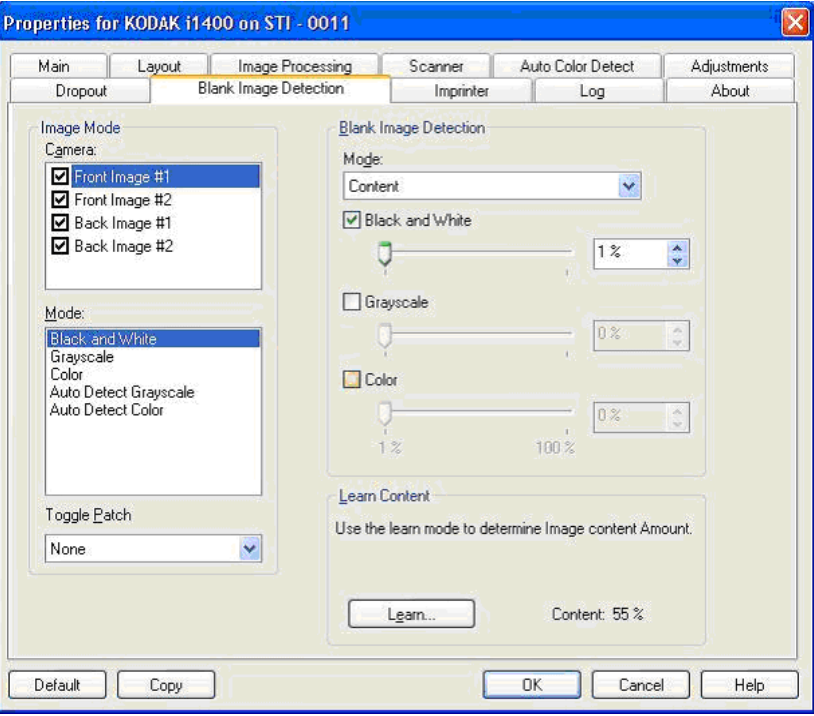

#### **Modo**

- **Ninguno**: todas las imágenes se entregan a la aplicación de digitalización.
- **Contenido**: las imágenes se considerarán en blanco en el contenido del documento de la imagen. Seleccione **Blanco y negro**, **Escala de grises** o **Color** para elegir el tamaño de imagen máximo que el scanner considerará en blanco. Cualquier imagen con un tamaño mayor que este valor no se considerará en blanco y se entregará a la aplicación de digitalización. Los valores están comprendidos entre **0** y **100** por ciento.

La cantidad de contenido se rellenará con la cantidad de contenido de la imagen de vista previa. Si tiene un documento en blanco representativo (es decir, una hoja en blanco con un encabezado con letras), este puede utilizarse para ayudarle a determinar la configuración de Cantidad de contenido (es decir, realice una digitalización de vista previa, haga clic en este botón y ajuste la *cantidad de contenido* según convenga). *Esta opción sólo se encuentra disponible si existe una imagen de vista previa.*

• **Tamaño**: las imágenes se considerarán en blanco en función del tamaño de la imagen que se entregue a la aplicación de digitalización (es decir, después de haber aplicado el resto de configuraciones).

**Contenido de aprendizaje**: permite que el scanner determine el tamaño de imagen según los documentos que vaya a digitalizar. Haga clic en **Aprender** para utilizar esta función.

NOTA: El modo de aprendizaje no se puede aplicar de forma simultánea a los lados anterior y posterior. Debe seleccionar el lado que desee configurar.

**Ficha Impresora** La impresora de documentos y la impresora optimizada funcionan a la máxima velocidad de scanner. La impresora puede agregar la fecha, la hora, el contador secuencial de documentos y mensajes personalizados.

> La cadena de impresión se puede configurar para que incluya información literal (estática) (es decir, información que no varía entre documentos, como el nombre del lote o el operador) e información dinámica (es decir, información que puede cambiar en cada página digitalizada, como el contador secuencial de documentos). La aplicación del software de captura controla los campos estáticos; cualquier información que el software permita introducir se puede enviar a la impresora.

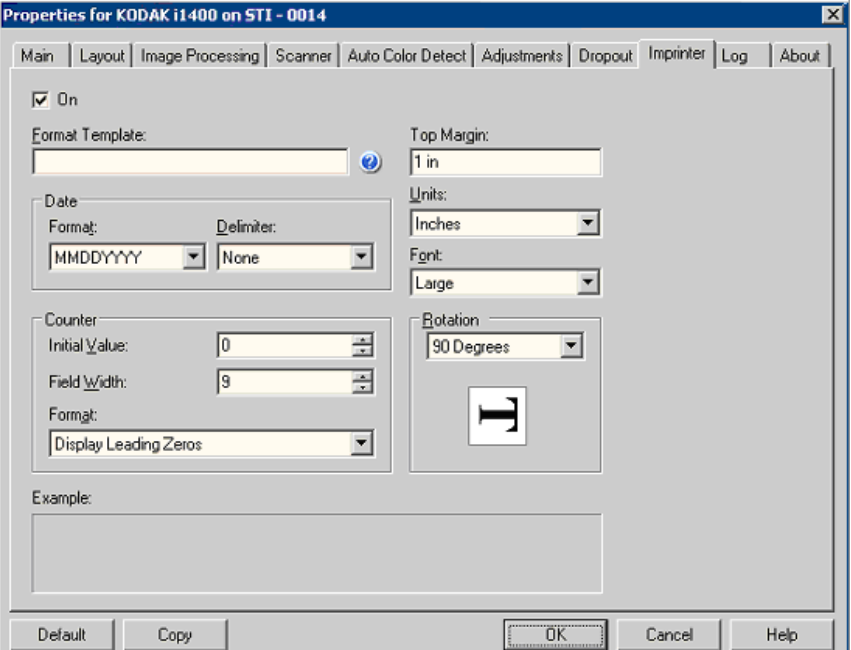

**Activado**: marque esta opción para activar la impresora de documentos/ impresora mejorada.

**Definición de la cadena de Plantilla de formato**: la plantilla de formato se utiliza para elaborar la cadena de impresión. La cadena de impresión es lo que se imprime en los documentos cuando están en el sistema de transporte. La cadena de impresión se imprime antes de que se digitalice el documento, por eso, es parte de la imagen. La cantidad máxima de caracteres de la cadena de impresión es 40 (espacios incluidos).

# **impresión**

**Fecha**: si desea agregar una fecha a la cadena de impresión, seleccione uno de los siguientes formatos:

- **Formato**: MMDDAAAA, DDMMAAAA o AAAAMMDD.
- **Delimitador**: seleccione uno de los siguientes separadores: **barra: /, guión: -, punto: . , espacio** o **ninguno**. Por ejemplo: 08/24/2008, 08-24-2008, 08.24.2008 ó 08 24 2008 ó 08242008 (ninguno).

**Contador**: si desea agregar un contador a la cadena de impresión, puede introducir una de las siguientes opciones:

- **Valor inicial**: este valor se utiliza para asignar el recuento de documentos para el próximo documento que entre en el transporte y el scanner lo incremente secuencialmente a menos que se reciba otro recuento de documentos del equipo host. Este valor se devuelve en el encabezado de la imagen.
- **Anchura de campo**: se utiliza para controlar la achura del recuento de documentos. Los valores están comprendidos entre 1 y 9.
- **Formato**: permite configurar el formato del contador cuando la anchura del valor es menor que la anchura de campo (los ejemplos indican una anchura de campo de 3 y el contador en 4). Las opciones disponibles son:
	- **Mostrar ceros iniciales** (predeterminada): "004"
	- **Suprimir ceros iniciales**: "4"
	- **Comprimir ceros iniciales**: " 4"

**Margen superior**: permite definir la distancia del borde inicial antes de que comience la cadena de impresión. Introduzca el tamaño deseado en el cuadro de texto.

NOTA: La impresión se detiene automáticamente a 6,3 mm (1/4 pulgadas) del borde de salida del documento, aunque la información no se haya impreso por completo.

#### **Unidades**: seleccione **Pulgadas**, **Centímetros** o **Píxeles**.

**Fuente**: están disponibles dos estilos diferentes de caracteres, a los que se hace referencia como **Normal** y **Grande**.

**Rotación**: puede seleccionar 0 ó 90 grados.

**Ficha Registro** Esta ficha presenta una lista de los errores que se hayan encontrado.

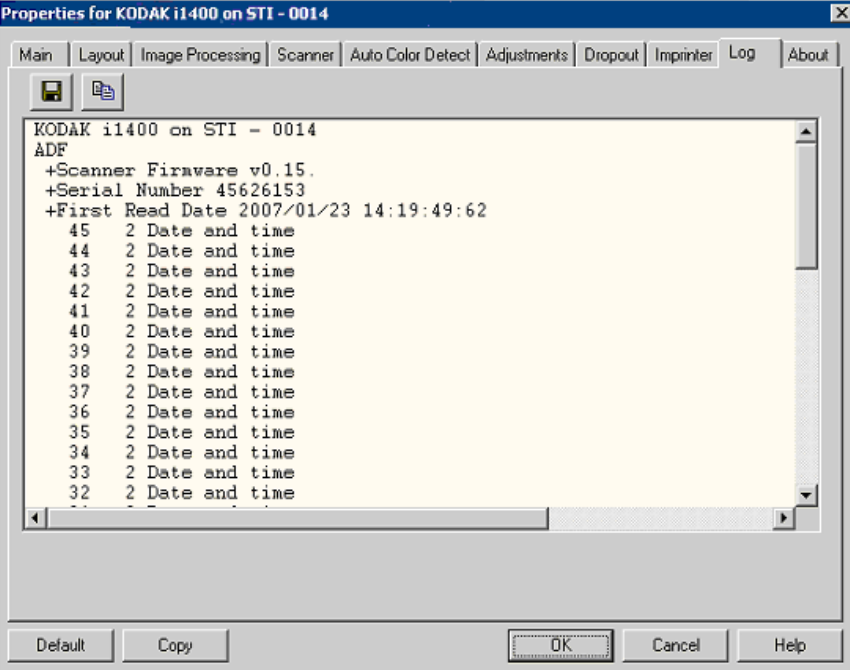

Se puede guardar esta información en un archivo haciendo clic en el icono Guardar o copiar la información en el portapapeles y, a continuación, pegarla en un documento.

**Ficha Acerca de** Muestra información sobre el scanner y el controlador. Properties for KODAK i1400 on STI - 0014 ⊠ Main | Layout | Image Processing | Scanner | Auto Color Detect | Adjustments | Dropout | Imprinter | Log | About A202 Version 2.1.10612.28001 This driver was written to be KODAK i1200/i1300/i1400 Series compatible with ISIS(R) but<br>has not been certified by EMC Copyright © 2007 EMC Corporation Corporation. QuickDriver Version DEBUG 1.0.10612.15002 Device Information: ISIS Module KODAK i1400 (eki1420.PXN)  $\overline{\phantom{1}}$  $1420$ Model ADF +Scanner Firmware 0.15 +Serial Number 45626153 +First Read Date 2007/01/23 14:19:49:62 Black +Background Flatbed +Flatbed Firmware 0.26<br>PPM30016 +Serial Number +First Read Date 2006/09/06 09:53:39:80 **ARackmound White**  $\blacktriangleright$ EMC<sup>s</sup>, Captiva, and ISIS are registered trademarks, and QuickDriver is a trademark of<br>EMC Corporation. All other trademarks used herein are the property of their respective owners.<br>© Copyright 2006 EMC Corporation. All rights reserved. Default Copy ÖΚ.  $Cancel$ Help

## **Cuadro de diálogo Área de digitalización**

El cuadro de diálogo Área de digitalización permite definir la cantidad de datos de imágenes que se devuelven al equipo host. El área se puede definir en **Píxeles**, **Pulgadas** o **Centímetros**.

- NOTA: Seleccione la cara y la imagen que va a definir resaltando **Imagen de anverso nº 1, Imagen de anverso nº 2**, etc., en función de la opción de recorte seleccionada para cada una de éstas en la ventana principal del controlador ISIS. Las áreas de digitalización definidas para todas las selecciones de cámara son independientes.
- Seleccione **Área de digitalización** en la ficha Disposición para acceder al cuadro de diálogo Área de digitalización.

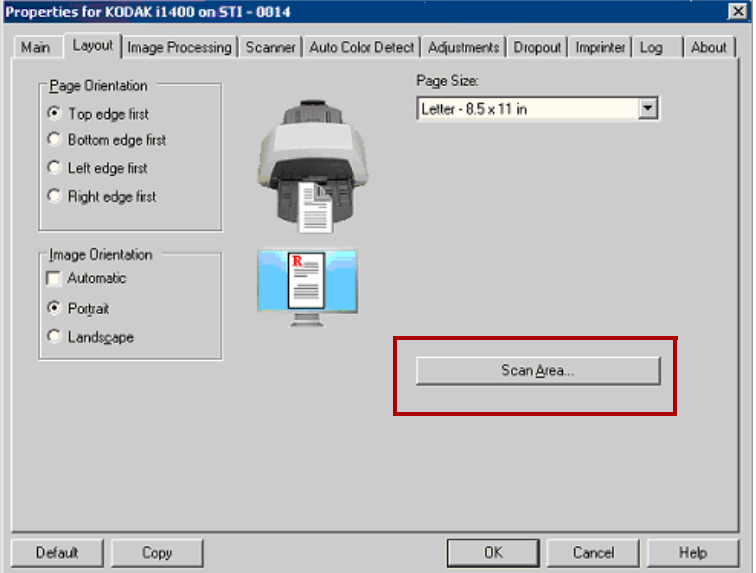

NOTA: El cuadro de diálogo Área de digitalización sólo está disponible cuando está seleccionado **Fijo según transporte** o **Variable según documento** en la ficha Principal.

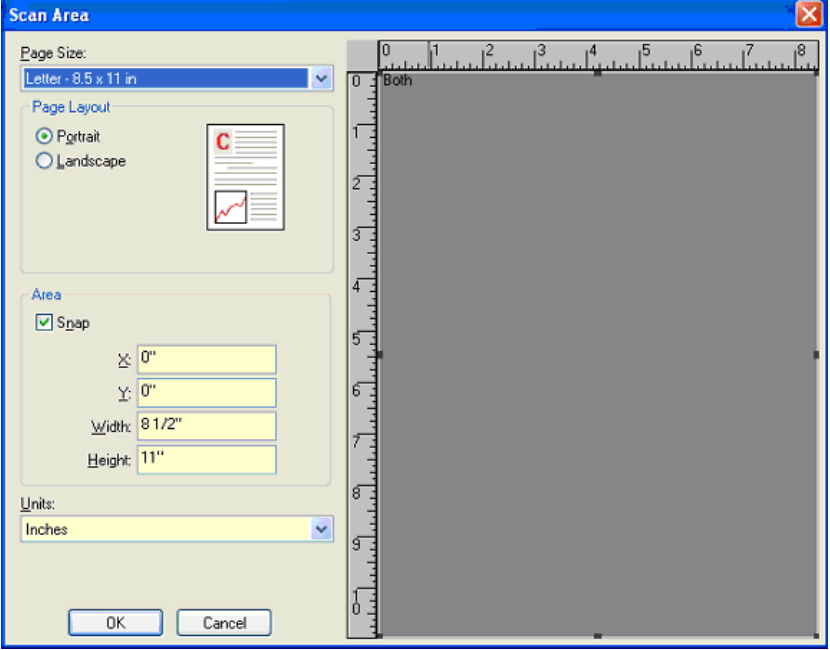

**Tamaño de papel**: el tamaño de papel predeterminado se establece cuando se selecciona por primera vez un scanner. Puede elegir un tamaño de papel distinto mediante la lista desplegable.

NOTA: También aparecen selecciones de Tamaño de página y Diseño de página en la ficha Disposición. Si ha realizado algún cambio en el cuadro de diálogo Área de digitalización, aparecen las mismas selecciones en la ficha Disposición y viceversa.

### **Diseño de página**

- **Vertical:** muestra la orientación de la imagen en la forma típica de un retrato, esto es, con una altura mayor que la anchura.
- **Horizontal:** muestra la orientación de la imagen en la forma típica de un paisaje, esto es, con una anchura mayor que la altura.

#### **Área**

- **Ajustar**: active esta opción para controlar las dimensiones del área de vista previa para incrementos fijos de 1/8 pulgadas (0,30 cm). Esta opción no se puede emplear en el modo **Píxeles**.
- **X**: distancia desde el extremo izquierdo del scanner al borde izquierdo del área de digitalización.
- **Y**: posición del extremo superior del documento al extremo superior del área de digitalización.
- **Anchura**: anchura del área de digitalización.
- **Altura**: altura del área de digitalización.

**Unidades**: seleccione si desea que el área se defina en **Píxeles**, **Pulgadas** o **Centímetros**.

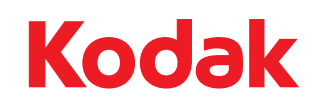

Eastman Kodak Company 343 State Street Rochester, NY 14650 U.S.A. © Kodak, 2008. Todos los derechos reservados. TM: Kodak